# The University of Akron [IdeaExchange@UAkron](https://ideaexchange.uakron.edu/)

[Williams Honors College, Honors Research](https://ideaexchange.uakron.edu/honors_research_projects)  **[Projects](https://ideaexchange.uakron.edu/honors_research_projects)** 

[The Dr. Gary B. and Pamela S. Williams Honors](https://ideaexchange.uakron.edu/honorscollege_ideas)  **College** 

Spring 2023

# Defense of a Small Network

Isabella Adkins ija9@uakron.edu

Follow this and additional works at: [https://ideaexchange.uakron.edu/honors\\_research\\_projects](https://ideaexchange.uakron.edu/honors_research_projects?utm_source=ideaexchange.uakron.edu%2Fhonors_research_projects%2F1674&utm_medium=PDF&utm_campaign=PDFCoverPages) 

Part of the [Digital Communications and Networking Commons,](https://network.bepress.com/hgg/discipline/262?utm_source=ideaexchange.uakron.edu%2Fhonors_research_projects%2F1674&utm_medium=PDF&utm_campaign=PDFCoverPages) [Information Security Commons](https://network.bepress.com/hgg/discipline/1247?utm_source=ideaexchange.uakron.edu%2Fhonors_research_projects%2F1674&utm_medium=PDF&utm_campaign=PDFCoverPages), [OS](https://network.bepress.com/hgg/discipline/149?utm_source=ideaexchange.uakron.edu%2Fhonors_research_projects%2F1674&utm_medium=PDF&utm_campaign=PDFCoverPages) [and Networks Commons](https://network.bepress.com/hgg/discipline/149?utm_source=ideaexchange.uakron.edu%2Fhonors_research_projects%2F1674&utm_medium=PDF&utm_campaign=PDFCoverPages), and the [Other Computer Sciences Commons](https://network.bepress.com/hgg/discipline/152?utm_source=ideaexchange.uakron.edu%2Fhonors_research_projects%2F1674&utm_medium=PDF&utm_campaign=PDFCoverPages)

Please take a moment to share how this work helps you [through this survey](http://survey.az1.qualtrics.com/SE/?SID=SV_eEVH54oiCbOw05f&URL=https://ideaexchange.uakron.edu/honors_research_projects/1674). Your feedback will be important as we plan further development of our repository.

#### Recommended Citation

Adkins, Isabella, "Defense of a Small Network" (2023). Williams Honors College, Honors Research Projects. 1674.

[https://ideaexchange.uakron.edu/honors\\_research\\_projects/1674](https://ideaexchange.uakron.edu/honors_research_projects/1674?utm_source=ideaexchange.uakron.edu%2Fhonors_research_projects%2F1674&utm_medium=PDF&utm_campaign=PDFCoverPages) 

This Dissertation/Thesis is brought to you for free and open access by The Dr. Gary B. and Pamela S. Williams Honors College at IdeaExchange@UAkron, the institutional repository of The University of Akron in Akron, Ohio, USA. It has been accepted for inclusion in Williams Honors College, Honors Research Projects by an authorized administrator of IdeaExchange@UAkron. For more information, please contact [mjon@uakron.edu, uapress@uakron.edu.](mailto:mjon@uakron.edu,%20uapress@uakron.edu)

# **Simulating a Small Office Network for Penetration Testing**

Isabella Adkins

The University of Akron

CISS 491: Senior Cybersecurity Project

Dr. John Nicholas

March 27, 2023

### **Abstract**

The following report contains the complete documentation, including analysis, description, and testing for the project: Simulating a Small Office Network For Penetration Testing. The testing documentation proves the project is working as proposed, as well as demoing the attacks used against the network. The analysis and description provide insight on replicating the project, as well as a general overview.

## **Contents**

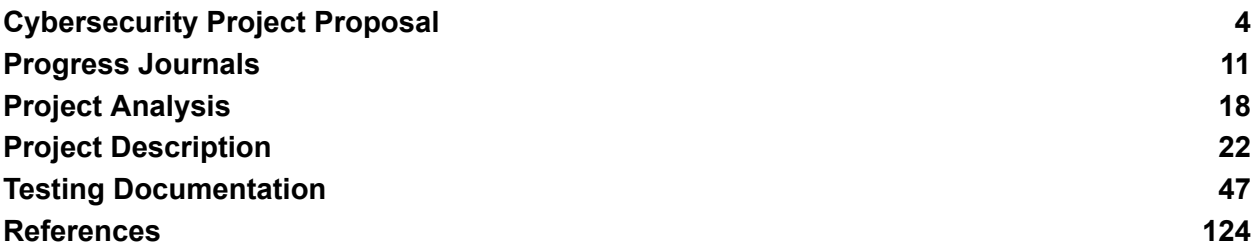

# **Cybersecurity Project Proposal** Isabella Adkins 01/11/2023 Spring 2023

<span id="page-4-0"></span>**Project Name:** Simulating a Small Office Network for Penetration Testing

#### **Project Description:**

This project will consist of the design and implementation of three routers, one switch, a server for file sharing, and three end hosts with Fedora OS. The network will consist of three subnets, and a firewall will be implemented to keep outside threats from the Fedora OS devices. This network will be completely simulated within the GNS3 software, and OS licenses purchased from Cisco. The three routers will represent three different departments within the company: legal, accounting, and HR. These devices will all be on the same 10.13.0.0/16 network/subnet. The network will be secured to align with industry standards; such as disabling unused ports, and encrypting plaintext passwords. Once the network is secure, a Windows machine simulating Kali Linux will be used in an attempt to penetrate the network. During penetration testing, tools like nmap and metasploit will be used to gain information about the network, as well as to try and discover vulnerabilities to gain access to the network. Kali Linux will also be used in an attempt to get a phishing email to an end host on the network.

#### **Required Equipment:**

- (1) Lenovo Legion Laptop (Equipped to run GNS3 + VirtualBox)
- (1) GNS3 Software
- (1) Cisco Router Licensing
- (1) VirtualBox VM Software
- (3) Fedora OS VMs
- (1) Kali Linux VM

#### **Budget:**

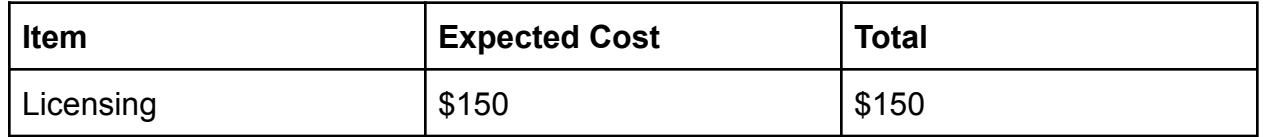

#### **Detailed Objectives:**

- *1. Research*
	- a. Using GNS3 Software with Cisco Licensing
		- i. Adding Devices to GNS3
		- ii. Implementing Fedora OS within GNS3 software
		- iii. Implementing a file sharing server within GNS3
	- b. Using an external Kali Linux machine to connect to GNS3 software
		- i. Using an instance of Kali within GNS3
		- ii. Using an external instance of Kali to connect to GNS3
	- c. Troubleshooting with GNS3 software
		- i. Issues with connecting Cisco devices
		- ii. Issues with using VirtualBox
		- iii. Issues with using Kali
	- d. Command line commands for routers
		- i. Setting up snort spam filter to catch phishing emails
	- e. Configuring File Sharing server with encryption for extra data protection

### *2. Design*

- a. Network Topology and Addressing
	- i. Router 1 (R1-Leg)
	- ii. Router 2 (R2-Acct)
	- iii. Router 3 (R3-HR)
	- iv. Switch 1 (Sw1)
	- v. File Sharing Server (Serv1)
	- vi. Fedora OS (PC1)
	- vii. Fedora OS (PC2)

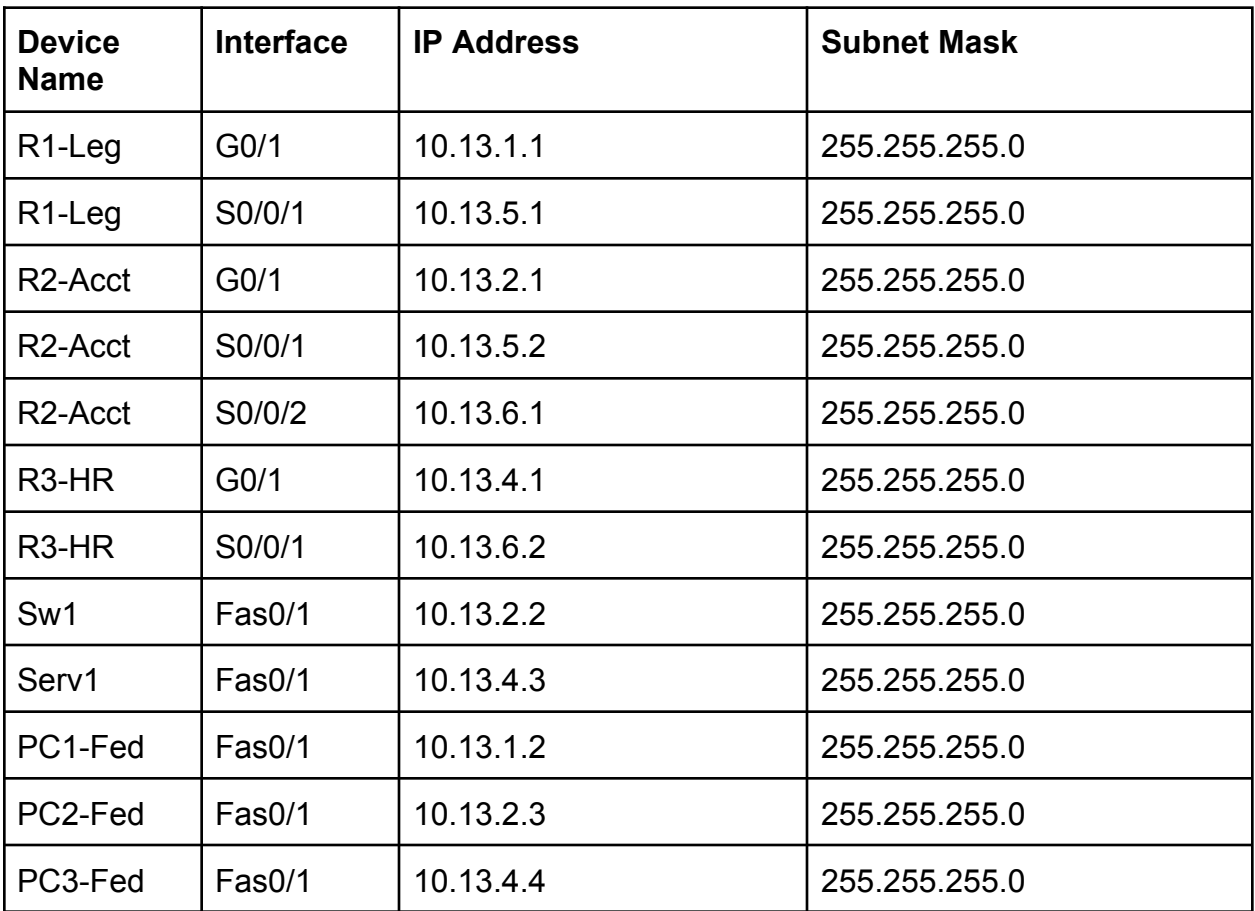

# viii. Fedora OS (PC3)

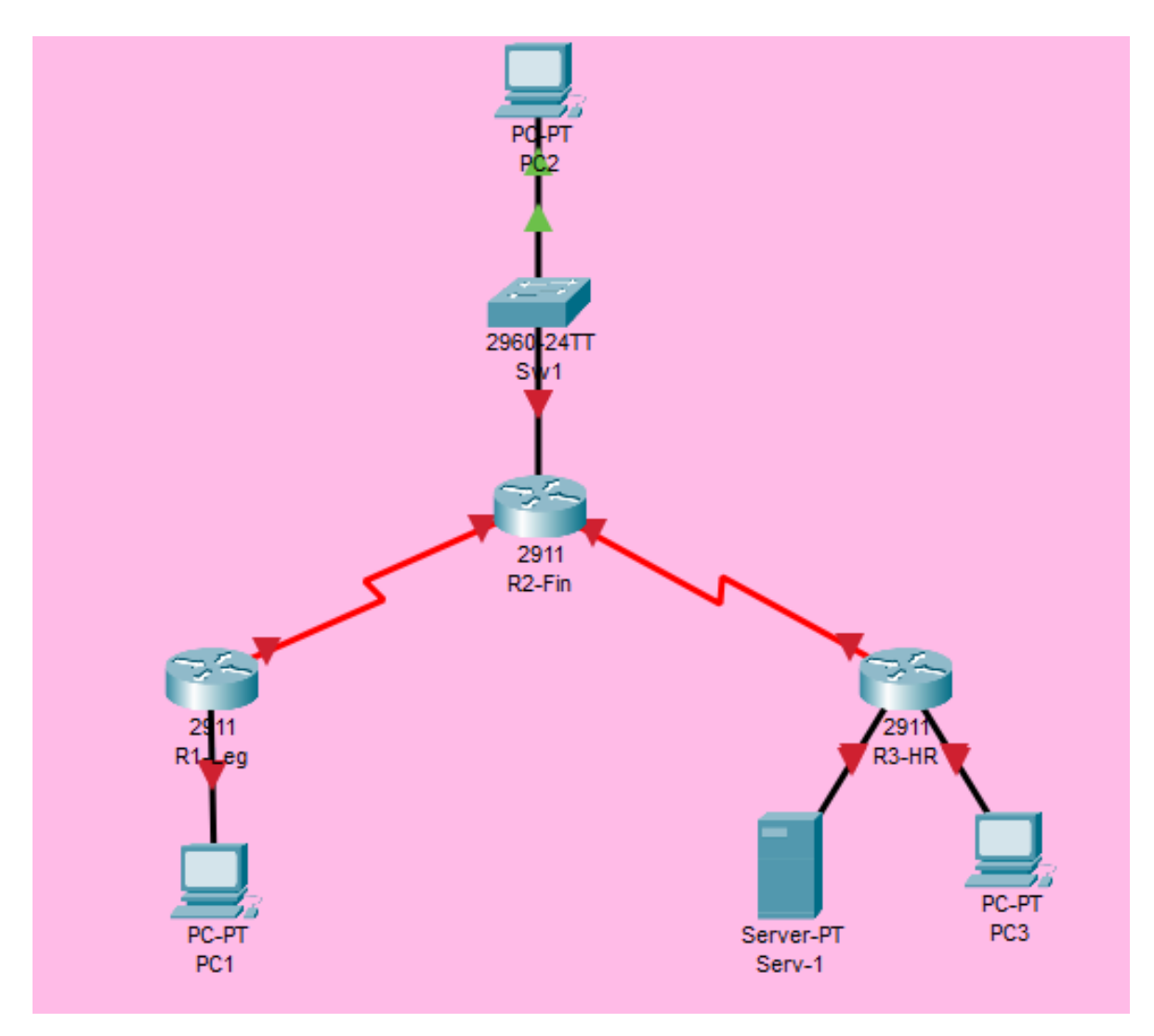

*Figure 1.1 - Sample Topology created in Cisco Packet Tracer*

#### *3. Implementation*

- a. Configure R1-Leg
	- i. Set IP Address/Subnet Mask
	- ii. Configure routing (RIPv2)
	- iii. Set passwords (enable/secret)
	- iv. Set up filter for spam emails
	- v. Configure ACL to prevent any traffic from outside the company network from reaching Leg segment
- b. Configure R2-Acct
	- i. Set IP Address/Subnet Mask
- ii. Configure routing (RIPv2)
- iii. Set passwords (enable/secret)
- iv. Configure ACL to prevent any traffic from outside the company network from reaching Acct segment
- c. Configure R3-HR
	- i. Set IP Address/Subnet Mask
	- ii. Configure routing (RIPv2)
	- iii. Set passwords (enable/secret)
	- iv. Configure firewall to prevent any traffic from outside the company network from reaching HR segment
- d. Configure Sw1
	- i. Set IP Address/Subnet Mask
	- ii. Set passwords (enable/secret)
	- iii. Disable unused interfaces/ports
- e. Configure Serv1
	- i. Setup for file sharing across network
- f. Configure PC1-Fed
	- i. Configure IP Address/Subnet Mask
	- ii. Configure access to file sharing server
- g. Configure PC2-Fed
	- i. Configure IP Address/Subnet Mask
	- ii. Configure access to file sharing server
- h. Configure PC3-Fed
	- i. Configure IP Address/Subnet Mask
	- ii. Configure access to file sharing server

#### *4. Testing*

- a. Ensure connectivity via ICMP Pings
	- i. PC1 to PC2, PC3
	- ii. PC2 to PC1, PC3
	- iii. PC3 to PC1, PC2
- b. Ensure PCs can access shared files on Serv1
	- i. Create File on each PC and upload to server
	- ii. Have PCs access shared files/save edits
- c. Reconnaissance using nmap
- d. Use metasploit to locate any vulnerabilities that can be used to gain access to file server
- e. Configure phishing email toolkit/send email to users

#### *5. Documentation*

- a. Configurations for all listed devices
- b. Troubleshooting for any issues
	- i. Connection failures
	- ii. File sharing issues
- c. Reconnaissance results
	- i. Network information
	- ii. Specific host information
- d. Metasploit results
	- i. Successful?
	- ii. Able to find any vulnerabilities
	- iii. Able to use any vulnerabilities
	- iv. How to fix the potential vulnerabilities
- e. Phishing results
	- i. Creation of email
	- ii. Sending of email/rejection of email
	- iii. Email reached end host through preventative measures
	- iv. How to reinforce measures if successful to prevent more phishing
- f. Analysis of completed project
- g. Testing procedures/proof
- h. Weekly progress Journals
- i. References

### **Estimated Time:**

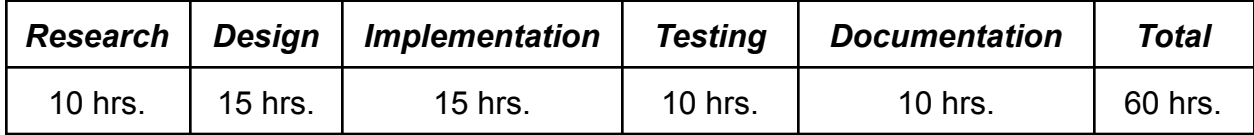

### **Progress Journals**

# <span id="page-11-0"></span>**Isabella Adkins Summary - Week Ending: 3/27/23**

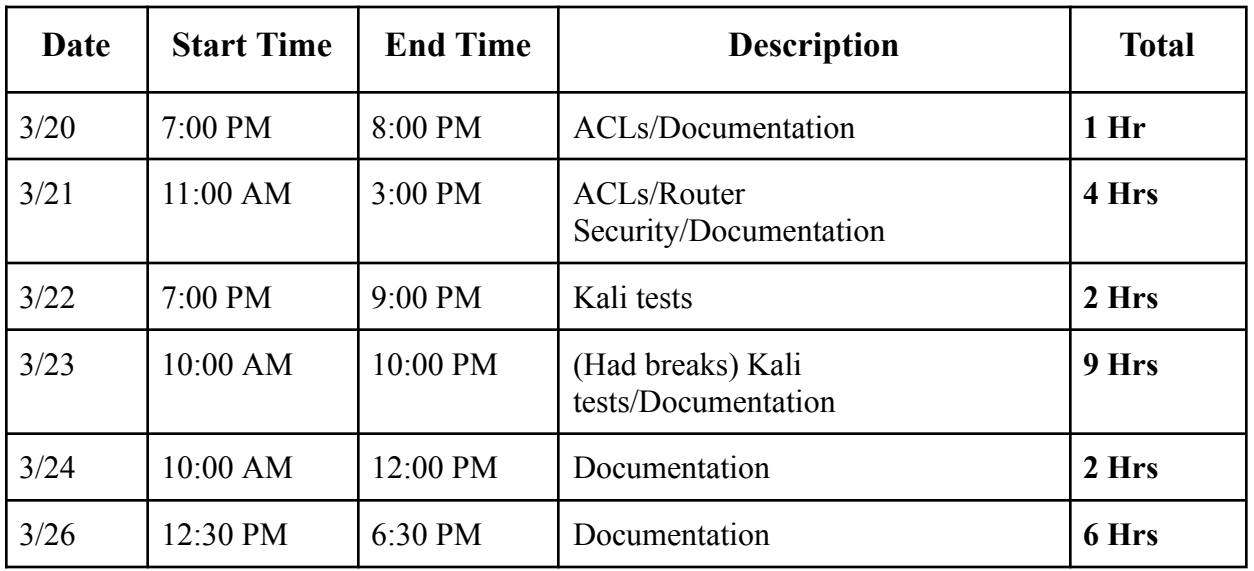

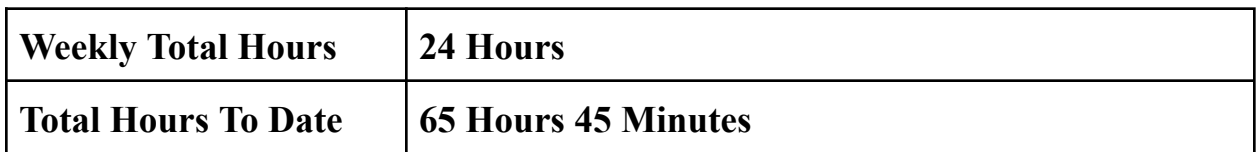

- 3/20 Created APA formatted templates for completing documentation. Worked on testing and implementation of ACLs for routers within the network.
- 3/21 Correcting ACLs for denying SMTP traffic, setting up enable/secret passwords, disabling unused interfaces on routers, creating banner messages, installing Kali Linux VM Virtual machine, creating reference documentation
- 3/22 Connecting Kali to topology (ran into some issues)
- 3/23 Connecting Kali to topology, performing ethical hacking tests
- 3/24 Documentation (Power Point, Notes, etc)
- 3/26 Documentation (Analysis, Description, Testing) FINISHED EVERYTHING!!!

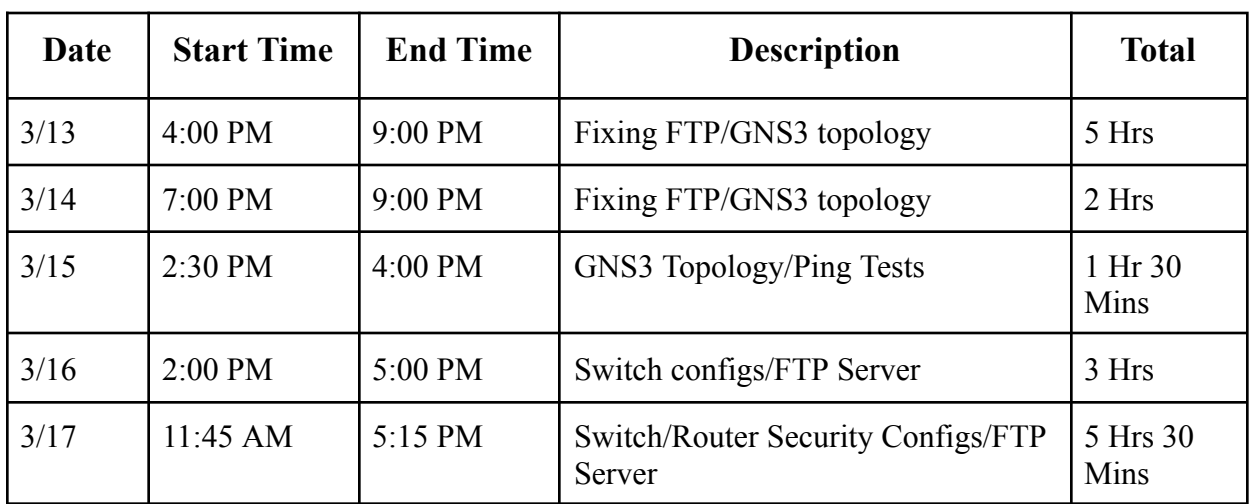

# **Isabella Adkins Summary - Week Ending: 3/19/23**

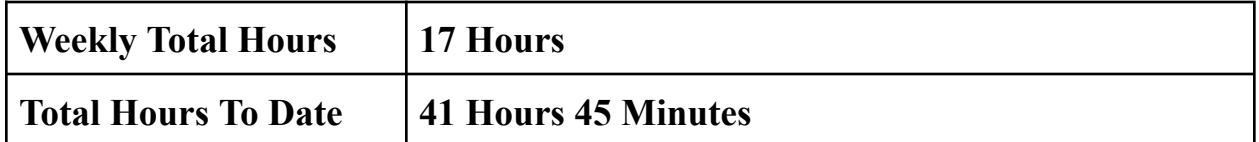

- 3/13 Accidentally deleted config, had to restart topology, reinstall new Fedora VMs for creation of filesharing server.
- 3/14 Configuring FTP on Fedora Server, adding fixed VMs to topology, gns3 marketplace appliance configuration
- 3/15 Adding VMs to topology, connecting them to ports, sample ping tests. FTP server configurations
- 3/16 FTP Users and test files added, configuring switch, ping tests
- 3/17 Adding test FTP documents, making sure VMs can access documents, switch configs (enable/secret password, port security), router configs (trying to make ACLs)

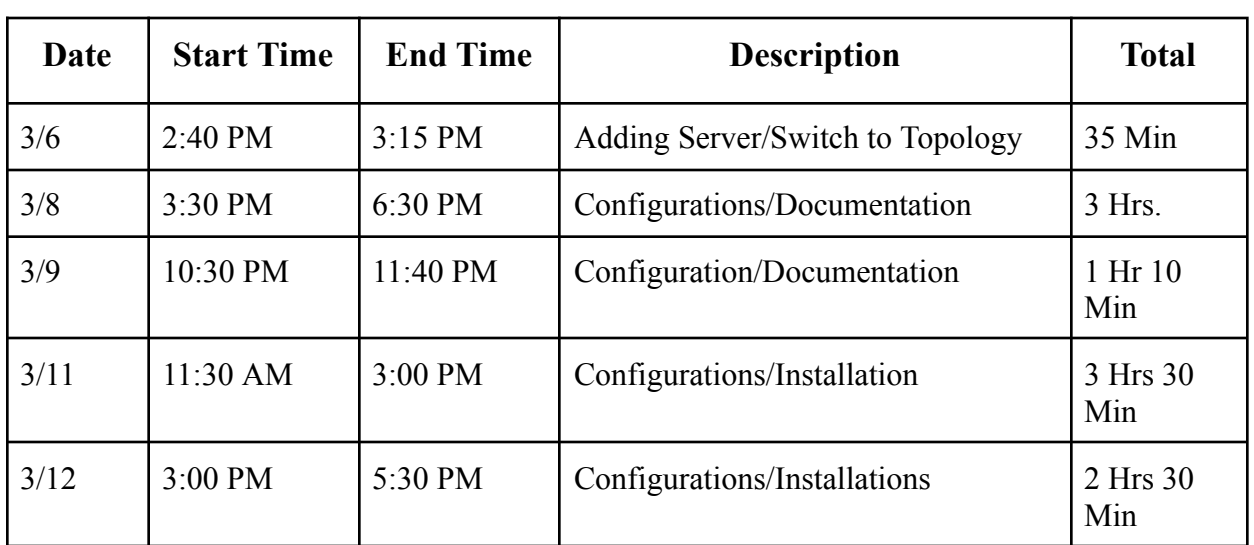

# **Isabella Adkins Summary - Week Ending: 3/12/23**

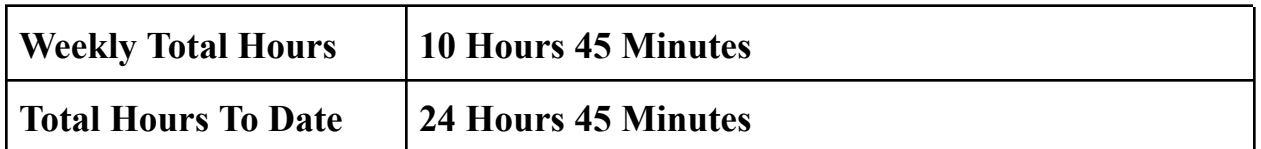

- 3/6 Worked on adding templates to GNS3 with Personal Labs image for switch. Getting ftp server from GNS3 marketplace and adding to topology
- 3/8 Assigning IPs, adding routers to topology, troubleshooting issues, documenting commands used, setting up Fedora VMs.
- 3/9 Assigned IPs to Fedora device, connecting and cabling routers to fedora, some ping tests
- 3/11 Assigned IPs to Fedora Device, Switch, cabled network, ping tests. Trying to get FTP server in GNS3 and functional.
- 3/12 Tested IPs, working on implementing FTP server

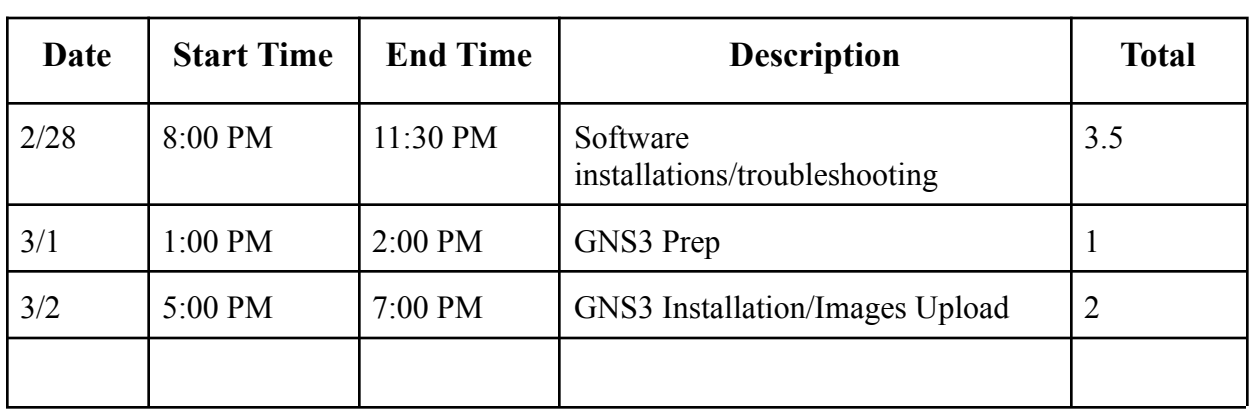

# **Isabella Adkins Summary - Week Ending:** 3/5/23

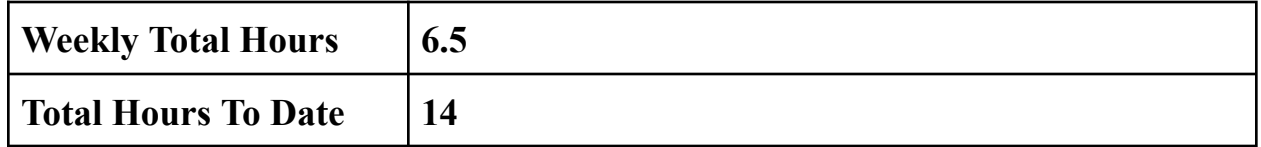

- 2/28 Ran into issue with localhost connecting, and also mismatch between GNS3 VM version and GNS3 version. Trouble everywhere, reinstalled, restarted multiple times, had to reinstall and lose all my progress, added a bunch of useless exceptions to firewall, went into settings so main server is not the GNS3 VM (maybe).
- 3/1 Reinstall GNS3, finally figured out firewall issue (working now), uploaded ISO images from Cisco personal labs
- 3/2 Uploaded ISO images, suing Solar Putty Window for testing configs

# **Isabella Adkins Summary - Week Ending:** 2/26/23

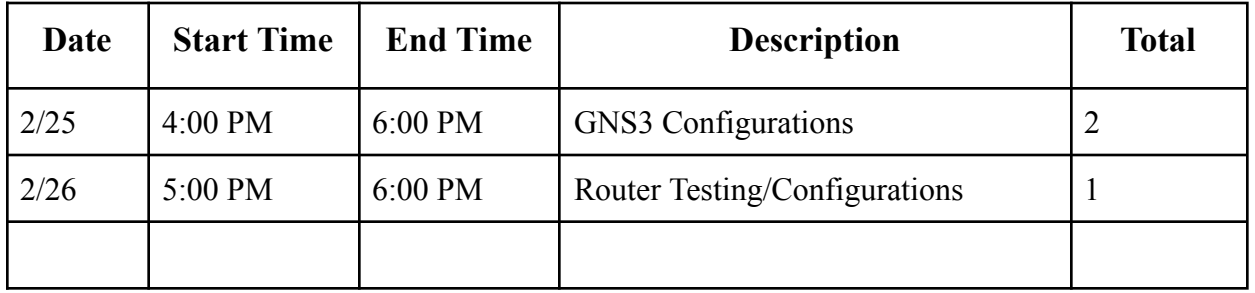

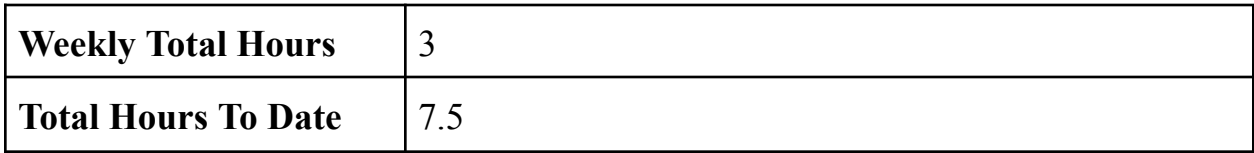

- 2/25 Tested various features of GNS3, tested sample configurations and saving file
- 2/26 Tested additional GNS3 configs/settings, tested router configs.

# **Isabella Adkins Summary - Week Ending:** 2/19/23

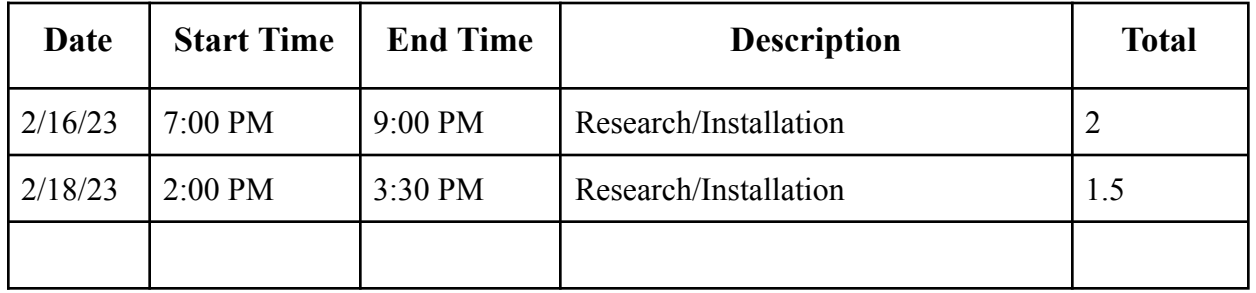

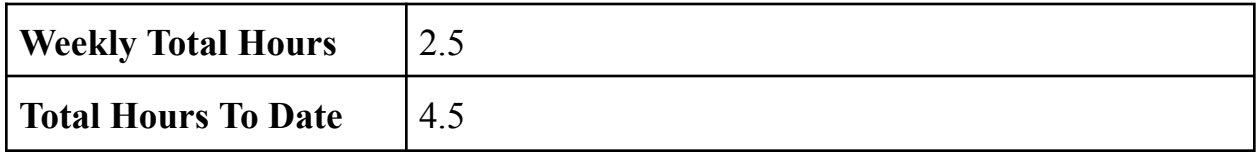

- 2/16 Researched Cisco licensing options, purchased 200 dollar personal package, installed python, installed VM Ware
- 2/18 Installed ISO files into gns3, test configurations with SolarWinds PutTy window, updated fedora oracle box

# **Isabella Adkins Summary - Week Ending:** 2/12/23

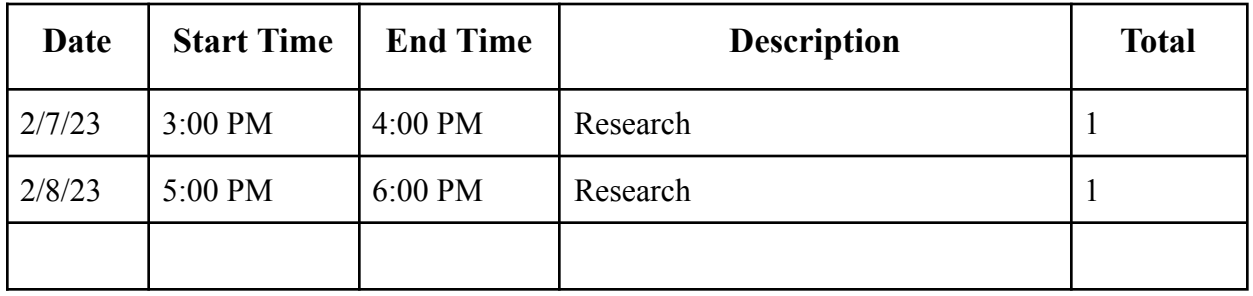

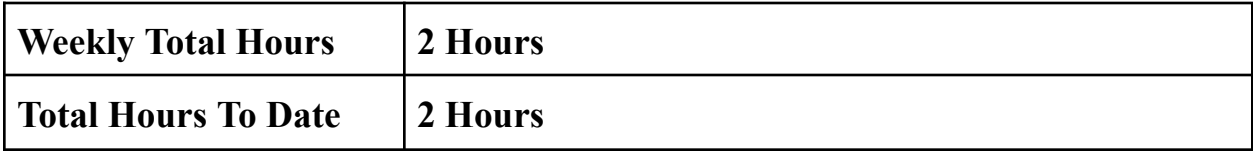

- 2/7 Researched Cisco licensing/options
- 2/8 Researched Cisco licensing, and compatibility with GNS3

#### **Project Analysis**

<span id="page-18-0"></span>GNS3 was the software used to simulate the network and host the routers. In the initial configuration, there was an issue where the additional GNS3 VM (Used to divert some of the processing power and put less strain on the host computer), was not being recognized. This was solved by redownloading GNS3. After this second installation, there was another issue where the VM was not connecting. This was because of a known bug that the GNS3 software was shipped with, that many other users encountered. This was patched by downloading GNS3 for the third time, from GitHub. After this third installation, GNS3 worked as intended, and was able to be used to simulate the network and complete the project.

R1-Leg was configured to connect to the Fedora VM Cap-Leg-1, and keep it on the subnet 10.13.1.0/24. R1-Leg was also configured to connect to R2-Fin via 10.13.5.0/24. Standard security measures such as creating long passwords with a variety of characters, disabling unused ports, adding a banner as a legal protection, and enabling brute-force attack protection by having a login timeout if too many incorrect attempts are used. The router was configured and works as proposed, passing packets and being able to ping out. At the end of the configurations, the Kali machine was connected to represent an internal attack, and used the subnet 10.13.8.0/24. From there, the penetration tests were carried out.

R2-Fin was configured to connect to the switch Sw-1, and keep it on the subnet 10.13.2.0/24. R2-Fin was also configured to connect to R1-Leg via 10.13.5.0/24. R2-Fin was also configured to connect to R3-HR via 10.13.6.0/24. Standard security measures such as creating long passwords with a variety of characters, disabling unused ports,

adding a banner as a legal protection, and enabling brute-force attack protection by having a login timeout if too many incorrect attempts are used. The router was configured and works as proposed, passing packets and being able to ping out.

R3-HR was configured to connect to the Fedora VM Cap-HR-1, and keep it on the subnet 10.13.4.0/24. R3-HR was also configured to connect to the FTP server Cap-FTP-Serv-1, using the subnet 10.13.7.0/24. R3-HR was also configured to connect to R2-Fin via 10.13.6.0/24. Standard security measures such as creating long passwords with a variety of characters, disabling unused ports, adding a banner as a legal protection, and enabling brute-force attack protection by having a login timeout if too many incorrect attempts are used. The router was configured and works as proposed, passing packets and being able to ping out.

Sw-1 was configured to connect between R2-Fin, and the Fedora VM Cap-Fin-1 on the subnet 10.13.2.0/24. The two ports in use were added to VLAN 10, while all other ports were added to VLAN 30, and shut down as a security measure. Secure passwords were added, and there was a login timeout to prevent any brute-force attacks. The switch was configured and words as proposed, being able to pass packets and ping outwards.

Cap-Leg-1 was a Fedora VM running Fedora 37. This was simulated with an ISO image through VMWare software, and then implemented into the GNS3 topology. The IP address was manually configured to be static and 10.13.1.2/24. The device was then configured to be able to access the FTP server. No issues were found in the creation of the VM, or the implementation of the VM.

Cap-Fin-1 was a Fedora VM running Fedora 37. This was simulated with an ISO image through VMWare software, and then implemented into the GNS3 topology. The IP address was manually configured to be static and 10.13.2.4/24. The device was then configured to be able to access the FTP server. No issues were found in the creation of the VM, or the implementation of the VM.

Cap-HR-1 was a Fedora VM running Fedora 37. This was simulated with an ISO image through VMWare software, and then implemented into the GNS3 topology. The IP address was manually configured to be static and 10.13.4.2/24. The device was then configured to be able to access the FTP server. No issues were found in the creation of the VM, or the implementation of the VM.

Cap-FTP-Serv-1 was a Fedora Server VM running Fedora 37. This was simulated with an ISO image through VMWare software, and then implemented into the GNS3 topology. The IP address was manually configured to be static and 10.13.7.2/24. The device was then configured to be able to act as an FTP server. On this FTP server, three "profiles" were created for each of the three other Fedora VMs. An additional subnet had to be created in order for the FTP server to be able to work, which deviated from the proposal. No other issues were found in the implementation of the VM.

The Kali machine was a simulated image running through OracleBox software, implemented into the GNS3 topology. One major issue that occurred initially was Kali, when simulated through VMWare was not able to be implemented into the topology. A solution was found by downloading the Kali "appliance" from the GNS3 marketplace, and running an image of Kali through there. After those steps were taken, Kali was successfully implemented into the network, and the tools Nmap, the Social Engineer's Toolkit, and Metasploit were all used to gain information and attempt to penetrate the network.

## **Project Description**

## <span id="page-22-0"></span>**Acquiring Router Images**

1. Navigate to The Cisco Learning Network Store and purchase 'Cisco Modeling

Labs - Personal' for \$199.00

2. Navigate to Cisco Downloads and download the files located under the 'ISOv' tab

### **Software Download**

| Q Search<br><b>Expand All</b><br>Collapse All |                         | Release IOSv                                                                           | - No related links or documentation - | <b>Related Links and Documentation</b> |   |
|-----------------------------------------------|-------------------------|----------------------------------------------------------------------------------------|---------------------------------------|----------------------------------------|---|
| 2.4                                           |                         |                                                                                        |                                       |                                        |   |
| 2.3                                           |                         | <b>File Information</b>                                                                | <b>Release Date</b>                   | <b>Size</b>                            |   |
| 2.2                                           | $\rightarrow$<br>$\vee$ | IOSv 15.7(3)M<br>vios-adventerprisek9-m.vmdk.SPA.157-3.M3<br>Advisories [              | 17-Jul-2019                           | 127.81 MB                              |   |
| <b>IOS XRv 9000</b><br>IOSvL <sub>2</sub>     |                         | IOSv 15.6(1)T<br>vios-adventerprisek9-m.vmdk.SPA.156-1.T<br>Advisories <sub>[14]</sub> | 28-Aug-2017                           | 122.19 MB                              | ۰ |
| <b>CSR1000v</b>                               |                         | IOSv 15.5(3)M                                                                          | 06-May-2016                           | 122,00 MB                              | ÷ |
| <b>ASAv</b>                                   |                         | vios-adventerprisek9-m.vmdk.SPA.155-3.M<br>Advisories [4]                              |                                       |                                        |   |
| NX-OSv                                        |                         | IOSv 15.6(2)T                                                                          | 06-May-2016                           | 122.50 MB                              |   |
| <b>IOS XRv</b>                                |                         | vios-adventerprisek9-m.vmdk.SPA.156-2.T<br>Advisories [                                |                                       |                                        |   |
| <b>IOSv</b>                                   |                         |                                                                                        |                                       |                                        |   |

*Figure 1.1 - Download page for Router Images*

3. Save the images, and refer to **Adding Images to GNS3** for instructions on

adding routers to the topology

## **Acquiring Switch Images**

1. Navigate to The Cisco Learning Network Store and purchase 'Cisco Modeling

Labs - Personal' for \$199.00

2. Navigate to Cisco Downloads and download the files located under the 'ISOvL2'

tab

#### Software Download

| Q Search<br><b>Expand All</b><br><b>Collapse All</b><br>2.4 | ↘            | Release IOSvL2                                                                            | - No related links or documentation - | <b>Related Links and Documentation</b> |  |
|-------------------------------------------------------------|--------------|-------------------------------------------------------------------------------------------|---------------------------------------|----------------------------------------|--|
| 2.3                                                         |              | <b>File Information</b>                                                                   | <b>Release Date</b>                   | <b>Size</b>                            |  |
| 2.2<br>1                                                    | $\checkmark$ | IOSvL2 15.2.1<br>vios_I2-adventerprisek9-m.SSA.high_iron_20180619.qcow2<br>Advisories [7] | 17-Jul-2019                           | 42.86 MB                               |  |
| <b>IOS XRv 9000</b><br>IOSvL2<br>$\ddot{ }$                 |              | IOSvL2 15.2(20170321:233949)<br>vios_l2-adventerprisek9-m.03.2017.qcow2<br>Advisories [7] | 28-Aug-2017                           | 39.25 MB                               |  |
| <b>CSR1000v</b><br><b>ASAv</b>                              |              | IOSvL2 15.2(4055)E<br>vios_l2-adventerprisek9-m.vmdk.SSA.152-4.0.55.E<br>Advisories [7]   | 06-May-2016                           | 92.38 MB                               |  |
| NX-OSv<br><b>IOS XRV</b>                                    |              |                                                                                           |                                       |                                        |  |
| <b>IOSv</b>                                                 |              |                                                                                           |                                       |                                        |  |

*Figure 1.1 - Download page for Switch images*

3. Save the images, and refer to **Adding Images to GNS3** for instructions on

adding switches to the topology

### **Adding Images to GNS3**

- 1. Navigate to the GNS3 Marketplace and download the following two appliances:
	- a. Cisco IOSv
	- b. Cisco IOSvL2
- 2. Open the GNS3 application and navigate to the project/click 'Create New Project'
- 3. Click on 'File' and then select 'Import appliance'

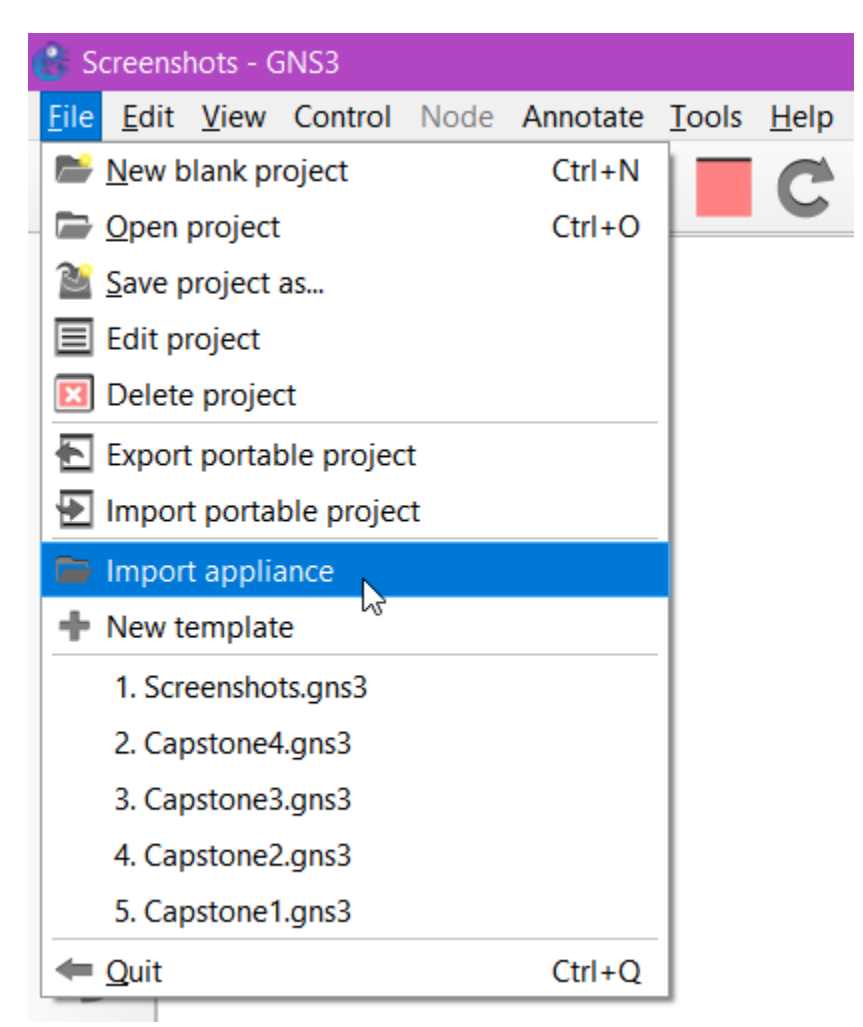

*Figure 1.1 - Importing Appliance Menu*

- 4. Select the GNS3 Appliance image (Either IOSv or IOSvL2), then click 'Open'
- 5. Select 'Install the application on the GNS3 VM' when prompted, then click 'Next'
- 6. The Qemu menu will auto-populate, click 'Next'

7. When prompted, select the version that includes the previously downloaded IOSv

file, and click 'Next'

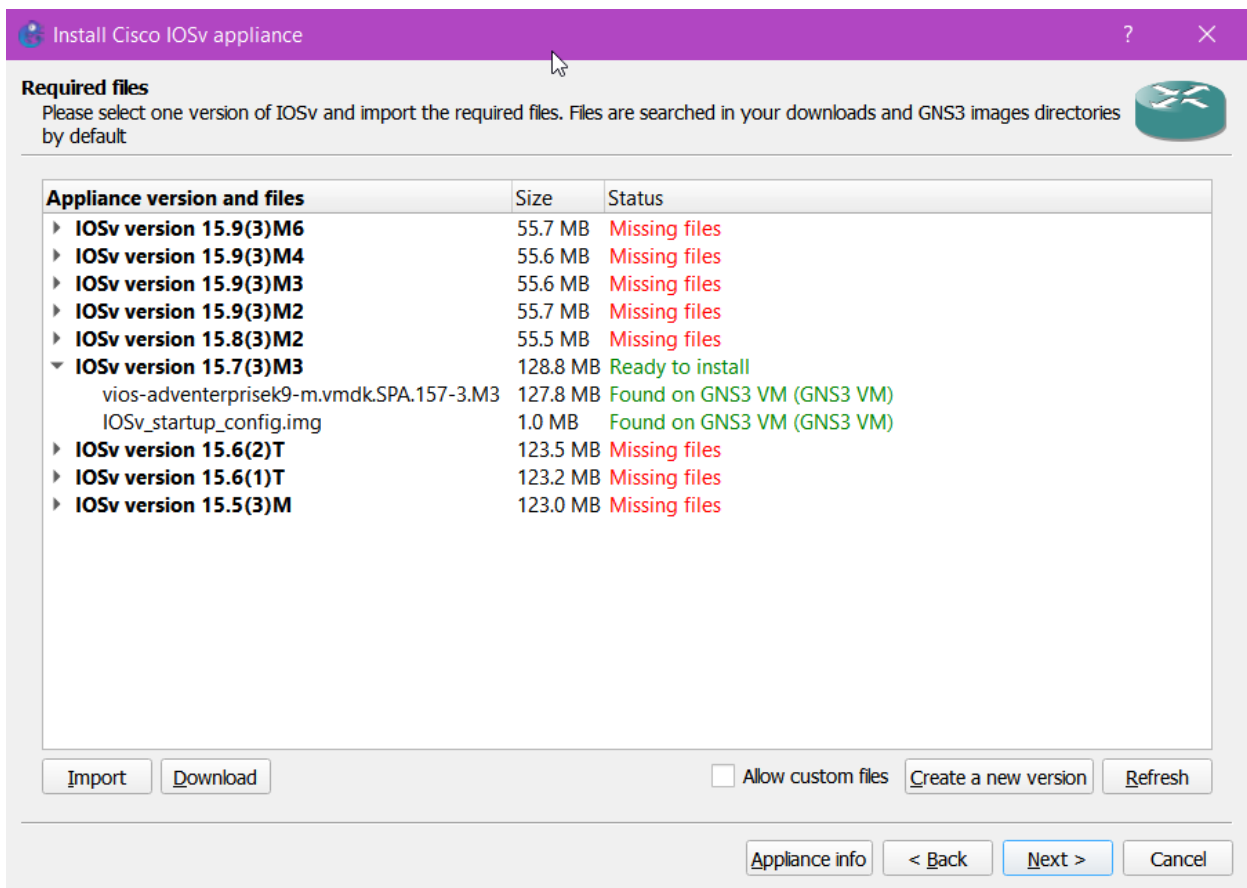

*Figure 1.2 - Adding Personal Labs to GNS3*

- 8. When prompted, click 'Yes' to install the appliance, and then click 'Finish'
- 9. From the GNS3 Topology Page, navigate to the devices tab, and then click and

drag the newly added device to the topology

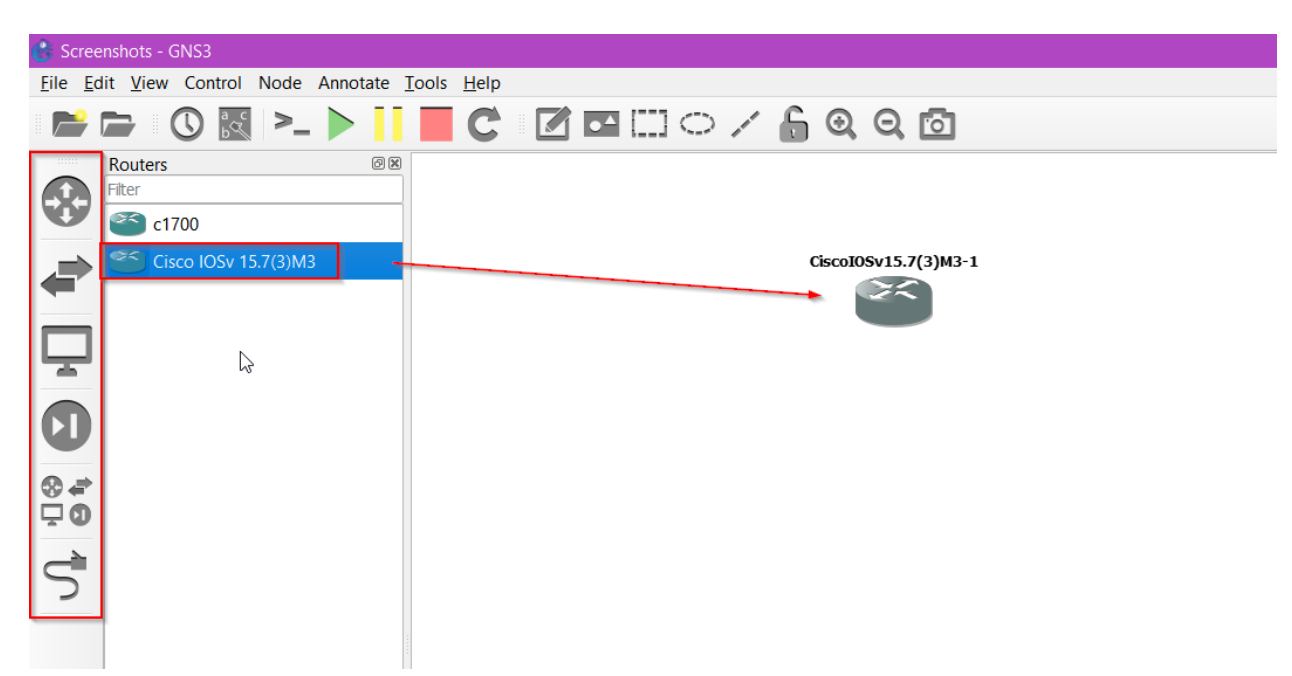

*Figure 1.3 - Adding device to topology*

10.Repeat steps 3-9 until all router/switch images have been successful added to

the topology

### **Adding Virtual Machines to GNS3**

1. Navigate to the 'End Devices' tab and select 'New Template', then select

'Manually create a new template

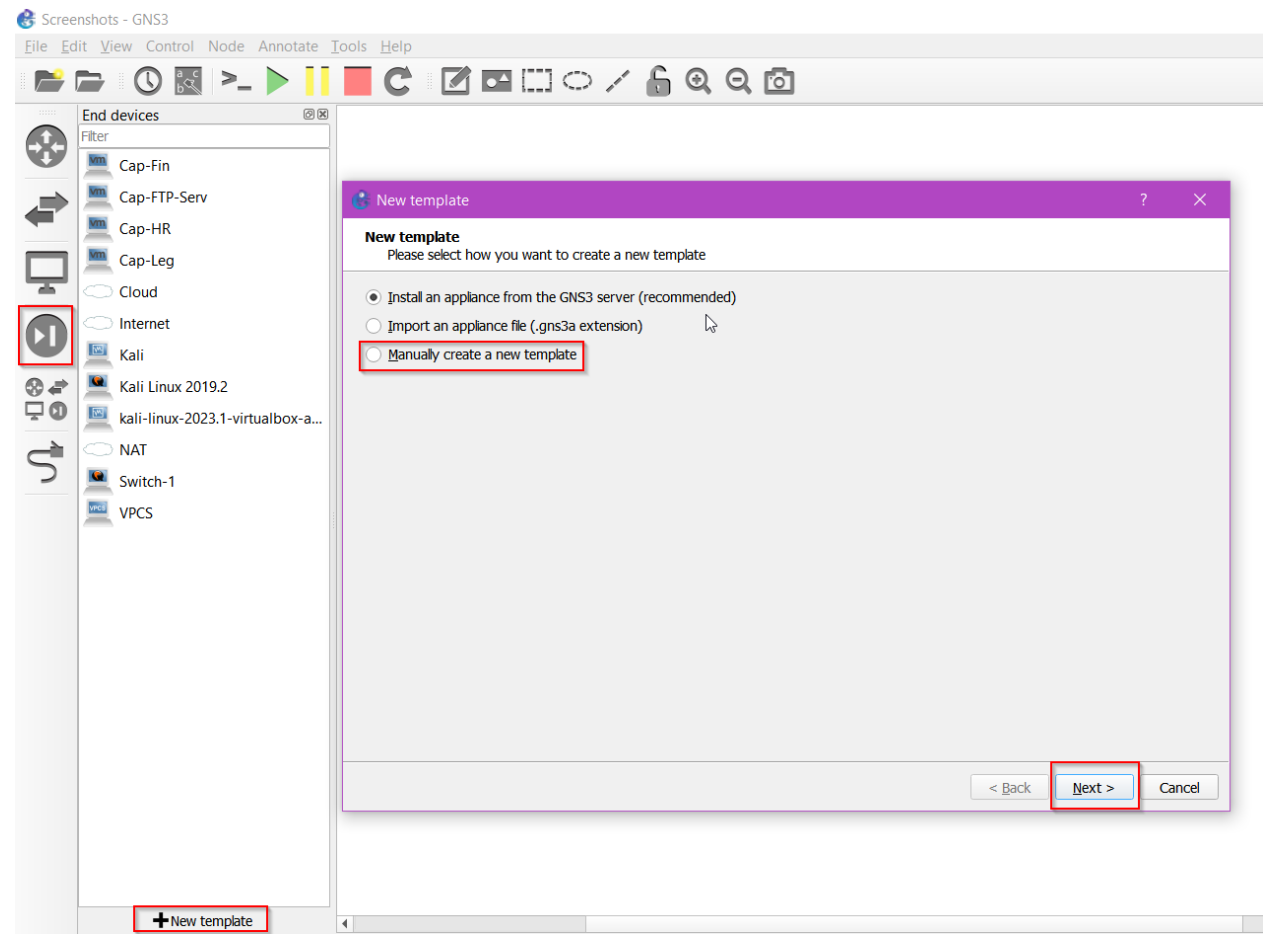

*Figure 1.1 - Adding VM to GNS3*

2. Select 'VMware VMs' and 'New' and then select the Virtual Machine you wish to

add

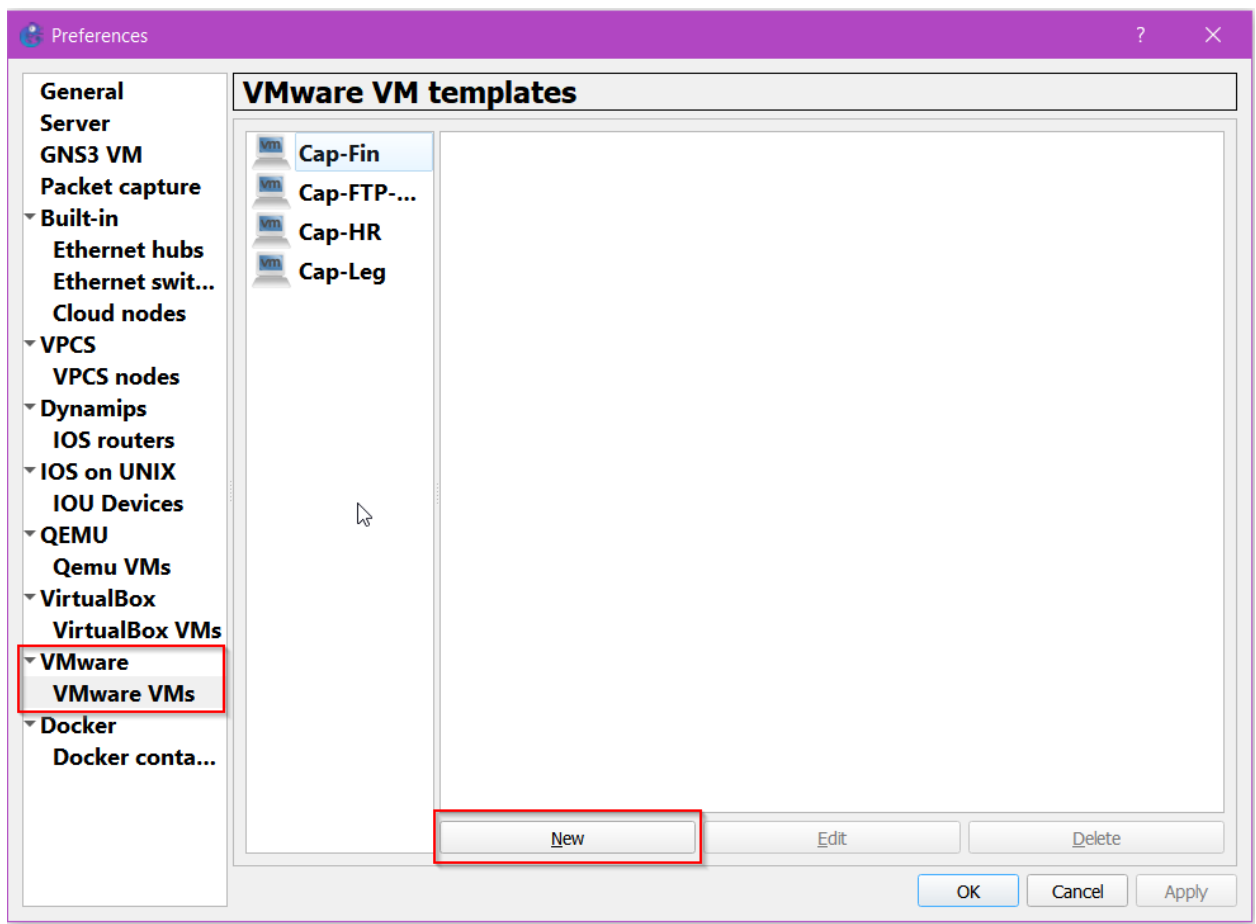

*Figure 1.2 - Adding VM to GNS3*

3. Select 'Run this VM on my computer' and then select the VM you wish to import.

Then click 'Finish'

- 4. From the 'End Devices' menu, click and drag the newly added VM to the topology page.
- 5. Repeat steps 1-4 until all VMs have been added to the topology

### **Configuring Router 1**

1. From the GNS3 Topology, right-click the router to be configured and select

'Console' - a PuTTY terminal window will open

- 2. Apply the following commands to secure the router to the specifications of 'Simulating a Small Office Network for Penetration Testing'
	- a. Hostname R1-Leg
	- b. No ip domain-lookup
	- c. No banner incoming
	- d. No banner login
	- e. Int range g0/3
		- i. Shutdown
	- f. Int g0/2
		- i. Ip address 10.13.8.1 255.255.255.0
		- ii. No shutdown
	- g. Int g0/1
		- i. Ip address 10.13.5.1 255.255.255.0
		- ii. No shutdown
	- h. Int g0/0
		- i. Ip address 10.13.1.1 255.255.255.0
		- ii. No shutdown
	- i. Router rip
		- i. Version 2
		- ii. Network 10.0.0.0

#### FINAL PROJECT 30

- j. Ip access-list extended 101
	- i. Remark For stopping external email traffic
	- ii. Deny tcp any any eq smtp
	- iii. Deny tcp any any eq smtp log
	- iv. Permit icmp any any
	- v. Permit tcp any any
- k. Int g0/0
	- i. Ip access-group 101 out
- l. Line con 0
	- i. Password Sfp&dfl2023!
	- ii. Login
- m. Enable secret SSfp&dfl2023!
- n. Line vty 0 15
	- i. Password Secur3Pa55!
	- ii. Login
- o. Service password-encryption
- p. Banner motd #AUTHORIZED USERS ONLY UNAUTHORIZED USERS

WILL BE HUNTED BY THE LAW!#

- q. Login block-for 120 attempts 2 within 60
- r. Login on-failure
- s. Copy running-config startup-config

### **Configuring Router 2**

- 3. From the GNS3 Topology, right-click the router to be configured and select 'Console' - a PuTTY terminal window will open
- 4. Apply the following commands to secure the router to the specifications of 'Simulating a Small Office Network for Penetration Testing'
	- a. Hostname R2-Fin
	- b. No ip domain-lookup
	- c. No banner incoming
	- d. No banner login
	- e. Int g0/1
		- i. Ip address 10.13.5.2 255.255.255.0
		- ii. No shutdown
	- f. Int g0/0
		- i. Ip address 10.13.2.1 255.255.255.0
		- ii. No shutdown
	- g. Int g0/2
		- i. Ip address 10.13.6.1 255.255.255.0
		- ii. No shutdown
	- h. Int g0/3
	- i. shutdown
	- j. Router rip
		- i. Version 2
		- ii. Network 10.0.0.0

#### FINAL PROJECT 32

- k. Ip access-list extended 102
	- i. Remark For stopping external email traffic
	- ii. Deny tcp any any eq smtp
	- iii. Deny tcp any any eq smtp log
	- iv. Permit icmp any any
	- v. Permit tcp any any
- l. Int g0/0
	- i. Ip access-group 102 out
- m. Line con 0
	- i. Password Sfp&dfl2023!
	- ii. Login
- n. Enable secret SSfp&dfl2023!
- o. Line vty 0 15
	- i. Password Secur3Pa55!
	- ii. Login
- p. Service password-encryption
- q. Banner motd #AUTHORIZED USERS ONLY UNAUTHORIZED USERS

WILL BE HUNTED BY THE LAW!#

- r. Login block-for 120 attempts 2 within 60
- s. Login on-failure
- t. Copy running-config startup-config

### **Configuring Router 3**

- 5. From the GNS3 Topology, right-click the router to be configured and select 'Console' - a PuTTY terminal window will open
- 6. Apply the following commands to secure the router to the specifications of 'Simulating a Small Office Network for Penetration Testing'
	- a. Hostname R3-HR
	- b. No ip domain-lookup
	- c. No banner incoming
	- d. No banner login
	- e. Int g0/1
		- i. Ip address 10.13.7.1 255.255.255.0
		- ii. No shutdown
	- f. Int g0/0
		- i. Ip address 10.13.4.1 255.255.255.0
		- ii. No shutdown
	- g. Int g0/2
		- i. Ip address 10.13.6.2 255.255.255.0
		- ii. No shutdown
	- h. Int g0/3
		- i. shutdown
	- i. Router rip
		- i. Version 2
		- ii. Network 10.0.0.0

#### FINAL PROJECT 34

- j. Ip access-list extended 103
	- i. Remark For stopping external email traffic
	- ii. Deny tcp any any eq smtp
	- iii. Deny tcp any any eq smtp log
	- iv. Permit icmp any any
	- v. Permit tcp any any
- k. Int g0/0
	- i. Ip access-group 103 out
- l. Line con 0
	- i. Password Sfp&dfl2023!
	- ii. Login
- m. Enable secret SSfp&dfl2023!
- n. Line vty 0 15
	- i. Password Secur3Pa55!
	- ii. Login
- o. Service password-encryption
- p. Banner motd #AUTHORIZED USERS ONLY UNAUTHORIZED USERS

WILL BE HUNTED BY THE LAW!#

- q. Login block-for 120 attempts 2 within 60
- r. Login on-failure
- s. Copy running-config startup-config

### **Configuring the Switch**

7. From the GNS3 Topology, right-click the router to be configured and select

'Console' - a PuTTY terminal window will open

- 8. Apply the following commands to secure the router to the specifications of
	- 'Simulating a Small Office Network for Penetration Testing'
		- a. Hostname Sw-1
		- b. No ip domain-lookup
		- c. Line con 0
			- i. Password Sfp&dfl2023!
		- d. Enable secret SSfp&dfl2023!
		- e. Line vty 0 15
			- i. Password Secur3Pa55!
			- ii. Login
		- f. Banner motd #AUTHORIZED USERS ONLY UNAUTHORIZED USERS

WILL BE HUNTED BY THE LAW!#

- g. Service password-encryption
- h. Vlan 10
	- i. Name Traffic
- i. Vlan 30
	- i. Name Unused
- j. Int vlan 10
	- i. Ip address 10.13.2.2 255.255.255.0
	- ii. No shutdown
#### FINAL PROJECT 36

- k. Int g0/0-1
	- i. Switchport mode access
	- ii. Switchport access vlan 10
- l. Int range g0/2-3
	- i. Switchport mode access
	- ii. Switchport access vlan 30
- m. Int range g1/0-3
	- i. Switchport mode access
	- ii. Switchport access vlan 30
- n. Int range g2/0-3
	- i. Switchport mode access
	- ii. Switchport access vlan 30
- o. Int range g3/1-3
	- i. Switchport mode access
	- ii. Switchport access vlan 30
- p. Copy running-config startup-config

## **Configuring Cap-Leg-1 VM**

- 1. \*Optional\* install FileZila from applications store
- 2. Navigate to 'Network Settings' from the Fedora Desktop
- 3. Click on the gear icon next to the network adapter
- 4. Apply the following
	- a. IP Address 10.13.1.2
	- b. Subnet Mask 255.255.255.0
	- c. Default Gateway 10.13.1.1
- 5. Click 'Apply' and restart the virtual machine to ensure the configurations save/are updated

## **Configuring Cap-Fin-1 VM**

- 1. \*Optional\* install FileZila from applications store
- 2. Navigate to 'Network Settings' from the Fedora Desktop
- 3. Click on the gear icon next to the network adapter
- 4. Apply the following
	- a. IP Address 10.13.2.4
	- b. Subnet Mask 255.255.255.0
	- c. Default Gateway 10.13.2.1
- 5. Click 'Apply' and restart the virtual machine to ensure the configurations save/are updated

## **Configuring Cap-HR-1 VM**

- 1. \*Optional\* install FileZila from applications store
- 2. Navigate to 'Network Settings' from the Fedora Desktop
- 3. Click on the gear icon next to the network adapter
- 4. Apply the following
	- a. IP Address 10.13.4.2
	- b. Subnet Mask 255.255.255.0
	- c. Default Gateway 10.13.4.1
- 5. Click 'Apply' and restart the virtual machine to ensure the configurations save/are updated

### **Configuring FTP-Serv-1**

- 1. Enter the following commands to configure the FTP Server
	- a. Sudo apt install vsftpd
	- b. sudo systemctl start vsftpd
	- c. sudo systemctl enable vsftpd
- 2. Uncomment the following from the /etc/vsftpd.conf file
	- a. sudo nano /etc/vsftpd.conf
		- i. Anonymous enable=NO
		- ii. local enable=YES
		- iii. write enable=YES
		- iv. userlist enable=YES
		- v. userlist file=/etc/vsftpd/vsftpd.userlist
		- vi. userlist deny=NO
	- b. sudo service vsftpd restart
- 3. Enter the following commands to continue configuring the FTP Server
	- a. Sudo passwd root FTPServadminpa55!
	- b. sudo nmcli connection modify 'eth0' IPv4.address 10.13.7.2

255.255.255.0

- c. sudo nmcli connection modify 'eth0' IPv4.gateway 10.13.7.1
- d. usermod Legal -a -G wheel
	- i. Sudo passwd Legal Legal
- e. Usermod Fin -a -G wheel
	- i. Sudo passwd Fin Fin
- f. Usermod HR -a -G wheel
- i. Sudo passwd HR HR
- g. Vi /etc/vsftpd/vsftpd.userlist
- h. echo "Legal" | sudo tee -a /etc/vsftpd/vsftpd.userlist
- i. echo "Fin" | sudo tee -a /etc/vsftpd/vsftpd.userlist
- j. echo "HR" | sudo tee -a /etc/vsftpd/vsftpd.userlist
- 4. Login as Legal
	- a. Mkdir FTP
	- b. \*\*Create Sample documents using command 'vi FILENAME'
- 5. Login as Fin
	- a. Mkdir FTP
	- b. \*\*Create Sample documents using command 'vi FILENAME'
- 6. Login as HR
	- a. Mkdir FTP
	- b. \*\*Create Sample documents using command 'vi FILENAME'

### **Adding Kai to GNS3**

1. Download ISO image of Kali Linux from kali.com for VIRTUALBOX

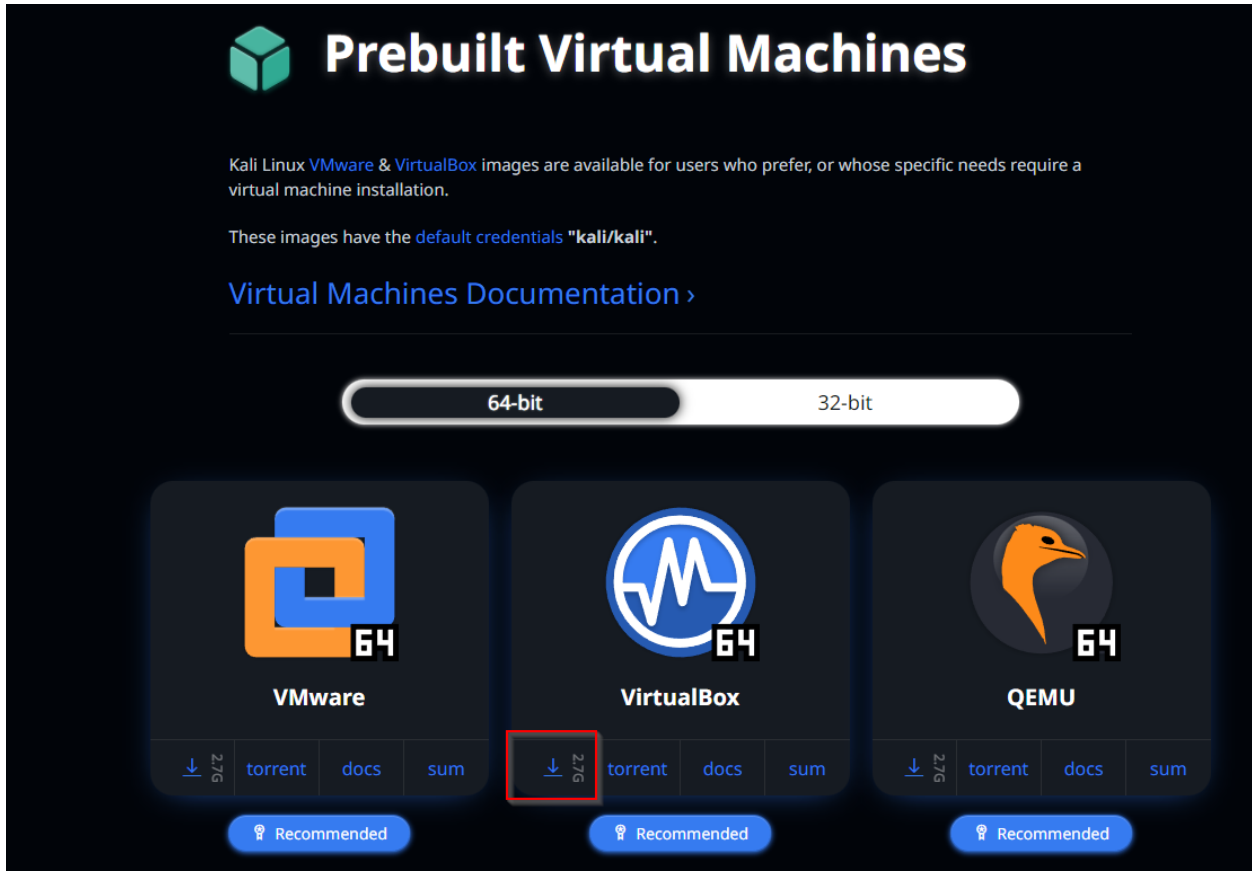

*Figure 1.1 - Download page for Kali Linux*

- 2. Navigate to the GNS3 Marketplace and download the following appliance
	- a. Kali Linux
- 3. Refer to *Adding Images to GNS3* to install Kali and add it to the topology
- 4. Update the network settings to the following:
	- a. IP address 10.13.8.1
	- b. Subnetmask 255.255.255.0
	- c. Default Gateway 10.13.8.1
- 5. Kali comes equipped with a variety of pentesting tools; to fully replicate Simulating a Small Office Network for Penetration Testing, open the following:
- a. Metasploit
- b. Social Engineer's Toolkit
- c. Terminal window and enter nmap commands
- 6. For further instructions on penetration testing view **Adkins - 491\_001 - Testing**

**Documentation** *Nmap Documentation, Metasploit Documentation,* and

*Social Engineer's Toolkit Documentation*

## **Testing Documentation**

## **Routing Table**

The following is the complete routing table for the project:

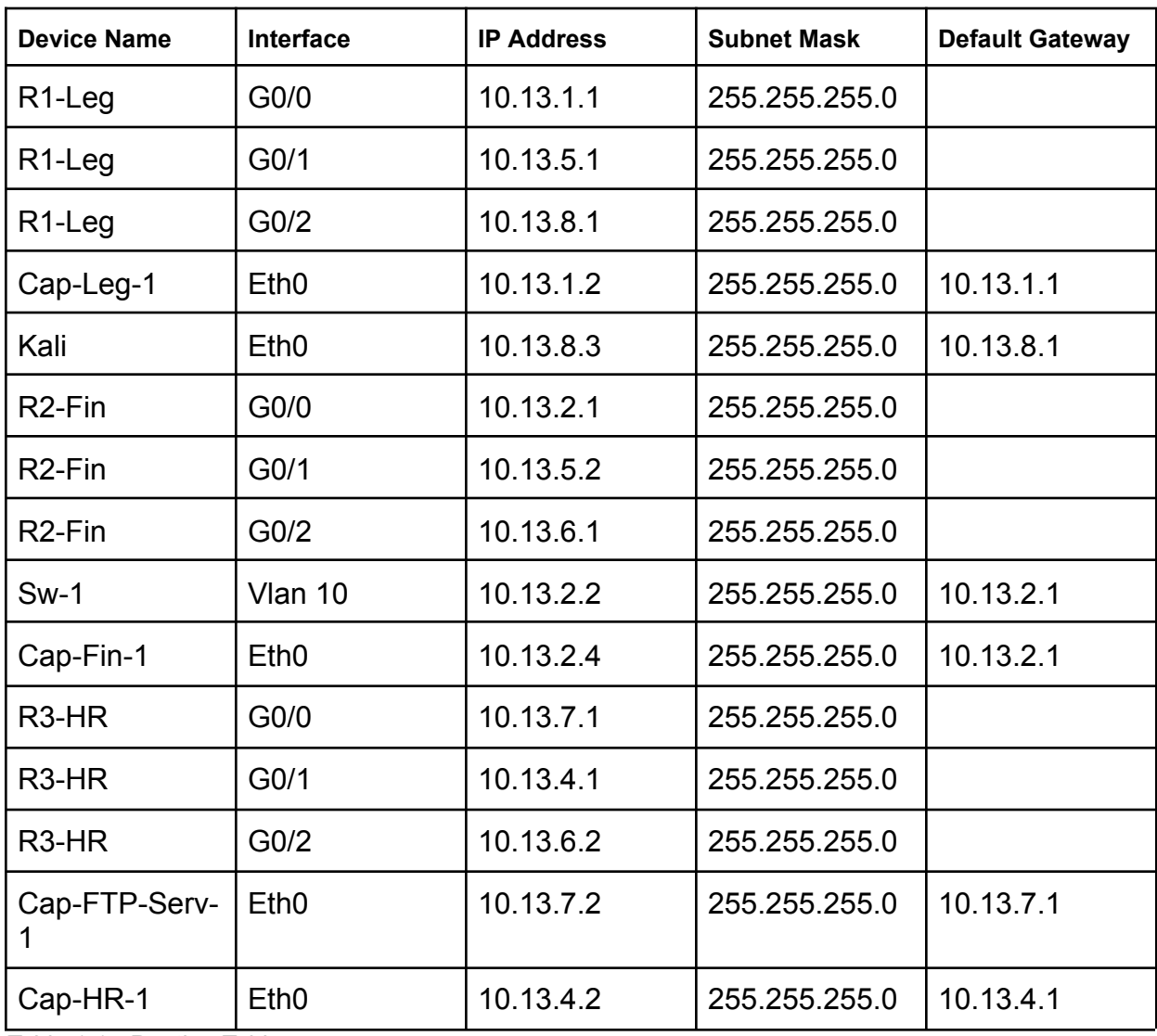

*Table 1.1 - Routing Table*

As seen in the table above, the device name, the interface it is connected through, the IP address, the Subnet Mask, and the default gateway (if present) has all been included.

### *Ping Tests: Cap-Leg-1*

The Fedora VM named Cap-Leg-1, a part of the 10.13.1.0/24 subnet, was configured with the IP address 10.13.1.2/24. To show that the device had ping connectivity, the ping command was issued from the terminal on the Cap-Leg-1 VM to the three other end devices in the network: Cap-Fin-1, Cap-HR-1, and Cap-FTP-Serv-1. The below screenshots so the output of the successful ping commands.

*Command: Ping 10.13.2.4: Cap-Fin-1*

```
[cap-leg@fedora ~]$ ping 10.13.2.4
PING 10.13.2.4 (10.13.2.4) 56(84) bytes of data.
64 bytes from 10.13.2.4: icmp_seq=1 ttl=62 time=10.0 ms
64 bytes from 10.13.2.4: icmp_seq=2 ttl=62 time=8.52 ms
64 bytes from 10.13.2.4: icmp_seq=3 ttl=62 time=8.40 ms
64 bytes from 10.13.2.4: icmp_seq=4 ttl=62 time=10.1 ms
۸C.
--- 10.13.2.4 ping statistics ---
4 packets transmitted, 4 received, 0% packet loss, time 3004ms
rtt min/avg/max/mdev = 8.399/9.267/10.114/0.811 ms
[cap-leg@fedora ~]$
```
*Figure 1.1 - Output of ping to Cap-Fin-1*

*Command: Ping 10.13.4.2: Cap-HR-1*

```
[cap-leg@fedora ~]$ ping 10.13.4.2
PING 10.13.4.2 (10.13.4.2) 56(84) bytes of data.
64 bytes from 10.13.4.2: icmp_seq=1 ttl=61 time=6.78 ms
64 bytes from 10.13.4.2: icmp_seq=2 ttl=61 time=5.73 ms
64 bytes from 10.13.4.2: icmp_seq=3 ttl=61 time=7.43 ms
64 bytes from 10.13.4.2: icmp_seq=4 ttl=61 time=7.67 ms
۸C.
--- 10.13.4.2 ping statistics ---
4 packets transmitted, 4 received, 0% packet loss, time 3007ms
rtt min/avg/max/mdev = 5.730/6.903/7.669/0.750 ms
[cap-leg@fedora ~]$
```
*Figure 1.2 - Output of ping to Cap-HR-1*

*Command: Ping 10.13.7.2: Cap-FTP-Serv-1*

| [cap-leg@fedora ~]\$ ping 10.13.7.2                            |
|----------------------------------------------------------------|
| PING 10.13.7.2 (10.13.7.2) 56(84) bytes of data.               |
| 64 bytes from 10.13.7.2: icmp_seq=1 ttl=61 time=5.69 ms        |
| 64 bytes from 10.13.7.2: icmp_seq=2 ttl=61 time=7.60 ms        |
| 64 bytes from 10.13.7.2: icmp_seq=3 ttl=61 time=6.67 ms        |
| 64 bytes from 10.13.7.2: icmp_seq=4 ttl=61 time=7.33 ms        |
| ٨C                                                             |
| --- 10.13.7.2 ping statistics ---                              |
| 4 packets transmitted, 4 received, 0% packet loss, time 3006ms |
| rtt min/avg/max/mdev = 5.689/6.821/7.604/0.736 ms              |
| [cap-leg@fedora ~]\$                                           |
|                                                                |

*Figure 1.3 - Output of ping to Cap-FTP-Serv-1*

As seen in the screenshots, the command was issued and on the terminal window, the results are: 64 bytes from *destination*, as well as the ICMP sequence number, the time to live, and the time it took for the ping to reach. At the bottom, the statistics show all 4 packets were received, none were lost, and statistics about the time it took to send the pings.

In addition to the ping tests sent to the other Fedora VMs, the ping command was also issued to the interfaces of the routers and the switch across the network to verify connectivity. The results of the ping tests can be seen in the screenshots below.

### *Command: Ping 10.13.1.1: R1-Leg G0/0*

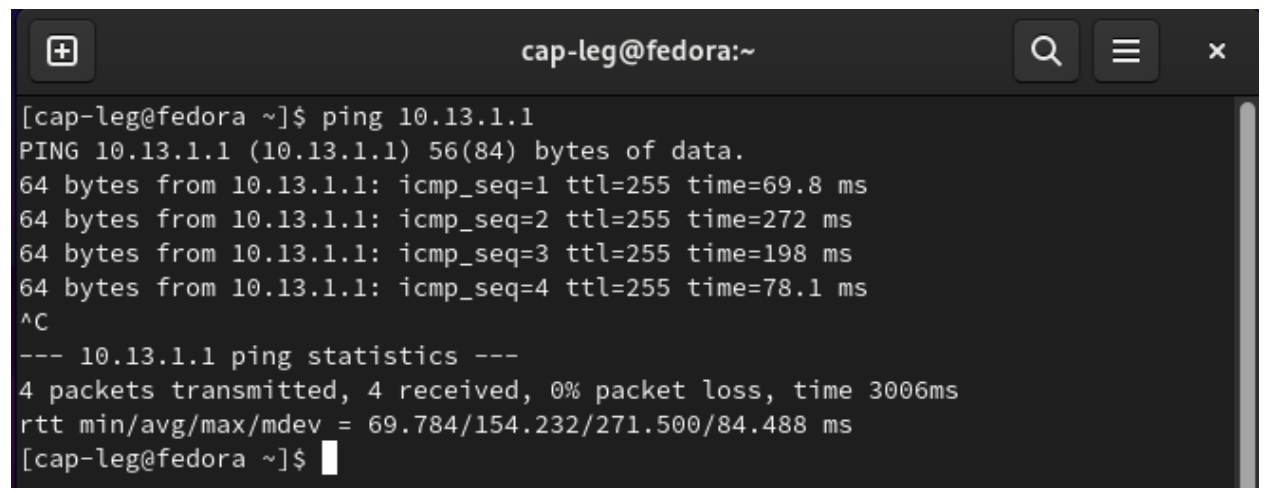

*Figure 1.4 - Output of ping to R1-Leg: Interface G0/0*

*Command: Ping 10.13.5.1: R1-Leg G0/1*

田 cap-leg@fedora:~ Q ▤ × [cap-leg@fedora ~]\$ ping  $10.13.5.1$ PING 10.13.5.1 (10.13.5.1) 56(84) bytes of data. 64 bytes from 10.13.5.1: icmp\_seq=1 ttl=255 time=35.7 ms 64 bytes from 10.13.5.1: icmp\_seq=2 ttl=255 time=222 ms 64 bytes from 10.13.5.1: icmp\_seq=3 ttl=255 time=133 ms 64 bytes from 10.13.5.1: icmp\_seq=4 ttl=255 time=48.8 ms ۸C. --- 10.13.5.1 ping statistics ---4 packets transmitted, 4 received, 0% packet loss, time 3005ms rtt min/avg/max/mdev = 35.658/109.887/221.880/74.716 ms [cap-leg@fedora ~]\$

*Figure 1.5 - Output of ping to R1-Leg: Interface G0/1*

### *Command: Ping 10.13.2.1: R2-Fin G0/0*

| ⊕  | cap-leg@fedora:~                                                                                                    |  |
|----|----------------------------------------------------------------------------------------------------|--|
| AC | [cap-leg@fedora ~]\$ ping 10.13.2.1<br>PING 10.13.2.1 (10.13.2.1) 56(84) bytes of data.<br>64 bytes from 10.13.2.1: icmp_seq=1 ttl=254 time=8.83 ms<br>64 bytes from 10.13.2.1: icmp_seq=2 ttl=254 time=4.63 ms<br>64 bytes from 10.13.2.1: icmp_seq=3 ttl=254 time=7.06 ms<br>64 bytes from 10.13.2.1: icmp_seq=4 ttl=254 time=4.83 ms<br>$--- 10.13.2.1$ ping statistics $---$ |  |
|    | 4 packets transmitted, 4 received, 0% packet loss, time 3005ms<br>rtt min/avg/max/mdev = 4.633/6.339/8.832/1.726 ms<br>[cap-leg@fedora ~]\$                                                                                                    |  |

*Figure 1.6 - Output of ping to R2-Fin: Interface G0/0*

*Command: Ping 10.13.5.2: R2-Fin G0/1*

| $\mathbf{E}$ | cap-leg@fedora:~                                                                                                    |  |  |
|--------------|----------------------------------------------------------------------------------------------------|--|--|
| ^C.          | [cap-leg@fedora ~]\$ ping 10.13.5.2<br>PING 10.13.5.2 (10.13.5.2) 56(84) bytes of data.<br>64 bytes from 10.13.5.2: icmp_seq=1 ttl=254 time=5.32 ms<br>64 bytes from 10.13.5.2: icmp_seq=2 ttl=254 time=4.08 ms<br>64 bytes from 10.13.5.2: icmp_seq=3 ttl=254 time=6.16 ms<br>64 bytes from 10.13.5.2: icmp_seq=4 ttl=254 time=10.5 ms<br>--- 10.13.5.2 ping statistics ---<br>4 packets transmitted, 4 received, 0% packet loss, time 3004ms<br>rtt min/avg/max/mdev = 4.080/6.519/10.524/2.426 ms |  |  |
|              | [cap-leg@fedora ~]\$                                                                                                    |  |  |

*Figure 1.7 - Output of ping to R2-Fin: Interface G0/1*

# *Command: Ping 10.13.6.1: R2-Fin G0/2*

| $\boxplus$                                                                                                    | cap-leg@fedora:~ |  |
|----------------------------------------------------------------------------------------------------|------------------|--|
| [cap-leg@fedora ~]\$ ping 10.13.6.1<br>PING 10.13.6.1 (10.13.6.1) 56(84) bytes of data.<br>64 bytes from 10.13.6.1: icmp_seq=1 ttl=254 time=12.2 ms<br>64 bytes from 10.13.6.1: icmp_seq=2 ttl=254 time=6.05 ms<br>64 bytes from 10.13.6.1: icmp_seq=3 ttl=254 time=8.08 ms<br>64 bytes from 10.13.6.1: icmp_seq=4 ttl=254 time=6.71 ms<br>AC<br>$--- 10.13.6.1$ ping statistics $---$<br>4 packets transmitted, 4 received, 0% packet loss, time 3004ms<br>rtt min/avg/max/mdev = 6.046/8.266/12.240/2.408 ms<br>[cap-leg@fedora ~]\$ |                  |  |

*Figure 1.8 - Output of ping to R2-Fin: Interface G0/2*

*Command: Ping 10.13.2.2: Sw-1*

| 田   | cap-leg@fedora:~                                                                                                    |  |  |
|-----|----------------------------------------------------------------------------------------------------|--|--|
| ^C. | [cap-leg@fedora ~]\$ ping 10.13.2.2<br>PING 10.13.2.2 (10.13.2.2) 56(84) bytes of data.<br>64 bytes from 10.13.2.2: icmp_seq=1 ttl=253 time=13.5 ms<br>64 bytes from 10.13.2.2: icmp_seq=2 ttl=253 time=10.9 ms<br>64 bytes from 10.13.2.2: icmp_seq=3 ttl=253 time=10.6 ms<br>64 bytes from 10.13.2.2: icmp_seq=4 ttl=253 time=13.1 ms<br>--- 10.13.2.2 ping statistics ---<br>4 packets transmitted, 4 received, 0% packet loss, time 3004ms<br>rtt min/avg/max/mdev = 10.550/12.012/13.475/1.282 ms<br>[cap-leg@fedora ~]\$ |  |  |

*Figure 1.9 - Output of ping to Sw-1*

### *Command: Ping 10.13.4.1: R3-HR G0/0*

| ⊕  | cap-leg@fedora:~                                                                                                    |  |
|----|----------------------------------------------------------------------------------------------------|--|
| AC | [cap-leg@fedora $\sim$ ]\$ ping 10.13.4.1<br>PING 10.13.4.1 (10.13.4.1) 56(84) bytes of data.<br>64 bytes from 10.13.4.1: icmp_seq=1 ttl=253 time=13.0 ms<br>64 bytes from 10.13.4.1: icmp_seq=2 ttl=253 time=9.58 ms<br>64 bytes from 10.13.4.1: icmp_seq=3 ttl=253 time=8.57 ms<br>64 bytes from 10.13.4.1: icmp_seq=4 ttl=253 time=8.05 ms<br>$--- 10.13.4.1$ ping statistics $---$<br>4 packets transmitted, 4 received, 0% packet loss, time 3005ms<br>rtt min/avg/max/mdev = 8.047/9.798/12.997/1.927 ms<br>[cap-leg@fedora ~]\$ |  |

*Figure 1.10 - Output of ping to R3-HR: Interface G0/0*

*Command: Ping 10.13.7.1: R3-HR G0/1*

| ⊕<br>cap-leg@fedora:~                                                                                                    |  | × |
|----------------------------------------------------------------------------------------------------|--|---|
| [cap-leg@fedora ~]\$ ping $10.13.7.1$<br>PING 10.13.7.1 (10.13.7.1) 56(84) bytes of data.<br>64 bytes from 10.13.7.1: icmp_seq=1 ttl=253 time=7.36 ms<br>64 bytes from 10.13.7.1: icmp_seq=2 ttl=253 time=15.0 ms<br>64 bytes from 10.13.7.1: icmp_seq=3 ttl=253 time=11.0 ms<br>64 bytes from 10.13.7.1: icmp_seq=4 ttl=253 time=8.08 ms<br>AC<br>$--- 10.13.7.1$ ping statistics $---$<br>4 packets transmitted, 4 received, 0% packet loss, time 3004ms<br>rtt min/avg/max/mdev = 7.356/10.367/15.015/3.014 ms<br>[cap-leg@fedora ~]\$ |  |   |

*Figure 1.11 - Output of ping to R3-HR: Interface G0/1*

### *Command: Ping 10.13.6.2: R3-HR G0/2*

| ⊕  | cap-leg@fedora:~                                                                                                    |  |
|----|----------------------------------------------------------------------------------------------------|--|
| AC | [cap-leg@fedora $\sim$ ]\$ ping 10.13.6.2<br>PING 10.13.6.2 (10.13.6.2) 56(84) bytes of data.<br>64 bytes from 10.13.6.2: icmp_seq=1 ttl=253 time=12.9 ms<br>64 bytes from 10.13.6.2: icmp_seq=2 ttl=253 time=12.1 ms<br>64 bytes from 10.13.6.2: icmp_seq=3 ttl=253 time=5.46 ms<br>64 bytes from 10.13.6.2: icmp_seq=4 ttl=253 time=12.6 ms<br>$--- 10.13.6.2$ ping statistics $---$<br>4 packets transmitted, 4 received, 0% packet loss, time 3005ms<br>rtt min/avg/max/mdev = 5.462/10.742/12.857/3.061 ms<br>[cap-leg@fedora ~]\$ |  |

*Figure 1.12 - Output of ping to R3-HR: Interface G0/2*

The above ping tests are all successful with no packet loss, indicating connectivity.

### *Ping Tests: Cap-Fin-1*

The Fedora VM named Cap-Fin-1, a part of the 10.13.2.0/24 subnet, was configured

with the IP address 10.13.2.2/24. To show that the device had ping connectivity, the

ping command was issued from the terminal on the Cap-Fin-1 VM to the three other end

devices in the network: Cap-Leg-1, Cap-HR-1, and Cap-FTP-Serv-1. The below

screenshots so the output of the successful ping commands.

*Command: Ping 10.13.1.2: Cap-Leg-1*

```
[cap-fin@fedora ~]$ ping 10.13.1.2
PING 10.13.1.2 (10.13.1.2) 56(84) bytes of data.
64 bytes from 10.13.1.2: icmp_seq=1 ttl=62 time=12.8 ms
64 bytes from 10.13.1.2: icmp_seq=2 ttl=62 time=9.52 ms
64 bytes from 10.13.1.2: icmp_seq=3 ttl=62 time=12.5 ms
64 bytes from 10.13.1.2: icmp_seq=4 ttl=62 time=12.4 ms
AC--- 10.13.1.2 ping statistics ---4 packets transmitted, 4 received, 0% packet loss, time 3005ms
rtt min/avg/max/mdev = 9.523/11.799/12.790/1.322 ms
```
*Figure 2.1 - Output of ping to Cap-Leg-1*

*Command: Ping 10.13.4.2: Cap-HR-1*

```
[cap-fin@fedora ~ \sim]$ ping 10.13.4.2
PING 10.13.4.2 (10.13.4.2) 56(84) bytes of data.
64 bytes from 10.13.4.2: icmp_seq=1 ttl=62 time=21.0 ms
64 bytes from 10.13.4.2: icmp_seq=2 ttl=62 time=107 ms
64 bytes from 10.13.4.2: icmp_seq=3 ttl=62 time=10.5 ms
64 bytes from 10.13.4.2: icmp_seq=4 ttl=62 time=12.4 ms
۸C.
--- 10.13.4.2 ping statistics ---
4 packets transmitted, 4 received, 0% packet loss, time 3005ms
rtt min/avg/max/mdev = 10.513/37.658/106.775/40.099 ms
```
*Figure 2.2 - Output of ping to Cap-HR-1*

*Command: Ping 10.13.7.2: Cap-FTP-Serv-1*

| $[cap-fin@fedora ~ \sim]$ \$ ping 10.13.7.2                    |
|----------------------------------------------------------------|
| PING 10.13.7.2 (10.13.7.2) 56(84) bytes of data.               |
| 64 bytes from 10.13.7.2: icmp_seq=1 ttl=62 time=14.8 ms        |
| 64 bytes from 10.13.7.2: icmp_seq=2 ttl=62 time=15.3 ms        |
| 64 bytes from 10.13.7.2: icmp_seq=3 ttl=62 time=12.4 ms        |
| 64 bytes from 10.13.7.2: icmp_seq=4 ttl=62 time=17.2 ms        |
| l^C.                                                           |
| $--- 10.13.7.2$ ping statistics ---                            |
| 4 packets transmitted, 4 received, 0% packet loss, time 3006ms |
| rtt min/avg/max/mdev = 12.398/14.945/17.226/1.721 ms           |
| [cap-fin@fedora ~]\$                                           |

*Figure 2.3 - Output of ping to Cap-FTP-Serv-1*

The pings are all successful with no lost packets meaning network connectivity was

obtained.

In addition to the above ping tests, the ping command was also issued to the router and

switch interfaces within the network. The below screenshots verify this.

*Command: Ping 10.13.1.1: R1-Leg - Interface G0/0*

| ⊕                                                                                                    | cap-fin@fedora:~                                                                                                    |  |
|----------------------------------------------------------------------------------------------------|----------------------------------------------------------------------------------------------------|--|
| $[cap-fin@fedora ~ \sim]$ \$ ping 10.13.1.1<br>^C.<br>--- 10.13.1.1 ping statistics ---<br>[cap-fin@fedora ~]\$ | PING 10.13.1.1 (10.13.1.1) 56(84) bytes of data.<br>64 bytes from 10.13.1.1: icmp_seq=1 ttl=254 time=30.4 ms<br>64 bytes from 10.13.1.1: icmp_seq=2 ttl=254 time=22.6 ms<br>64 bytes from 10.13.1.1: icmp_seq=3 ttl=254 time=16.3 ms<br>64 bytes from 10.13.1.1: icmp_seq=4 ttl=254 time=15.1 ms<br>4 packets transmitted, 4 received, 0% packet loss, time 3003ms<br>rtt min/avg/max/mdev = 15.061/21.061/30.356/6.074 ms |  |

*Figure 2.4 - Output of ping to R1-Leg: Interface G0/0*

*Command: Ping 10.13.5.1: R1-Leg - Interface G0/1*

| 田   | cap-fin@fedora:~                                                                                                    |  |
|-----|----------------------------------------------------------------------------------------------------|--|
| ^C. | $[cap-fin@fedora ~ \sim]$ \$ ping 10.13.5.1<br>PING 10.13.5.1 (10.13.5.1) 56(84) bytes of data.<br>64 bytes from 10.13.5.1: icmp_seq=1 ttl=254 time=19.8 ms<br>64 bytes from 10.13.5.1: icmp_seq=2 ttl=254 time=17.5 ms<br>64 bytes from 10.13.5.1: icmp_seq=3 ttl=254 time=13.6 ms<br>64 bytes from 10.13.5.1: icmp_seq=4 ttl=254 time=15.0 ms<br>$--- 10.13.5.1$ ping statistics $---$<br>4 packets transmitted, 4 received, 0% packet loss, time 3006ms<br>rtt min/avg/max/mdev = 13.556/16.462/19.824/2.392 ms<br>[cap-fin@fedora ~]\$ |  |

*Figure 2.5 - Output of ping to R1-Leg: Interface G0/1*

*Command: Ping 10.13.2.1: R2-Fin - Interface G0/0*

| $\mathbf{F}$ | cap-fin@fedora:~                                                                                                    |  |
|--------------|----------------------------------------------------------------------------------------------------|--|
| AC           | [cap-fin@fedora ~]\$ ping 10.13.2.1<br>PING 10.13.2.1 (10.13.2.1) 56(84) bytes of data.<br>64 bytes from 10.13.2.1: icmp_seq=1 ttl=255 time=11.4 ms<br>64 bytes from 10.13.2.1: icmp_seq=2 ttl=255 time=12.4 ms<br>64 bytes from 10.13.2.1: icmp_seq=3 ttl=255 time=10.6 ms<br>64 bytes from 10.13.2.1: icmp_seq=4 ttl=255 time=12.6 ms<br>--- 10.13.2.1 ping statistics --- |  |
|              | 4 packets transmitted, 4 received, 0% packet loss, time 3005ms<br>rtt min/avg/max/mdev = 10.579/11.750/12.614/0.819 ms<br>[cap-fin@fedora ~]\$                                                                                                    |  |

*Figure 2.6 - Output of ping to R2-Fin: Interface G0/0*

*Command: Ping 10.13.5.3: R2-Fin - Interface G0/1*

| $\boxplus$<br>cap-fin@fedora:~                                                                                                    |  |
|----------------------------------------------------------------------------------------------------|--|
| [cap-fin@fedora ~]\$ ping 10.13.5.2<br>PING 10.13.5.2 (10.13.5.2) 56(84) bytes of data.<br>64 bytes from 10.13.5.2: icmp_seq=1 ttl=255 time=15.8 ms<br>64 bytes from 10.13.5.2: icmp_seq=2 ttl=255 time=7.51 ms<br>64 bytes from 10.13.5.2: icmp_seq=3 ttl=255 time=13.6 ms<br>64 bytes from 10.13.5.2: icmp_seq=4 ttl=255 time=13.0 ms<br>l^C.<br>--- 10.13.5.2 ping statistics ---<br>4 packets transmitted, 4 received, 0% packet loss, time 3006ms<br>rtt min/avg/max/mdev = 7.510/12.490/15.844/3.064 ms <br> [cap-fin@fedora ~]\$ |  |

*Figure 2.7 - Output of ping to R2-Fin: Interface G0/1*

*Command: Ping 10.13.2.1: R2-Fin - Interface G0/2*

| ⊕<br>cap-fin@fedora:~                                                                                                    |  |
|----------------------------------------------------------------------------------------------------|--|
| $[cap-fin@fedora ~ \sim]$ \$ ping 10.13.6.1<br>PING 10.13.6.1 (10.13.6.1) 56(84) bytes of data.<br>64 bytes from 10.13.6.1: icmp_seq=1 ttl=255 time=8.97 ms<br>64 bytes from 10.13.6.1: icmp_seq=2 ttl=255 time=11.0 ms<br>64 bytes from 10.13.6.1: icmp_seq=3 ttl=255 time=11.0 ms<br>64 bytes from 10.13.6.1: icmp_seq=4 ttl=255 time=13.4 ms<br>AC<br>$--- 10.13.6.1$ ping statistics $---$<br>4 packets transmitted, 4 received, 0% packet loss, time 3004ms<br>rtt min/avg/max/mdev = 8.965/11.093/13.384/1.564 ms |  |
| [cap-fin@fedora ~]\$                                                                                                    |  |

*Figure 2.8 - Output of ping to R2-Fin: Interface G0/2*

### *Command: Ping 10.13.2.2: Sw-1*

| $\mathbf \Theta$ | cap-fin@fedora:~                                                                                                    |  |
|------------------|----------------------------------------------------------------------------------------------------|--|
| IAC.             | [cap-fin@fedora ~]\$ ping 10.13.2.2<br>PING 10.13.2.2 (10.13.2.2) 56(84) bytes of data.<br>64 bytes from 10.13.2.2: icmp_seq=1 ttl=255 time=26.2 ms<br>64 bytes from 10.13.2.2: icmp_seq=2 ttl=255 time=7.05 ms<br>64 bytes from 10.13.2.2: icmp_seq=3 ttl=255 time=7.07 ms<br>64 bytes from 10.13.2.2: icmp_seq=4 ttl=255 time=5.16 ms<br>$--- 10.13.2.2$ ping statistics ---<br>4 packets transmitted, 4 received, 0% packet loss, time 3004ms |  |
|                  | rtt min/avg/max/mdev = 5.164/11.366/26.180/8.587 ms<br>[cap-fin@fedora ~]\$                                                                                                    |  |

*Figure 2.9 - Output of ping to Sw-1*

*Command: Ping 10.13.4.1: R3-HR - Interface G0/0*

| $\boxplus$<br>cap-fin@fedora:~                                                                                                    |  |
|----------------------------------------------------------------------------------------------------|--|
| [[cap-fin@fedora ~]\$ ping 10.13.4.1<br>PING 10.13.4.1 (10.13.4.1) 56(84) bytes of data.<br>64 bytes from 10.13.4.1: icmp_seq=1 ttl=254 time=15.8 ms<br>64 bytes from 10.13.4.1: icmp_seq=2 ttl=254 time=18.4 ms<br>64 bytes from 10.13.4.1: icmp_seq=3 ttl=254 time=16.0 ms<br>64 bytes from 10.13.4.1: icmp_seq=4 ttl=254 time=29.4 ms<br>l^C<br>--- 10.13.4.1 ping statistics ---<br>$ 4$ packets transmitted, 4 received, 0% packet loss, time 3005ms<br>rtt min/avg/max/mdev = 15.804/19.901/29.363/5.561 ms<br> [cap-fin@fedora ~]\$ |  |

*Figure 2.10 - Output of ping to R3-HR: Interface G0/0*

*Command: Ping 10.13.7.1: R3-HR - Interface G0/1*

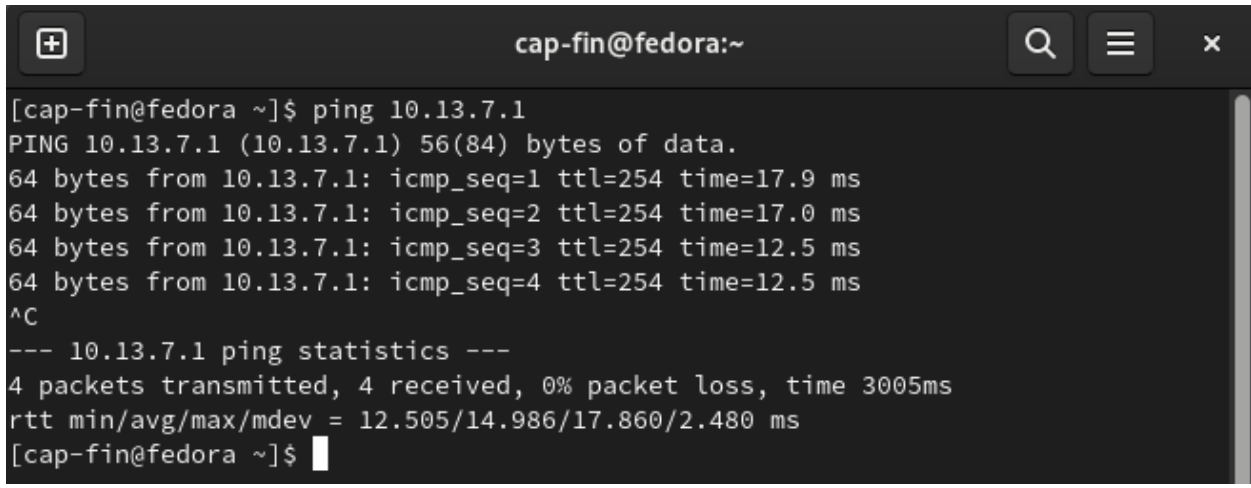

*Figure 2.11 - Output of ping to R3-HR: Interface G0/1*

*Command: Ping 10.13.6.2: R3-HR - Interface G0/2*

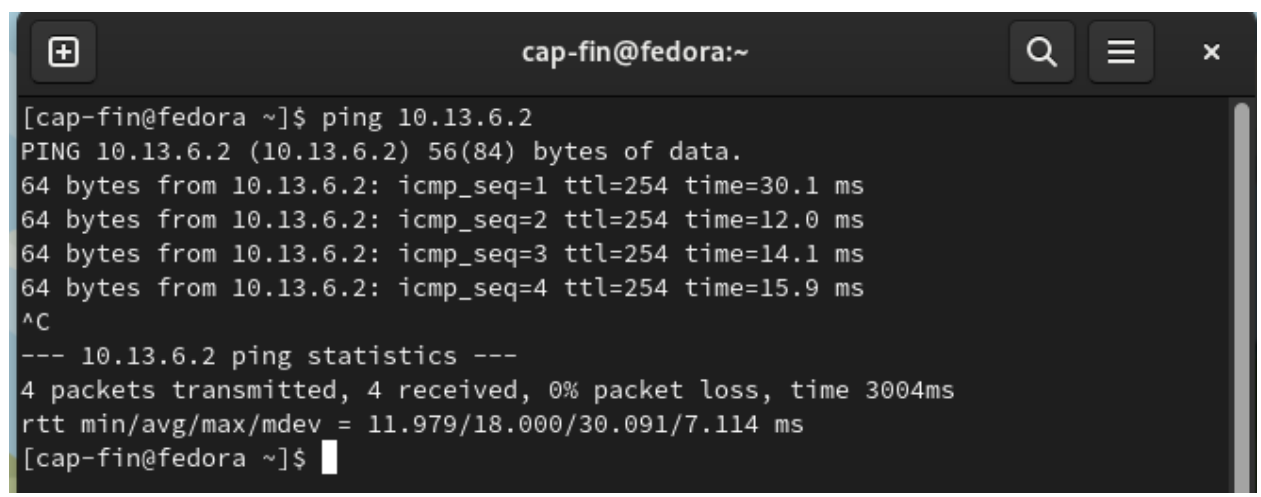

*Figure 2.12 - Output of ping to R3-HR: Interface G0/2*

As shown in the screenshots, there are no lost packets, and all of the ping tests are

successful, indicating connectivity.

### *Ping Tests: Cap-HR-1*

The Fedora VM named Cap-HR-1, a part of the 10.13.4.0/24 subnet, was configured with the IP address 10.13.4.2/24. To show that the device had ping connectivity, the ping command was issued from the terminal on the Cap-HR-1 VM to the three other end devices in the network: Cap-Leg-1, Cap-Fin-1, and Cap-FTP-Serv-1. The below screenshots so the output of the successful ping commands.

*Command: Ping 10.13.1.2: Cap-Leg-1*

⊕ cap-hr@fedora:~ [cap-hr@fedora  $\sim$ ]\$ ping 10.13.1.2 PING 10.13.1.2 (10.13.1.2) 56(84) bytes of data. 64 bytes from 10.13.1.2: icmp\_seq=1 ttl=61 time=14.6 ms 64 bytes from 10.13.1.2: icmp\_seq=2 ttl=61 time=8.19 ms 64 bytes from 10.13.1.2: icmp\_seq=3 ttl=61 time=9.44 ms 64 bytes from 10.13.1.2: icmp\_seq=4 ttl=61 time=6.81 ms  $AC$  $--- 10.13.1.2$  ping statistics  $-- |4$  packets transmitted, 4 received, 0% packet loss, time 3006ms rtt min/avg/max/mdev = 6.813/9.749/14.561/2.928 ms [cap-hr@fedora ~]\$

*Figure 3.1 - Output of ping to Cap-Leg-1*

*Command: Ping 10.13.2.4: Cap-Fin-1*

| ⊕                                        | cap-hr@fedora:~                                                |
|------------------------------------------|----------------------------------------------------------------|
| [cap-hr@fedora $\sim$ ]\$ ping 10.13.2.4 |                                                                |
|                                          | PING 10.13.2.4 (10.13.2.4) 56(84) bytes of data.               |
|                                          | 64 bytes from 10.13.2.4: icmp_seq=1 ttl=62 time=8.56 ms        |
|                                          | 64 bytes from 10.13.2.4: icmp_seq=2 ttl=62 time=11.0 ms        |
|                                          | 64 bytes from 10.13.2.4: icmp_seq=3 ttl=62 time=11.8 ms        |
|                                          | 64 bytes from 10.13.2.4: icmp_seq=4 ttl=62 time=10.1 ms        |
| AC.                                      |                                                                |
| --- 10.13.2.4 ping statistics ---        |                                                                |
|                                          | 4 packets transmitted, 4 received, 0% packet loss, time 3005ms |
|                                          | rtt min/avg/max/mdev = 8.555/10.390/11.844/1.222 ms"           |
| [cap-hr@fedora ~]\$ ∥                    |                                                                |

*Figure 3.2 - Output of ping to Cap-Fin-1*

*Command: Ping 10.13.7.2: Cap-FTP-Serv-1*

| [cap-hr@fedora $\sim$ ]\$ ping 10.13.7.2                       |
|----------------------------------------------------------------|
| PING 10.13.7.2 (10.13.7.2) 56(84) bytes of data.               |
| 64 bytes from 10.13.7.2: icmp_seq=1 ttl=63 time=2.91 ms        |
| 64 bytes from 10.13.7.2: icmp_seq=2 ttl=63 time=1.95 ms        |
| 64 bytes from 10.13.7.2: icmp_seq=3 ttl=63 time=3.17 ms        |
| 64 bytes from 10.13.7.2: icmp_seq=4 ttl=63 time=2.75 ms        |
| AC                                                             |
| $--- 10.13.7.2$ ping statistics $---$                          |
| 4 packets transmitted, 4 received, 0% packet loss, time 3005ms |
| rtt min/avg/max/mdev = 1.948/2.696/3.172/0.457 ms              |
| [cap-hr@fedora ~]\$                                            |

*Figure 3.3 - Output of ping to Cap-FTP-Serv-1*

The pings are all successful with no lost packets meaning network connectivity was

obtained.

In addition to the above ping tests, the ping command was also issued to the router and

switch interfaces within the network. The below screenshots verify this.

*Command: Ping 10.13.5.1: R1-Leg - Interface G0/0*

| ⊕                                                                                                    | cap-hr@fedora:~ |  |
|----------------------------------------------------------------------------------------------------|-----------------|--|
| [cap-hr@fedora $\sim$ ]\$ ping 10.13.5.1<br>PING 10.13.5.1 (10.13.5.1) 56(84) bytes of data.<br>64 bytes from 10.13.5.1: icmp_seq=1 ttl=253 time=10.2 ms<br>64 bytes from 10.13.5.1: icmp_seq=2 ttl=253 time=7.60 ms<br>64 bytes from 10.13.5.1: icmp_seq=3 ttl=253 time=9.60 ms<br>64 bytes from 10.13.5.1: icmp_seq=4 ttl=253 time=7.54 ms<br>AC<br>$--- 10.13.5.1$ ping statistics $---$<br>4 packets transmitted, 4 received, 0% packet loss, time 3004ms<br>rtt min/avg/max/mdev = 7.535/8.732/10.193/1.182 ms<br>[cap-hr@fedora ~]\$ |                 |  |

*Figure 3.4 - Output of ping to R1-Leg: Interface G0/0*

*Command: Ping 10.13.5.1: R1-Leg - Interface G0/1*

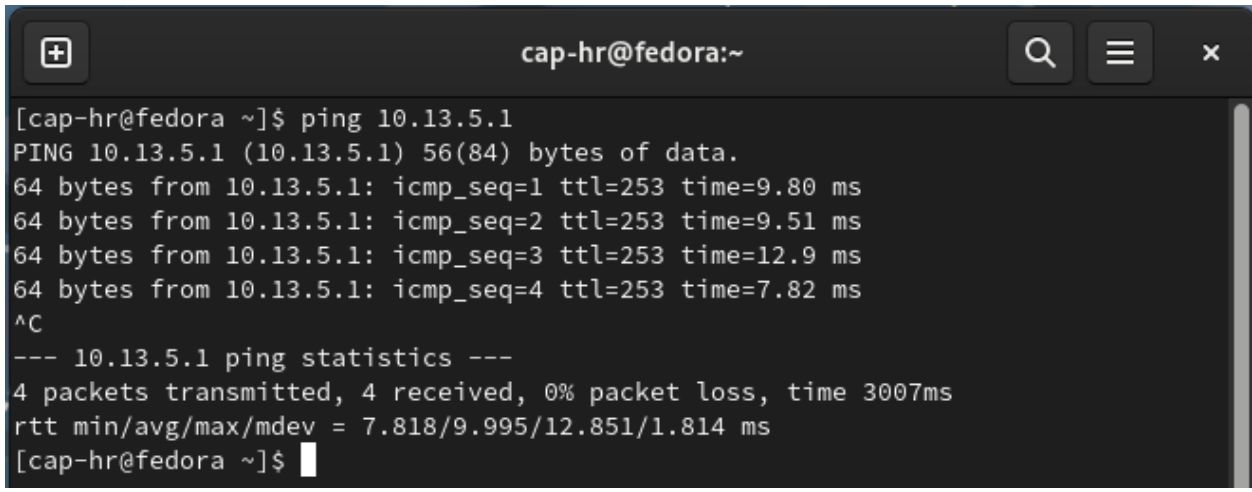

*Figure 3.5 - Output of ping command to R1-Leg: Interface G0/1*

*Command: Ping 10.13.2.1: R2-Fin - Interface G0/0*

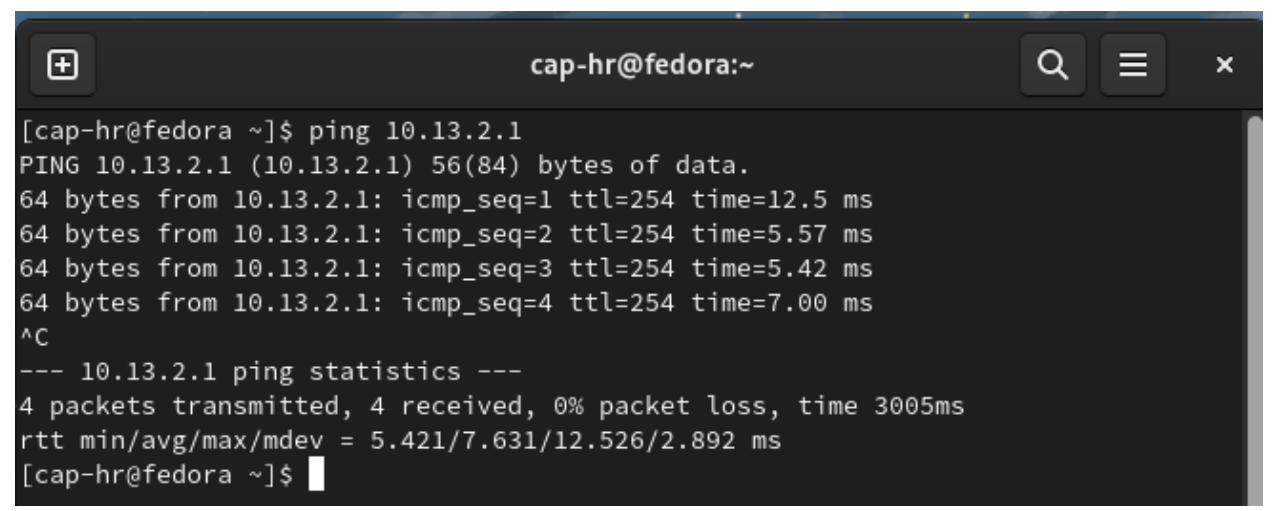

*Figure 3.6 - Output of ping command to R2-Fin: Interface G0/0*

*Command: Ping 10.13.5.2: R2-Fin - Interface G0/1*

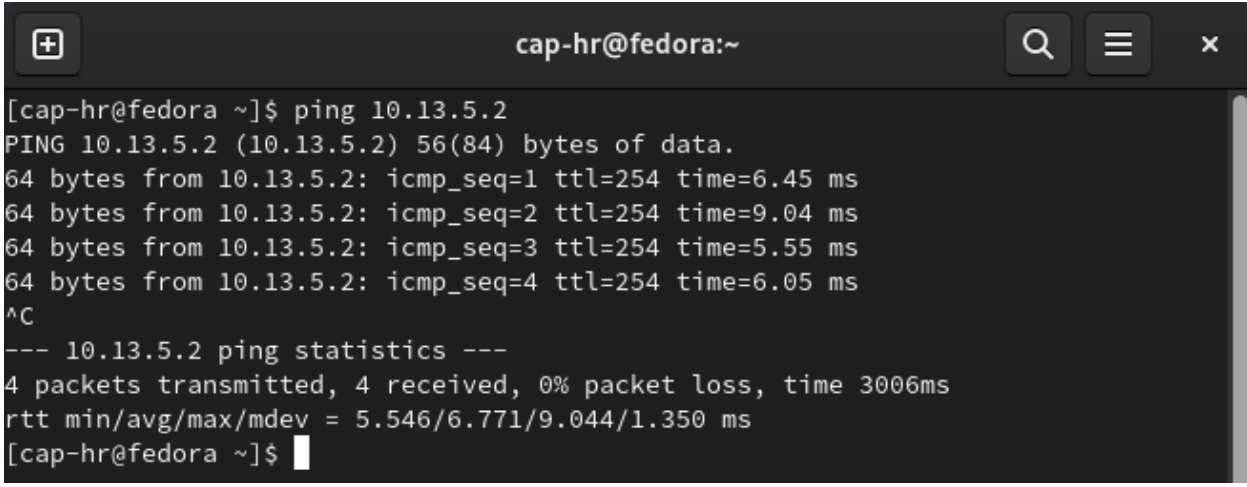

*Figure 3.7 - Output of ping command to R2-Fin: Interface G0/1*

*Command: Ping 10.13.6.1: R2-Fin - Interface G0/2*

| ⊕   | cap-hr@fedora:~                                                                                                    |  |  |
|-----|----------------------------------------------------------------------------------------------------|--|--|
| ^C. | [cap-hr@fedora ~]\$ ping 10.13.6.1<br>PING 10.13.6.1 (10.13.6.1) 56(84) bytes of data.<br>64 bytes from 10.13.6.1: icmp_seq=1 ttl=254 time=5.89 ms<br>64 bytes from 10.13.6.1: icmp_seq=2 ttl=254 time=6.10 ms<br>64 bytes from 10.13.6.1: icmp_seq=3 ttl=254 time=4.52 ms<br>64 bytes from 10.13.6.1: icmp_seq=4 ttl=254 time=8.02 ms<br>$--- 10.13.6.1$ ping statistics $---$<br>4 packets transmitted, 4 received, 0% packet loss, time 3006ms<br>rtt min/avg/max/mdev = 4.524/6.134/8.017/1.244 ms<br>[cap-hr@fedora ~]\$ |  |  |

*Figure 3.8 - Output of ping command to R2-Fin: interface G0/2*

### *Command: Ping 10.13.2.2: Sw-1*

| Œ                                                                                                    | cap-hr@fedora:~ |  |
|----------------------------------------------------------------------------------------------------|-----------------|--|
| [cap-hr@fedora $\sim$ ]\$ ping 10.13.2.2<br>PING 10.13.2.2 (10.13.2.2) 56(84) bytes of data.<br>64 bytes from 10.13.2.2: icmp_seq=1 ttl=253 time=22.8 ms<br>64 bytes from 10.13.2.2: icmp_seq=2 ttl=253 time=11.6 ms<br>64 bytes from 10.13.2.2: icmp_seq=3 ttl=253 time=11.9 ms<br>64 bytes from 10.13.2.2: icmp_seq=4 ttl=253 time=9.54 ms<br>AC<br>$--- 10.13.2.2$ ping statistics $---$<br>4 packets transmitted, 4 received, 0% packet loss, time 3004ms<br>rtt min/avg/max/mdev = 9.540/13.941/22.758/5.169 ms<br>[cap-hr@fedora ~]\$ |                 |  |

*Figure 3.9 - Output of ping command to Sw-1*

*Command: Ping 10.13.6.1: R3-HR - Interface G0/0*

| ⊕<br>cap-hr@fedora:~                                                                                                    |  |
|----------------------------------------------------------------------------------------------------|--|
| [[cap-hr@fedora ~]\$ ping 10.13.4.1<br>PING 10.13.4.1 (10.13.4.1) 56(84) bytes of data.<br>64 bytes from $10.13.4.1$ : icmp_seq=1 ttl=255 time=2.87 ms<br>64 bytes from 10.13.4.1: icmp_seq=2 ttl=255 time=3.73 ms<br>64 bytes from 10.13.4.1: icmp_seq=3 ttl=255 time=4.71 ms<br>64 bytes from 10.13.4.1: icmp_seq=4 ttl=255 time=4.71 ms<br>∣^c<br>--- 10.13.4.1 ping statistics ---<br>4 packets transmitted, 4 received, 0% packet loss, time 3007ms <br>rtt min/avg/max/mdev = 2.871/4.004/4.711/0.767 ms<br> [cap-hr@fedora ~]\$ |  |

*Figure 3.10 - Output of ping command to R3-HR: Interface G0/0*

*Command: Ping 10.13.7.1: R3-HR - Interface G0/1*

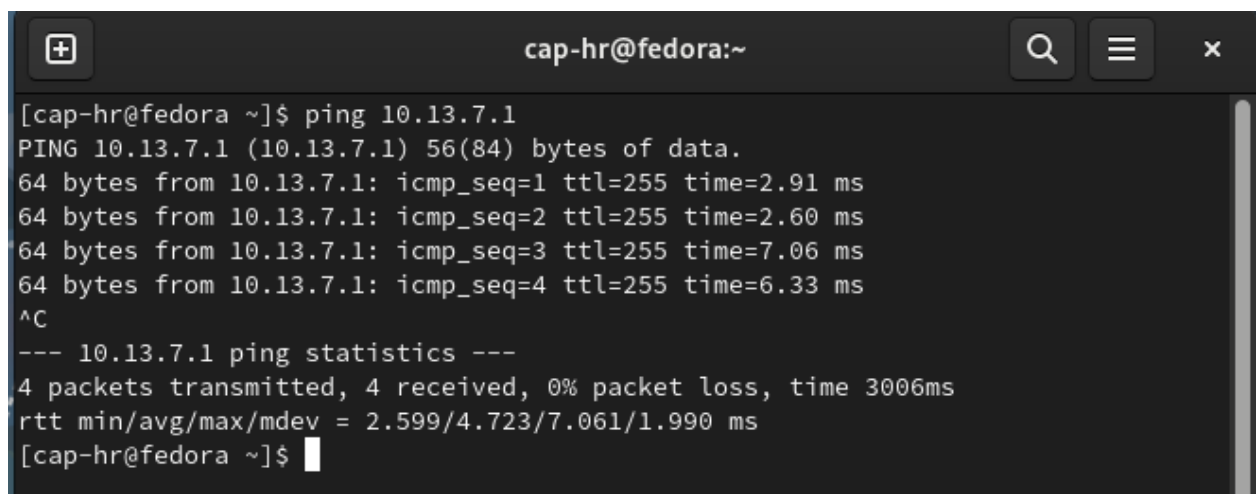

*Figure 3.11 - Output of ping command to R3-HR: Interface G0/1*

*Command: Ping 10.13.6.2: R3-HR - Interface G0/2*

| ⊕<br>cap-hr@fedora:~                                                                                                    |  | × |
|----------------------------------------------------------------------------------------------------|--|---|
| [cap-hr@fedora ~]\$ ping $10.13.6.2$<br>PING 10.13.6.2 (10.13.6.2) 56(84) bytes of data.<br>64 bytes from 10.13.6.2: icmp_seq=1 ttl=255 time=2.82 ms<br>64 bytes from 10.13.6.2: icmp_seq=2 ttl=255 time=4.56 ms<br>64 bytes from 10.13.6.2: icmp_seq=3 ttl=255 time=2.48 ms<br>64 bytes from 10.13.6.2: icmp_seq=4 ttl=255 time=3.48 ms<br>^C.<br>$--- 10.13.6.2$ ping statistics $---$<br>4 packets transmitted, 4 received, 0% packet loss, time 3007ms<br>rtt min/avg/max/mdev = 2.476/3.335/4.564/0.795 ms<br>[cap-hr@fedora ~]\$ |  |   |

*Figure 3.12 - Output of ping command to R3-HR: Interface G0/2*

The ping tests are successful, with no lost packets meaning connectivity was achieved.

### *Ping Tests: Cap-FTP-Serv-1*

The Fedora VM named Cap-FTP-Serv-1, a part of the 10.13.7.0/24 subnet, was

configured with the IP address 10.13.7.2/24. To show that the device had ping

connectivity, the ping command was issued from the terminal on the Cap-FTP-Serv-1

VM to the three other end devices in the network: Cap-Leg-1, Cap-Fin-1, and

Cap-HR-1. The below screenshots so the output of the successful ping commands.

*Command: Ping 10.13.1.2: Cap-Leg-1*

Iroot@FTPServ ~1# ping 10.13.1.2 PING 10.13.1.2 (10.13.1.2) 56(84) bytes of data. 64 bytes from 10.13.1.2: icmp seg=1 ttl=61 time=94.6 ms 64 bytes from 10.13.1.2: icmp\_seq=2 ttl=61 time=6.80 ms 64 bytes from 10.13.1.2: icmp\_seq=3 ttl=61 time=8.23 ms 64 bytes from 10.13.1.2: icmp\_seq=4 ttl=61 time=5.57 ms ć --- 10.13.1.2 ping statistics ---4 packets transmitted, 4 received, 0% packet loss, time 3007ms rtt min/avg/max/mdev = 5.574/28.812/94.644/38.019 ms Iroot@FTPServ ~1# Serv-Fin

*Figure 4.1 - Output of ping to Cap-Leg-1*

*Command: Ping 10.13.2.4: Cap-Fin-1*

```
IrootOFTPServ \tilde{I}# ping 10.13.2.4
PING 10.13.2.4 (10.13.2.4) 56(84) butes of data.
64 bytes from 10.13.2.4: icmp_seq=1 ttl=62 time=192 ms
64 bytes from 10.13.2.4: icmp_seq=2 ttl=62 time=12.0 ms
54 bytes from 10.13.2.4: icmp_seq=3 ttl=62 time=12.3 ms
64 bytes from 10.13.2.4: icmp_seq=4 ttl=62 time=8.20 ms
Ć
-- 10.13.2.4 ping statistics ---
4 packets transmitted, 4 received, 0% packet loss, time 3004ms
rtt min/avg/max/mdev = 8.199/56.050/191.756/78.366 ms
```
*Figure 4.2 - Output of ping to Cap-Fin-1*

*Command: Ping 10.13.4.2: Cap-HR-1*

Iroot@FTPServ ~1# ping 10.13.4.2 PING 10.13.4.2 (10.13.4.2) 56(84) bytes of data.  $54$  bytes from 10.13.4.2: icmp\_seq=1 ttl=63 time=137 ms 54 bytes from 10.13.4.2: icmp\_seq=2 ttl=63 time=2.13 ms<br>54 bytes from 10.13.4.2: icmp\_seq=3 ttl=63 time=21.9 ms 54 bytes from 10.13.4.2: icmp\_seq=4 ttl=63 time=2.58 ms Ć  $- - 10.13.4.2$  ping statistics  $- -$ 1 packets transmitted, 4 received, 0% packet loss, time 3002ms rtt min/avg/max/mdev = 2.132/40.852/136.750/55.941 ms

*Figure 4.3 - Output of ping to Cap-HR-1*

The pings are all successful with no lost packets meaning network connectivity was

obtained.

In addition to the ping tests sent to the other Fedora VMs, the ping command was also

issued to the interfaces of the routers and the switch across the network to verify

connectivity. The results of the ping tests can be seen in the screenshots below.

*Command: Ping 10.13.1.1: R1-Leg - Interface G0/0*

| $IrootQFTP$ Serv $\tilde{I}$ # ping 10.13.1.1                  |
|----------------------------------------------------------------|
| PING 10.13.1.1 (10.13.1.1) 56(84) bytes of data.               |
| 64 bytes from 10.13.1.1: icmp_seq=1 ttl=253 time=17.1 ms       |
| 64 bytes from 10.13.1.1: icmp_seq=2 ttl=253 time=11.1 ms       |
| 64 bytes from 10.13.1.1: icmp_seq=3 ttl=253 time=9.53 ms       |
| 64 bytes from 10.13.1.1: icmp_seq=4 ttl=253 time=13.5 ms       |
| ^c                                                             |
| $--- 10.13.1.1$ ping statistics $---$                          |
| 4 packets transmitted, 4 received, 0% packet loss, time 3005ms |
| rtt min/avg/max/mdev = 9.525/12.823/17.120/2.863 ms            |
| Iroot@FTPServ ~1#                                              |
|                                                                |

*Figure 4.4 - Output of ping command to R1-Leg: Interface G0/0*

*Command: Ping 10.13.5.1: R1-Leg - Interface G0/1*

 $[root0$ FTPServ  $\tilde{1}$ # ping 10.13.5.1 PING 10.13.5.1 (10.13.5.1) 56(84) bytes of data. 64 bytes from 10.13.5.1: icmp\_seq=1 ttl=253 time=14.9 ms 64 butes from 10.13.5.1: icmp seq=2 ttl=253 time=16.1 ms 64 bytes from 10.13.5.1: icmp\_seq=3 ttl=253 time=5.90 ms 64 bytes from 10.13.5.1: icmp\_seq=4 ttl=253 time=9.02 ms ć  $--- 10.13.5.1$  ping statistics  $---$ 4 packets transmitted, 4 received, 0% packet loss, time 3005ms rtt min/avg/max/mdev = 5.899/11.461/16.055/4.172 ms [root@FTPServ ~1# \_

*Figure 4.5 - Output of ping command to R1-Leg: Interface G0/1*

*Command: Ping 10.13.2.1: R2-Fin - Interface G0/0*

Iroot@FTPServ ~1# ping 10.13.2.1 PING 10.13.2.1 (10.13.2.1) 56(84) bytes of data. 64 bytes from 10.13.2.1: icmp\_seq=1 ttl=254 time=15.5 ms 64 bytes from 10.13.2.1: icmp\_seq=2 ttl=254 time=5.14 ms 64 bytes from 10.13.2.1: icmp\_seq=3 ttl=254 time=7.25 ms 64 bytes from 10.13.2.1: icmp\_seq=4 ttl=254 time=10.7 ms ć --- 10.13.2.1 ping statistics ---4 packets transmitted, 4 received, 0% packet loss, time 3005ms rtt min/avg/max/mdev = 5.137/9.635/15.485/3.911 ms Iroot@FTPServ ~1#

*Figure 4.6 - Output of ping command to R2-Fin: Interface G0/0*

*Command: Ping 10.13.5.2: R2-Fin - Interface G0/1*

```
Iroot@FTPServ ~1# ping 10.13.5.2
PING 10.13.5.2 (10.13.5.2) 56(84) bytes of data.
64 bytes from 10.13.5.2: icmp_seq=1 ttl=254 time=13.3 ms
64 bytes from 10.13.5.2: icmp_seq=2 ttl=254 time=7.12 ms
64 bytes from 10.13.5.2: icmp seg=3 ttl=254 time=10.5 ms
64 bytes from 10.13.5.2: icmp_seq=4 ttl=254 time=3.60 ms
Ć
--- 10.13.5.2 ping statistics ---
4 packets transmitted, 4 received, 0% packet loss, time 3005ms
rtt min/avg/max/mdev = 3.600/8.622/13.286/3.630 ms
[root@FTPServ ~1# _
```
*Figure 4.7 - Output of ping command to R2-Fin: Interface G0/1*

*Command: Ping 10.13.6.1: R2-Fin - Interface G0/2*

Iroot@FTPServ ~1# ping 10.13.6.1 PING 10.13.6.1 (10.13.6.1) 56(84) butes of data. 64 bytes from 10.13.6.1: icmp\_seq=1 ttl=254 time=12.7 ms 64 bytes from 10.13.6.1: icmp\_seq=2 ttl=254 time=11.7 ms 64 bytes from 10.13.6.1: icmp\_seq=3 ttl=254 time=4.29 ms 64 butes from 10.13.6.1: icmp seg=4 ttl=254 time=5.60 ms ć --- 10.13.6.1 ping statistics ---4 packets transmitted, 4 received, 0% packet loss, time 3004ms rtt min/avg/max/mdev = 4.290/8.568/12.697/3.670 ms Iroot@FTPServ ~1#

*Figure 4.8 - Output of ping command to R2-Fin: Interface G0/2*

*Command: Ping 10.13.2.2: Sw-1*

Iroot@FTPServ ~1# ping 10.13.2.2 PING 10.13.2.2 (10.13.2.2) 56(84) bytes of data. 64 bytes from 10.13.2.2: icmp\_seq=1 ttl=253 time=13.2 ms 64 bytes from 10.13.2.2: icmp\_seq=2 ttl=253 time=9.51 ms 64 bytes from 10.13.2.2: icmp\_seq=3 ttl=253 time=10.0 ms 64 bytes from 10.13.2.2: icmp\_seq=4 ttl=253 time=8.08 ms Ć --- 10.13.2.2 ping statistics ---4 packets transmitted, 4 received, 0% packet loss, time 3005ms rtt min/avg/max/mdev = 8.079/10.200/13.180/1.863 ms [root@FTPSer∪ ~]#

*Figure 4.9 - Output of ping command to Sw-1*

*Command: Ping 10.13.4.1: R3-HR - Interface G0/0*

 $[root0$ FTPServ  $\tilde{ }$  1# ping 10.13.4.1 PING 10.13.4.1 (10.13.4.1) 56(84) bytes of data. 64 bytes from 10.13.4.1: icmp\_seq=1 ttl=255 time=3.37 ms 64 butes from 10.13.4.1: icmp seq=2 ttl=255 time=2.53 ms 64 bytes from 10.13.4.1: icmp\_seq=3 ttl=255 time=2.60 ms 64 bytes from 10.13.4.1: icmp\_seq=4 ttl=255 time=11.5 ms ć. --- 10.13.4.1 ping statistics ---4 packets transmitted, 4 received, 0% packet loss, time 3005ms rtt min/avg/max/mdev = 2.533/5.009/11.537/3.783 ms [root@FTPSer∪ ~]#

*Figure 4.10 - Output of ping command to R3-HR: Interface G0/0*

*Command: Ping 10.13.7.1: R3-HR - Interface G0/1*

Iroot@FTPServ ~1# ping 10.13.7.1<br>PING 10.13.7.1 (10.13.7.1) 56(84) bytes of data. 64 bytes from 10.13.7.1: icmp\_seq=1 ttl=255 time=3.28 ms 64 bytes from 10.13.7.1: icmp\_seq=2 ttl=255 time=2.64 ms 64 bytes from 10.13.7.1: icmp\_seq=3 ttl=255 time=3.12 ms 64 bytes from 10.13.7.1: icmp\_seq=4 ttl=255 time=3.59 ms ^c  $--- 10.13.7.1$  ping statistics  $---$ 4 packets transmitted, 4 received, 0% packet loss, time 3005ms rtt min/avg/max/mdev = 2.639/3.156/3.587/0.342 ms Iroot@FTPServ ~1#

*Figure 4.11 - Output of ping command to R3-HR: Interface G0/1*

*Command: Ping 10.13.6.2: R3-HR - Interface G0/2*

Iroot@FTPServ ~1# ping 10.13.6.2 PING 10.13.6.2 (10.13.6.2) 56(84) bytes of data. 64 bytes from 10.13.6.2: icmp\_seq=1 ttl=255 time=7.20 ms 64 bytes from 10.13.6.2: icmp\_seq=2 ttl=255 time=2.60 ms<br>64 bytes from 10.13.6.2: icmp\_seq=3 ttl=255 time=2.62 ms 64 bytes from 10.13.6.2: icmp\_seq=4 ttl=255 time=2.99 ms ć --- 10.13.6.2 ping statistics ---4 packets transmitted, 4 received, 0% packet loss, time 3006ms rtt min/avg/max/mdev = 2.603/3.855/7.203/1.938 ms Iroot@FTPServ ~1#

*Figure 4.12 - Output of ping command to R3-HR: Interface G0/2*

The pings are all successful, and connectivity is verified.

# *FTP Server Access: Cap-Leg-1*

For ease of documentation, the GUI application FileZilla will be used to demonstrate the

FTP server properties.

First, the connection to the FTP server is established by typing *ftp://10.13.7.2* and

logging in with the username *Legal* and the password *Legal*. The notification states that

the directory listing of /FTP is successful.

|                                                                                                    |                  |                |               | Legal@10.13.7.2 - FileZilla |                                                                                            |                   | $\times$                              |  |  |  |  |  |
|----------------------------------------------------------------------------------------------------|------------------|----------------|---------------|-----------------------------|--------------------------------------------------------------------------------------------|-------------------|---------------------------------------|--|--|--|--|--|
| Edit View Transfer Server Bookmarks Help<br>File                                                                                                    |                  |                |               |                             |                                                                                            |                   |                                       |  |  |  |  |  |
| 翌<br>E<br>$\check{~}$                                                                                                    | 鹊<br>Ø           | J,<br>ī.<br>Ø  | 軍<br>$\alpha$ | ۰                           | 66                                                                                         |                   |                                       |  |  |  |  |  |
| 10.13.7.2<br>Legal<br>Password:<br>Quickconnect<br>Username:<br>Port:<br>Host:<br><br>$\blacktriangledown$<br>pratus. Catcutating timezone on set or server<br>Status: Timezone offset of server is 0 seconds.<br>Status: Directory listing of "/FTP" successful |                  |                |               |                             |                                                                                            |                   |                                       |  |  |  |  |  |
| Local site: /home/cap-leq/                                                                                                    |                  |                |               | $\blacktriangledown$        | Remote site: /FTP                                                                          |                   |                                       |  |  |  |  |  |
| $\blacktriangleright$ nome<br>cap-leg                                                                                                    |                  |                |               |                             | $\overline{\phantom{a}}$ $\overline{\phantom{a}}$ /<br>$\triangleright$ $\blacksquare$ FTP |                   |                                       |  |  |  |  |  |
| Filename $\sim$                                                                                                    | Filesiz Filetype | Last modified  |               |                             | Filename $\sim$                                                                            | Filesize Filetype | Last modified   Permission Owner/Grou |  |  |  |  |  |
| m.                                                                                                    |                  |                |               |                             | $\blacksquare$ .                                                                           |                   |                                       |  |  |  |  |  |
| $\Box$ .cache                                                                                                    | Directory        | 03/14/2023 05: |               |                             | Case Docs                                                                                  | Directory         | 03/17/2023  drwxr-xr-x 1002 1002      |  |  |  |  |  |
| $\Box$ .config                                                                                                    | Directory        | 03/14/2023 05: |               |                             | Notice                                                                                     | 203 File          | 03/17/2023 - rw-r--r-- 10021002       |  |  |  |  |  |
| local .                                                                                                    | Directory        | 03/13/2023 04: |               |                             |                                                                                            |                   |                                       |  |  |  |  |  |
| $\blacksquare$ . mozilla                                                                                                    | Directory        | 11/05/2022 01: |               |                             |                                                                                            |                   |                                       |  |  |  |  |  |
| $\blacksquare$ .putty                                                                                                    | Directory        | 03/13/2023 05: |               |                             |                                                                                            |                   |                                       |  |  |  |  |  |
| <b>Desktop</b>                                                                                                    | Directory        | 03/13/2023 04: |               |                             |                                                                                            |                   |                                       |  |  |  |  |  |
| Documents                                                                                                    | Directory        | 03/13/2023 04: |               |                             |                                                                                            |                   |                                       |  |  |  |  |  |
| Downloads                                                                                                    | Directory        | 03/13/2023 04: |               |                             |                                                                                            |                   |                                       |  |  |  |  |  |
| <b>Music</b>                                                                                                    | Directory        | 03/13/2023 04: |               |                             |                                                                                            |                   |                                       |  |  |  |  |  |
| Pictures                                                                                                    | Directory        | 03/13/2023 04: |               |                             |                                                                                            |                   |                                       |  |  |  |  |  |
| Public                                                                                                    | Directory        | 03/13/2023 04: |               |                             |                                                                                            |                   |                                       |  |  |  |  |  |
| $\blacksquare$ Templates                                                                                                    | Directory        | 03/13/2023 04: |               |                             |                                                                                            |                   |                                       |  |  |  |  |  |
| Videos                                                                                                    | Directory        | 03/13/2023 04: |               |                             |                                                                                            |                   |                                       |  |  |  |  |  |
| .bash history                                                                                                    | 1,379 File       | 03/26/2023 10: |               |                             |                                                                                            |                   |                                       |  |  |  |  |  |
| 5 files and 13 directories. Total size: 2,059 bytes                                                                                                    |                  |                |               |                             | 1 file and 1 directory. Total size: 203 bytes                                              |                   |                                       |  |  |  |  |  |

*Figure 5.1 - FileZilla FTP Connection*

After selecting the document 'Notice', click and drag it to the /home/cap-leg/ directory.

The file transfer is successful.

| Local site:<br>/home/cap-leq/<br>$\overline{\phantom{a}}$ |            |                        |                                  |  | Remote site:<br>/FTP |                                                            |          |                   |                                     |  |  |  |
|-----------------------------------------------------------|------------|------------------------|----------------------------------|--|----------------------|------------------------------------------------------------|----------|-------------------|-------------------------------------|--|--|--|
| $\blacktriangleright$ nome<br>Cap-leg                     |            |                        |                                  |  |                      | $\blacksquare$<br>$\blacktriangleright$ $\blacksquare$ FTP |          |                   |                                     |  |  |  |
| Filename $\sim$                                           |            | Filesiz Filetype       | Last modified                    |  |                      | Filename $\sim$                                            |          | Filesize Filetype | Last modified Permission Owner/Grou |  |  |  |
| <b>Public</b><br>Templates                                |            | Directory<br>Directory | 03/13/2023 04:<br>03/13/2023 04: |  |                      | $\blacksquare$ .<br>Case_Docs                              |          | Directory         | 03/17/2023  drwxr-xr-x 1002 1002    |  |  |  |
| Videos                                                    |            | Directory              | 03/13/2023 04:                   |  |                      | Notice                                                     | 203 File |                   | 03/17/2023 - rw-r--r-- 1002 1002    |  |  |  |
| .bash_history                                             | 1,379 File |                        | 03/26/2023 10:                   |  |                      |                                                            |          |                   |                                     |  |  |  |
| .bash_logout                                              |            | 18 File                | 09/27/2022 07                    |  |                      |                                                            |          |                   |                                     |  |  |  |
| .bash_profile                                             | 141 File   |                        | 09/27/2022 07                    |  |                      |                                                            |          |                   |                                     |  |  |  |
| .bashrc                                                   | 492 File   |                        | 09/27/2022 07                    |  |                      |                                                            |          |                   |                                     |  |  |  |
| Notice                                                    | 203 File   |                        | 03/26/2023 11:                   |  |                      |                                                            |          |                   |                                     |  |  |  |
| TestLeg                                                   | 29 File    |                        | 03/13/2023 04:                   |  |                      |                                                            |          |                   |                                     |  |  |  |
| 6 files and 13 directories. Total size: 2,262 bytes       |            |                        |                                  |  |                      | Selected 1 file. Total size: 203 bytes                     |          |                   |                                     |  |  |  |
| Server/Local file                                         |            | Directioi Remote file  |                                  |  | Size Priority Time   |                                                            |          |                   |                                     |  |  |  |
| Legal@10.13.7.2                                           |            |                        |                                  |  |                      |                                                            |          |                   |                                     |  |  |  |
| /home/cap-leg/Notice                                      |            | <<-- /FTP/Notice       |                                  |  |                      | 203 Normal 03/26/2023 11:49:3                              |          |                   |                                     |  |  |  |

*Figure 5.2 - Successful transfer from Server to Host*

By Selecting the document 'TestLeg', and clicking and dragging it to the rightmost /FTP

directory, the file is uploaded.

| /home/cap-leq/<br>Local site:<br>$\blacktriangledown$                                                                                             |                                                                                                    |                                                                                                    |                    |  | Remote site:<br>/FTP                                                                                                   |          |                                           |                                                                                                    |  |  |  |
|----------------------------------------------------------------------------------------------------|----------------------------------------------------------------------------------------------------|----------------------------------------------------------------------------------------------------|--------------------|--|----------------------------------------------------------------------------------------------------|----------|-------------------------------------------|----------------------------------------------------------------------------------------------------|--|--|--|
| $\blacktriangleright$ nome<br>$\blacktriangleright$ $\blacksquare$ cap-leg                                                                        |                                                                                                    |                                                                                                    |                    |  | $\overline{\phantom{a}}$ $\overline{\phantom{a}}$ $\overline{\phantom{a}}$<br>$\blacktriangleright$ $\blacksquare$ FTP |          |                                           |                                                                                                    |  |  |  |
| Filename $\sim$<br>Public<br>Templates<br>Videos<br>.bash_history<br>.bash_logout<br>.bash_profile<br>.bashrc<br>Notice<br>$\blacksquare$ TestLeg | Filesiz Filetype<br>Directory<br>Directory<br>Directory<br>1,379 File<br>18 File<br>141 File<br>492 File<br>203 File<br>29 File | Last modified<br>03/13/2023 04:<br>03/13/2023 04:<br>03/13/2023 04:<br>03/26/2023 10:<br>09/27/2022 07<br>09/27/2022 07<br>09/27/2022 07<br>03/26/2023 11:<br>03/13/2023 04: |                    |  | Filename $\sim$<br>■…<br>Case_Docs<br>Notice<br>TestLeg                                                                | 203 File | Filesize Filetype<br>Directory<br>29 File | Last modified Permission Owner/Grou<br>03/17/2023  drwxr-xr-x 1002 1002<br>03/17/2023 - rw-r--r-- 1002 1002<br>03/26/2023 - rw-r--r-- 1002 1002 |  |  |  |
| Selected 1 file. Total size: 29 bytes                                                                                                    | 2 files and 1 directory. Total size: 232 bytes                                                                                  |                                                                                                    |                    |  |                                                                                                    |          |                                           |                                                                                                    |  |  |  |
| Server/Local file                                                                                                    | Directiol Remote file                                                                                                    |                                                                                                    | Size Priority Time |  |                                                                                                    |          |                                           |                                                                                                    |  |  |  |
| Legal@10.13.7.2                                                                                                    |                                                                                                    |                                                                                                    |                    |  |                                                                                                    |          |                                           |                                                                                                    |  |  |  |
| /home/cap-leg/Notice<br>Legal@10.13.7.2                                                                                                    | <<-- /FTP/Notice                                                                                                    |                                                                                                    |                    |  | 203 Normal 03/26/2023 11:49:3                                                                                          |          |                                           |                                                                                                    |  |  |  |
| /home/cap-leg/Test                                                                                                    | -->> /FTP/TestLeg                                                                                                    |                                                                                                    |                    |  | 29 Normal 03/26/2023 11:52:5                                                                                           |          |                                           |                                                                                                    |  |  |  |

*Figure 5.3 - Successful transfer from Host to Server*

The transfer notification at the bottom and the new file in the directory demonstrates the

file transfer was successful.

### *FTP Server Access: Cap-Fin-1*

For ease of documentation, the GUI application FileZilla will be used to demonstrate the

FTP server properties.

First, the connection to the FTP server is established by typing *ftp://10.13.7.2* and

logging in with the username *Fin* and the password *Fin*. The notification states that the directory listing of /FTP is successful.

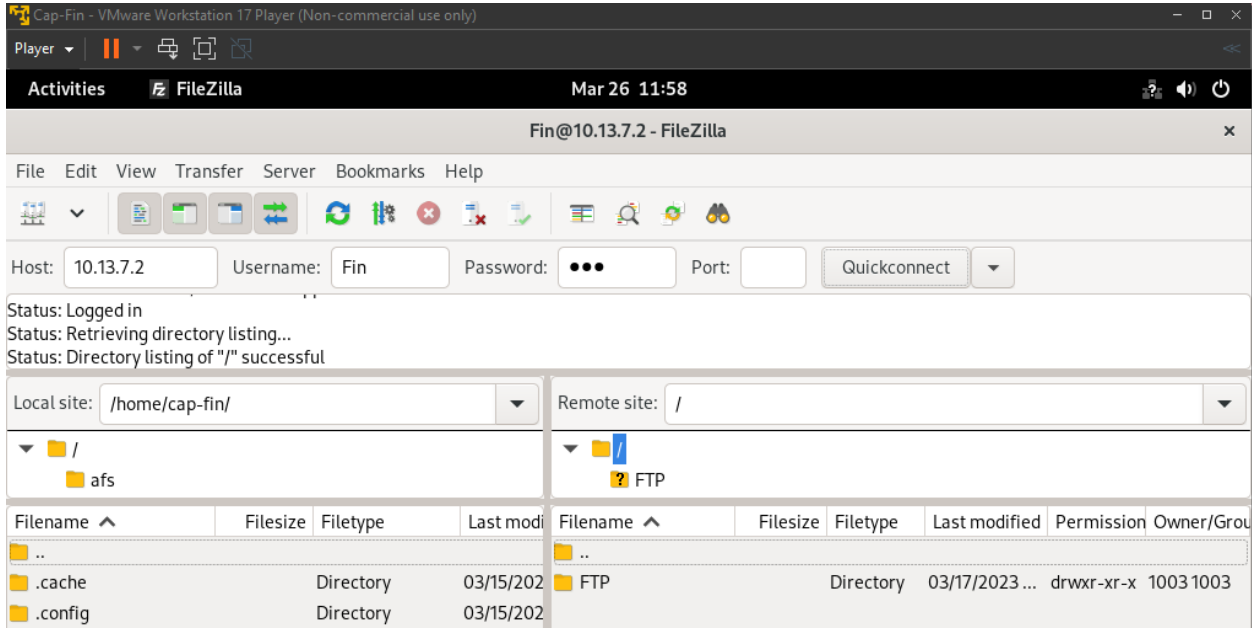

*Figure 6.1 - FileZilla FTP Connection*

After selecting the document 'Manager Salary', click and drag it to the /home/cap-fin/

directory. The file transfer is successful.
| Local site:<br>/home/cap-fin/                                                            |          |                                  | $\overline{\phantom{a}}$            | Remote site:                                                                                                    |                                  | /FTP/Pension Info                      |          |                   |                                                            |          |
|------------------------------------------------------------------------------------------|----------|----------------------------------|-------------------------------------|----------------------------------------------------------------------------------------------------|----------------------------------|----------------------------------------|----------|-------------------|------------------------------------------------------------|----------|
| $\overline{\phantom{a}}$ $\overline{\phantom{a}}$ $\overline{\phantom{a}}$<br>$\Box$ afs |          |                                  |                                     | $\overline{\phantom{0}}$ $\overline{\phantom{0}}$ $\phantom{0}$ $\overline{\phantom{0}}$ $\phantom{0}$ $\overline{\phantom{0}}$ $\phantom{0}$ $\overline{\phantom{0}}$ $\phantom{0}$ $\overline{\phantom{0}}$ $\phantom{0}$ $\overline{\phantom{0}}$ $\phantom{0}$ $\overline{\phantom{0}}$ $\phantom{0}$ $\overline{\phantom{0}}$ $\phantom{0}$ $\overline{\phantom{0}}$ $\phantom{0}$ $\overline{\phantom{0}}$ $\overline{\phantom{$ | $\blacksquare$ FTP               |                                        |          |                   |                                                            |          |
| Filename $\land$<br>Templates                                                            | Filesize | Filetype<br>Directory            | Last modi<br>03/13/202              |                                                                                                    | <b>?</b> Expenses                | Pension_Info                           |          |                   |                                                            |          |
| Videos<br>.bash_history<br>.bash_logout                                                  |          | Directory<br>711 File<br>18 File | 03/13/202<br>03/26/202<br>09/27/202 | Filename $\land$                                                                                                    |                                  |                                        |          | Filesize Filetype | Last modified   Permission Owner/Grou                      |          |
| $\zeta_{\mu\nu}$<br>.bash_profile<br>.bashrc                                             |          | 141 File<br>492 File             | 09/27/202<br>09/27/202              |                                                                                                    | Manager_Salary<br>Pension_Update |                                        | 108 File | 64 File           | $03/17/2023$ -rw-r--r--<br>03/17/2023 - rw-r--r-- 10031003 | 10031003 |
| Manager_Salary<br>TestFin                                                                |          | 108 File<br>25 File              | 03/26/202<br>03/26/202              |                                                                                                    |                                  |                                        |          |                   |                                                            |          |
| 6 files and 12 directories. Total size: 1,495 bytes<br>Server/Local file                 |          | Directiol Remote file            |                                     |                                                                                                    | Size   Priority   Time           | Selected 1 file. Total size: 108 bytes |          |                   |                                                            |          |
| Fin@10.13.7.2<br>/home/cap-fin/Man                                                       | <<--     | /FTP/Pension_Info/Man            |                                     |                                                                                                    |                                  | 108 Normal 03/26/202312:03:2           |          |                   |                                                            |          |

*Figure 6.2 - Successful Server to Host FTP transfer*

By Selecting the document 'TestFin', and clicking and dragging it to the rightmost /FTP

directory, the file is uploaded. The transfer is successful, and the document is now

accessible on the server.

| Local site:<br>/home/cap-fin/                                                 |          |                            | $\blacktriangledown$   | Remote site:             |                                                | /FTP         |  |                   |                                       |  | ▼ |
|-------------------------------------------------------------------------------|----------|----------------------------|------------------------|--------------------------|------------------------------------------------|--------------|--|-------------------|---------------------------------------|--|---|
| $\overline{\phantom{a}}$ $\overline{\phantom{a}}$ $\phantom{a}$<br>$\Box$ afs |          |                            |                        | $\overline{\phantom{0}}$ |                                                |              |  |                   |                                       |  |   |
| Filename $\land$                                                              |          | Filesize Filetype          | Last modi              |                          | <b>Expenses</b>                                | Pension Info |  |                   |                                       |  |   |
| Templates                                                                     |          | Directory                  | 03/13/202              |                          |                                                |              |  |                   |                                       |  |   |
| Videos<br>.bash_history                                                       |          | Directory<br>711 File      | 03/13/202<br>03/26/202 | Filename $\land$         |                                                |              |  | Filesize Filetype | Last modified   Permission Owner/Grou |  |   |
| .bash_logout                                                                  |          | 18 File                    | 09/27/202              |                          |                                                |              |  |                   |                                       |  |   |
| .bash_profile                                                                 |          | 141 File                   | 09/27/202              |                          | Expenses                                       |              |  | Directory         | 03/17/2023  drwxr-xr-x 10031003       |  |   |
| .bashrc                                                                       | 492 File |                            | 09/27/202              |                          | Pension Info                                   |              |  | Directory         | 03/17/2023  drwxr-xr-x 1003 1003      |  |   |
| Manager_Salary                                                                |          | 108 File                   | 03/26/202              | TestFin                  |                                                |              |  | 25 File           | 03/26/2023  - rw-r--r-- 1003 1003     |  |   |
| TestFin                                                                       |          | 25 File                    | 03/26/202              |                          |                                                |              |  |                   |                                       |  |   |
| Selected 1 file. Total size: 25 bytes                                         |          |                            |                        |                          | 1 file and 2 directories. Total size: 25 bytes |              |  |                   |                                       |  |   |
| Server/Local file                                                             |          | Directio Remote file       |                        |                          | Size Priority Time                             |              |  |                   |                                       |  |   |
| Fin@10.13.7.2                                                                 |          |                            |                        |                          |                                                |              |  |                   |                                       |  |   |
| /home/cap-fin/Man<br>Fin@10.13.7.2                                            |          | <<-- /FTP/Pension_Info/Man |                        |                          | 108 Normal 03/26/202312:03:2                   |              |  |                   |                                       |  |   |
| /home/cap-fin/Test                                                            |          | -->> /FTP/TestFin          |                        |                          | 25 Normal 03/26/2023 12:05:0                   |              |  |                   |                                       |  |   |

*Figure 6.3 - Successful Host to Server FTP transfer*

# *FTP Server Access: Cap-HR-1*

For ease of documentation, the GUI application FileZilla will be used to demonstrate the

FTP server properties.

First, the connection to the FTP server is established by typing *ftp://10.13.7.2* and

logging in with the username *HR* and the password *HR*. The notification states that the

directory listing of /FTP is successful.

| 10.13.7.2<br>Host:<br>Username:                                                                                                    | <b>HR</b>                      | Password:      | $\bullet\bullet$         | Port:                                                                |          | Quickconnect      | $\overline{\mathbf{v}}$               |  |
|----------------------------------------------------------------------------------------------------|--------------------------------|----------------|--------------------------|----------------------------------------------------------------------|----------|-------------------|---------------------------------------|--|
| Status: Calculating timezone offset of server<br>Status: Timezone offset of server is 0 seconds.<br>Status: Directory listing of "/FTP" successful |                                |                |                          |                                                                      |          |                   |                                       |  |
| Local site:<br>/home/cap-hr/                                                                                                    |                                |                | $\overline{\phantom{a}}$ | Remote site: /FTP                                                    |          |                   |                                       |  |
| $\mathbf{v}$ $\mathbf{v}$<br>afs                                                                                                    |                                |                |                          | $\overline{\phantom{a}}$<br>$\blacktriangleright$ $\blacksquare$ FTP |          |                   |                                       |  |
| $\blacksquare$ hin                                                                                                    |                                | Last modified  |                          | Filename $\sim$                                                      |          | Filesize Filetype | Last modified   Permission Owner/Grou |  |
| Filename $\sim$<br>Downloads                                                                                                    | Filesize Filetype<br>Directory | 03/13/2023 04: |                          | . .                                                                  |          |                   |                                       |  |
| HR-Docs                                                                                                    |                                |                |                          | Employee_Data                                                        |          | Directory         | 03/17/2023  drwxr-xr-x 1000 1000      |  |
|                                                                                                    | Directory                      | 03/16/2023 11: |                          | <b>IMPORTANT</b>                                                     |          | 165 File          | 03/17/2023  - rw-r--r-- 1000 1000     |  |
| Music                                                                                                    | Directory                      | 03/13/2023 04: |                          | Newhire Contract                                                     | 244 File |                   | 03/16/2023  - rw-r--r-- 1000 1000     |  |
| Pictures                                                                                                    | Directory                      | 03/13/2023 04: |                          |                                                                      |          |                   |                                       |  |
| Public                                                                                                    | Directory                      | 03/13/2023 04: |                          |                                                                      |          |                   |                                       |  |
| <b>Templates</b>                                                                                                    | Directory                      | 03/13/2023 04: |                          |                                                                      |          |                   |                                       |  |
| <b>Videos</b>                                                                                                    | Directory                      | 03/13/2023 04: |                          |                                                                      |          |                   |                                       |  |

*Figure 7.1 - FileZilla FTP Connection*

After selecting the document 'Newhire\_Contract', click and drag it to the /home/cap-hr/

directory. The file transfer is successful.

| Local site:<br>/home/cap-hr/<br>$\blacktriangledown$                       |          |                            |                                  |                | Remote site:<br>/FTP                                                       |                  |                                        |                   |                                     |  | $\blacktriangledown$ |
|----------------------------------------------------------------------------|----------|----------------------------|----------------------------------|----------------|----------------------------------------------------------------------------|------------------|----------------------------------------|-------------------|-------------------------------------|--|----------------------|
| $\overline{\phantom{a}}$ $\overline{\phantom{a}}$ $\overline{\phantom{a}}$ |          |                            |                                  |                | $\overline{\phantom{a}}$ $\overline{\phantom{a}}$ $\overline{\phantom{a}}$ |                  |                                        |                   |                                     |  |                      |
| afs                                                                        |          |                            |                                  |                | Þ.                                                                         | $\mathbf{U}$ FTP |                                        |                   |                                     |  |                      |
| hin                                                                        |          |                            |                                  |                | Filename $\land$                                                           |                  |                                        | Filesize Filetype | Last modified Permission Owner/Grou |  |                      |
| Filename $\sim$                                                            |          | Filesize Filetype          | Last modified                    |                |                                                                            |                  |                                        |                   |                                     |  |                      |
| Pictures                                                                   |          | Directory                  |                                  | 03/13/2023 04: | П.                                                                         |                  |                                        |                   |                                     |  |                      |
| Public                                                                     |          | Directory                  | 03/13/2023 04:<br>03/13/2023 04: |                |                                                                            | Employee_Data    |                                        | Directory         | 03/17/2023  drwxr-xr-x 1000 1000    |  |                      |
| Templates                                                                  |          | Directory                  |                                  |                | <b>IMPORTANT</b>                                                           |                  |                                        | 165 File          | 03/17/2023  - rw-r--r-- 1000 1000   |  |                      |
| <b>Videos</b>                                                              |          | Directory                  |                                  | 03/13/2023 04: |                                                                            | Newhire_Contract |                                        | 244 File          | 03/16/2023  - rw-r--r-- 1000 1000   |  |                      |
| .bash_history                                                              |          | 714 File                   |                                  | 03/26/2023 12: |                                                                            |                  |                                        |                   |                                     |  |                      |
| .bash_logout                                                               |          | 18 File                    |                                  | 09/27/2022 07  |                                                                            |                  |                                        |                   |                                     |  |                      |
| □ .bash_profile                                                            |          | 141 File                   |                                  | 09/27/2022 07  |                                                                            |                  |                                        |                   |                                     |  |                      |
| bashrc.                                                                    | 492 File |                            |                                  | 09/27/2022 07  |                                                                            |                  |                                        |                   |                                     |  |                      |
| Newhire_Contract                                                           |          | 244 File                   |                                  | 03/26/2023 12: |                                                                            |                  |                                        |                   |                                     |  |                      |
| $\Box$ Test                                                                |          | 34 File                    |                                  | 03/13/2023 04: |                                                                            |                  |                                        |                   |                                     |  |                      |
| Selected 1 file. Total size: 244 bytes                                     |          |                            |                                  |                |                                                                            |                  | Selected 1 file. Total size: 244 bytes |                   |                                     |  |                      |
| Server/Local file                                                          |          | Directiol Remote file      |                                  |                | Size Priority Time                                                         |                  |                                        |                   |                                     |  |                      |
| HR@10.13.7.2                                                               |          |                            |                                  |                |                                                                            |                  |                                        |                   |                                     |  |                      |
| /home/cap-hr/Newh                                                          |          | <<-- /FTP/Newhire Contract |                                  |                |                                                                            |                  | 244 Normal 03/26/2023 12:11:2          |                   |                                     |  |                      |

*Figure 7.2 - Successful Server to Host FTP transfer*

By Selecting the document 'Test', and clicking and dragging it to the rightmost /FTP

directory, the file is uploaded. The transfer is successful, and the document is now

accessible on the server.

| Local site:<br>/home/cap-hr/                                                                                                    |                                                                                                    | $\overline{\phantom{a}}$                                                                                                    | Remote site:                                                        | /FTP                                           |                                  |                                                                                                    | $\overline{\phantom{a}}$ |
|----------------------------------------------------------------------------------------------------|----------------------------------------------------------------------------------------------------|----------------------------------------------------------------------------------------------------|---------------------------------------------------------------------|------------------------------------------------|----------------------------------|----------------------------------------------------------------------------------------------------|--------------------------|
| $\overline{\phantom{a}}$ $\overline{\phantom{a}}$ $\overline{\phantom{a}}$<br>$\blacksquare$ afs<br>hin.<br>Filename $\land$                     | Filesize Filetype                                                                                                    | Last modified                                                                                                    | ▼ ॥<br>$\checkmark$<br>Filename $\land$                             | <b>9</b> Employee Data                         | Filesize Filetype                | Last modified Permission Owner/Grou                                                                                                    |                          |
| <b>Pictures</b><br>Public<br>Templates<br>Videos<br>.bash_history<br>.bash_logout<br>.bash_profile<br>.bashrc<br>Newhire Contract<br><b>Test</b> | Directory<br>Directory<br>Directory<br>Directory<br>714 File<br>18 File<br>141 File<br>492 File<br>244 File<br>34 File | 03/13/2023 04:<br>03/13/2023 04:<br>03/13/2023 04:<br>03/13/2023 04:<br>03/26/2023 12:<br>09/27/2022 07<br>09/27/2022 07<br>09/27/2022 07<br>03/26/2023 12:<br>03/13/2023 04: | ш.<br>Employee_Data<br><b>IMPORTANT</b><br>Newhire_Contract<br>Test | 244 File                                       | Directory<br>165 File<br>34 File | 03/17/2023  drwxr-xr-x 1000 1000<br>03/17/2023  - rw-r--r-- 1000 1000<br>03/16/2023  - rw-r--r-- 1000 1000<br>03/26/2023  - rw-r--r-- 1000 1000 |                          |
| Selected 1 file. Total size: 34 bytes                                                                                                    |                                                                                                    |                                                                                                    |                                                                     | 3 files and 1 directory. Total size: 443 bytes |                                  |                                                                                                    |                          |
| Server/Local file<br>HR@10.13.7.2<br>/home/cap-hr/Test                                                                                           | Directiol Remote file<br>/FTP/Test<br>-->>                                                                             |                                                                                                    | Size Priority Time                                                  | 34 Normal 03/26/202312:12:17                   |                                  |                                                                                                    |                          |

*Figure 7.3 - Successful Host to Server FTP transfer*

# *Show IP Route: R1-Leg*

The command 'sh ip route' was issued on R1-Leg to provide the routing table for

R1-Leg. The screenshot below demonstrates the results of the command below.

| R1-Leg#sh ip route                                                        |
|---------------------------------------------------------------------------|
| Codes: L - local, C - connected, S - static, R - RIP, M - mobile, B - BGP |
| D - EIGRP, EX - EIGRP external, O - OSPF, IA - OSPF inter area            |
| N1 - OSPF NSSA external type 1, N2 - OSPF NSSA external type 2            |
| E1 - OSPF external type 1, E2 - OSPF external type 2                      |
| i - IS-IS, su - IS-IS summary, L1 - IS-IS level-1, L2 - IS-IS level-2     |
| ia - IS-IS inter area, * - candidate default, U - per-user static route   |
| o - ODR, P - periodic downloaded static route, H - NHRP, 1 - LISP         |
| a - application route                                                     |
| + - replicated route, % - next hop override, p - overrides from PfR       |
|                                                                           |
| Gateway of last resort is not set                                         |
|                                                                           |
| 10.0.0.0/8 is variably subnetted, 8 subnets, 2 masks                      |
| 10.13.1.0/24 is directly connected, GigabitEthernet0/0                    |
| 10.13.1.1/32 is directly connected, GigabitEthernet0/0<br>L               |
| 10.13.2.0/24 [120/1] via 10.13.5.2, 00:00:16, GigabitEthernet0/1<br>R     |
| R<br>10.13.4.0/24 [120/2] via 10.13.5.2, 00:00:16, GigabitEthernet0/1     |
| 10.13.5.0/24 is directly connected, GigabitEthernet0/1                    |
| L<br>10.13.5.1/32 is directly connected, GigabitEthernet0/1               |
| R<br>10.13.6.0/24 [120/1] via 10.13.5.2, 00:00:16, GigabitEthernet0/1     |
| 10.13.7.0/24 [120/2] via 10.13.5.2, 00:00:16, GigabitEthernet0/1          |
|                                                                           |

*Figure 8.1 - Output of 'sh ip route' command*

The codes are listed out and the subnets for the network are listed as well. There are two connected routes, 10.13.5.0/24 (The connection to R2) and, 10.13.1.0/24 (The connection to the fedora VM). In addition to this, the command lists the two locally connected routes, both ending in .1, which is 10.13.1.1 and 10.13.5.1. Lastly, there are 4 RIP routes, which are shared from the other routers, and are the remaining network segments.

# *Show IP Route: R2-Fin*

The command 'sh ip route' was issued on R2-Fin to provide the routing table for R2-Fin.

The screenshot below demonstrates the results of the command below.

| R2-Fin#sh ip route                                                                                                    |
|----------------------------------------------------------------------------------------------------|
| (Codes: L - local, C - connected, S - static, R - RIP, M - mobile, B - BGP<br>D - EIGRP, EX - EIGRP external, O - OSPF, IA - OSPF inter area<br>N1 - OSPF NSSA external type 1, N2 - OSPF NSSA external type 2<br>E1 - OSPF external type 1, E2 - OSPF external type 2<br>i - IS-IS, su - IS-IS summary, L1 - IS-IS level-1, L2 - IS-IS level-2<br>ia - IS-IS inter area, * - candidate default, U - per-user static route<br>o - ODR, P - periodic downloaded static route, H - NHRP, 1 - LISP<br>a - application route<br>+ - replicated route, % - next hop override, p - overrides from PfR |
| Gateway of last resort is not set                                                                                                    |
| 10.0.0.0/8 is variably subnetted, 9 subnets, 2 masks                                                                                                    |
| 10.13.1.0/24 [120/1] via 10.13.5.1, 00:00:05, GigabitEthernet0/1                                                                                                    |
| 10.13.2.0/24 is directly connected, GigabitEthernet0/0                                                                                                    |
| 10.13.2.1/32 is directly connected, GigabitEthernet0/0                                                                                                    |
| 10.13.4.0/24 [120/1] via 10.13.6.2, 00:00:13, GigabitEthernet0/2                                                                                                    |
| 10.13.5.0/24 is directly connected, GigabitEthernet0/1                                                                                                    |
| 10.13.5.2/32 is directly connected, GigabitEthernet0/1                                                                                                    |
| 10.13.6.0/24 is directly connected, GigabitEthernet0/2                                                                                                    |
| 10.13.6.1/32 is directly connected, GigabitEthernet0/2                                                                                                    |
| 10.13.7.0/24 [120/1] via 10.13.6.2, 00:00:13, GigabitEthernet0/2                                                                                                    |
|                                                                                                    |

*Figure 9.1 - Output of 'sh ip route' command*

The codes are listed out and the subnets for the network are listed as well. There are three connected routes, 10.13.2.0/24 (The connection to Sw-1), 10.13.5.0/24 (The connection to R1), and 10.13.6.0/24 (The connection to R3). The command lists the three locally connected routes, two ending in .1, and one ending in .2. These are the connections to Sw-1, R3, and R1 respectively. Lastly, there are 3 RIP routes, which are shared from the other routers, and are the remaining network segments.

### *Show IP Route: R3-HR*

The command 'sh ip route' was issued on R3-HR to provide the routing table for R3-HR.

The screenshot below demonstrates the results of the command below.

| R3-HR#sh ip route                                                                                                    |
|----------------------------------------------------------------------------------------------------|
| Codes: L - local, C - connected, S - static, R - RIP, M - mobile, B - BGP<br>D - EIGRP, EX - EIGRP external, O - OSPF, IA - OSPF inter area<br>N1 - OSPF NSSA external type 1, N2 - OSPF NSSA external type 2<br>E1 - OSPF external type 1, E2 - OSPF external type 2<br>i - IS-IS, su - IS-IS summary, L1 - IS-IS level-1, L2 - IS-IS level-2<br>ia - IS-IS inter area, * - candidate default, U - per-user static route<br>o - ODR, P - periodic downloaded static route, H - NHRP, l - LISP<br>a - application route<br>+ - replicated route, % - next hop override, p - overrides from PfR |
| Gateway of last resort is not set                                                                                                    |
| 10.0.0.0/8 is variably subnetted, 9 subnets, 2 masks                                                                                                    |
| 10.13.1.0/24 [120/2] via 10.13.6.1, 00:00:04, GigabitEthernet0/2<br>R                                                                                                    |
| 10.13.2.0/24 [120/1] via 10.13.6.1, 00:00:04, GigabitEthernet0/2<br>R                                                                                                    |
| Ċ<br>10.13.4.0/24 is directly connected, GigabitEthernet0/0                                                                                                    |
| 10.13.4.1/32 is directly connected, GigabitEthernet0/0                                                                                                    |
| 10.13.5.0/24 [120/1] via 10.13.6.1, 00:00:04, GigabitEthernet0/2<br>R                                                                                                    |
| 10.13.6.0/24 is directly connected, GigabitEthernet0/2<br>c                                                                                                    |
| 10.13.6.2/32 is directly connected, GigabitEthernet0/2                                                                                                    |
| 10.13.7.0/24 is directly connected, GigabitEthernet0/1                                                                                                    |
| 10.13.7.1/32 is directly connected, GigabitEthernet0/1                                                                                                    |
| $R3-HR#$                                                                                                    |

*Figure 10.1 - Output of the 'sh ip route' command*

The codes are listed out and the subnets for the network are listed as well. There are three connected routes, 10.13.4.0/24 (The connection to the VM), 10.13.6.0/24 (The connection to R2), and 10.13.7.0/24 (The connection to the FTP server). The command lists the three locally connected routes, two ending in .1, and one ending in .2. These are the connections to Cap-HR-1,Cap-FTP-Serv-1, and R2 respectively. Lastly, there are 3 RIP routes, which are shared from the other routers, and are the remaining network segments.

## *Show IP Access-List: R1-Leg*

To verify the created access list, the 'sh ip access-list' command was issued from

R1-Leg.

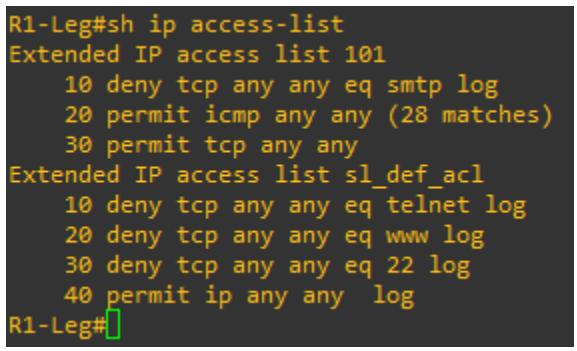

*Figure 11.1 - Output of 'sh ip access-list' on R1-Leg*

There are two extended IP access-lists: 101 which was manually created, and has 1 deny statement blocking SMTPtraffic, and 2 permit statements, allowing ICMP traffic and other tcp traffic. This was applied to interface G0/0, outbound.

The second extended IP access-list, sl\_def\_acl, was manually added by the Cisco

router, and is the "secure login default ACL". This is automatically added by the Cisco

IOS, but was not applied to any interfaces.

## *Show IP Access-List: R2-Fin*

To verify the created access list, the 'sh ip access-list' command was issued from

R2-Fin.

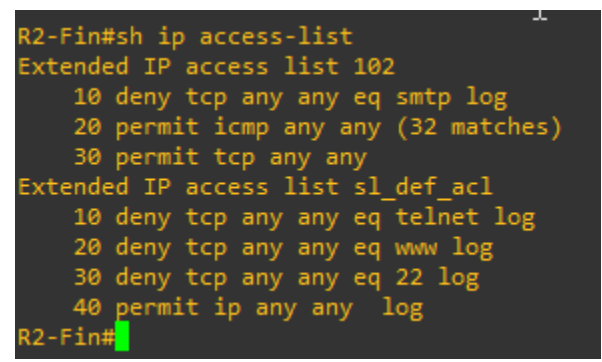

*Figure 12.1 - Output of 'sh ip access-list' command on R2-Fin*

There are two extended IP access-lists: 102 which was manually created, and has 1 deny statement blocking SMTP traffic, and 2 permit statements, allowing ICMP traffic and other tcp traffic. This was applied to interface G0/0, outbound.

The second extended IP access-list, sl\_def\_acl, was manually added by the Cisco

router, and is the "secure login default ACL". This is automatically added by the Cisco

IOS, but was not applied to any interfaces.

## *Show IP Access-List: R3-HR*

To verify the created access list, the 'sh ip access-list' command was issued from

#### R3-HR.

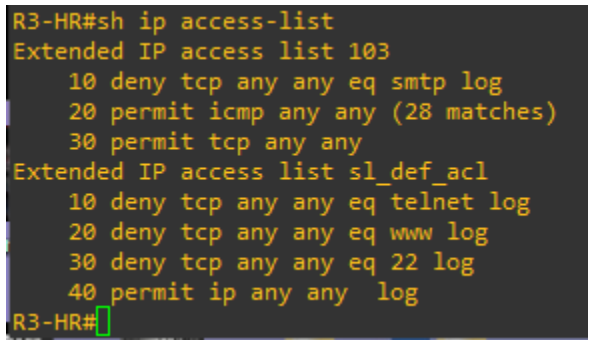

*Figure 13.1 - Output of 'sh ip access-list' command on R3-HR*

There are two extended IP access-lists: 104 which was manually created, and has 1 deny statement blocking SMTP traffic, and 2 permit statements, allowing ICMP traffic and other tcp traffic. This was applied to interface G0/0, outbound.

The second extended IP access-list, sl\_def\_acl, was manually added by the Cisco

router, and is the "secure login default ACL". This is automatically added by the Cisco

IOS, but was not applied to any interfaces.

# *Show Run: R1-Leg*

The following is the output of the 'Sh run' command for R1-Leg, and demonstrates all of the commands and security measures taken. The default Cisco banners were left in to prove the ISO images are officially licensed by Cisco.

```
R1-Leg#sh run
Building configuration...
Current configuration : 3789 bytes
!
version 15.7
service timestamps debug datetime msec
service timestamps log datetime msec
service password-encryption
!
hostname R1-Leg
!
boot-start-marker
boot-end-marker
!
!
enable secret 5 $1$Wor1$2YYGy8ciscOehwq7Khq6i/
!
no aaa new-model
!
!
!
```

```
mmi polling-interval 60
no mmi auto-configure
no mmi pvc
mmi snmp-timeout 180
!
!
!
!
!
no ip icmp rate-limit unreachable
!
!
!
!
!
!
no ip domain lookup
ip cef
login block-for 120 attempts 2 within 60
login on-failure log
no ipv6 cef
!
multilink bundle-name authenticated
!
!
!
!
!
```
redundancy !<br>no cdp log mismatch duplex !<br>ip tcp synwait-time 5 !<br>!<br>!<br>!<br>!<br>!<br>!<br>!<br>!<br>! ip address 10.13.1.1 255.255.2 5 5.0 ip access-group 101 out duplex auto speed auto media-type rj45 !<br>interface GigabitEthernet0/1 ip address 10.13.5.1 255.255.255.0 duplex auto

```
speed auto
 media-type rj45
!<br>interface GigabitEthernet0/2
 ip address 10.13.8.1 255.255.255.0
 duplex auto
 speed auto
 media-type rj45
!<br>interface GigabitEthernet0/3
 no ip address
 shutdown
 duplex auto
 speed auto
 media-type rj45
!<br>router rip
version 2 network 10.0.0.0 !<br>ip forward-protocol nd
!<br>no ip http server
no ip http secure-server !<br>ipv6 ioam timestamp
```

```
\mathbf{I}\mathbf{I}access-list 101 remark For denying email traffic
access-list 101 deny tcp any any eq smtp log
access-list 101 permit icmp any any
access-list 101 permit tcp any any
\mathbf{I}control-plane
\mathbf{I}banner exec ^C
* IOSv is strictly limited to use for evaluation, demonstration and IOS *
* education. IOSv is provided as-is and is not supported by Cisco's
                                                     \ast* Technical Advisory Center. Any use or disclosure, in whole or in part, *
* of the IOSv Software or Documentation to any third party for any
                                                      \ast* purposes is expressly prohibited except as otherwise authorized by *
                                        \ast* Cisco in writing.
banner incoming <sup>^</sup>C
* IOSv is strictly limited to use for evaluation, demonstration and IOS *
* education. IOSv is provided as-is and is not supported by Cisco's
                                                     \ast* Technical Advisory Center. Any use or disclosure, in whole or in part, *
* of the IOSv Software or Documentation to any third party for any
                                                      \ast* purposes is expressly prohibited except as otherwise authorized by *
* Cisco in writing.
                                        \ast
```
banner login ^C

\* IOSv is strictly limited to use for evaluation, demonstration and IOS \* \* education. IOSv is provided as-is and is not supported by Cisco's  $\ast$ \* Technical Advisory Center. Any use or disclosure, in whole or in part, \* \* of the IOSv Software or Documentation to any third party for any  $\ast$ \* purposes is expressly prohibited except as otherwise authorized by \*  $\ast$ \* Cisco in writing. banner motd ^CAUTHORIZED USERS ONLY - UNAUTORIZED USERS WILL BE HUNTED BY THE LAW!^C  $\mathbf{I}$ line con 0  $exec$ -timeout  $00$ privilege level 15 password 7 113A1F1551160D00567A797769 logging synchronous login line aux 0  $exec$ -timeout  $00$ privilege level 15 logging synchronous line vty  $04$ password 7 0538030C345E1D3918504253 login transport input none line vty 59 password 7 04680E051A331F7E084C5056 login

transport input none

line vty 10 15

password 7 012003074E19553F20191B48

login

transport input none

!

no scheduler allocate

!

end

R1-Leg#

# *Show Run: R2-Fin*

The following is the output of the 'Sh run' command for R2-Fin, and demonstrates all of the commands and security measures taken. The default Cisco banners were left in to prove the ISO images are officially licensed by Cisco.

```
R2-Fin#sh run
Building configuration...
Current configuration : 3720 bytes
!
version 15.7
service timestamps debug datetime msec
service timestamps log datetime msec
service password-encryption
!
hostname R2-Fin
!
boot-start-marker
boot-end-marker
!
!
enable secret 5 $1$cIn9$fKo/1tt/HThkUi8hjtsVZ1
!
no aaa new-model
!
!
!
```

```
mmi polling-interval 60
no mmi auto-configure
no mmi pvc
mmi snmp-timeout 180
!
!
!
!
!
no ip icmp rate-limit unreachable
!
!
!
!
!
!
no ip domain lookup
ip cef
login block-for 120 attempts 2 within 60
login on-failure log
no ipv6 cef
!
multilink bundle-name authenticated
!
!
!
!
!
```
redundancy !<br>no cdp log mismatch duplex !<br>ip tcp synwait-time 5 !<br>!<br>!<br>!<br>!<br>!<br>!<br>!<br>!<br>! ip address 10.13.2.1 255.255.2 5 5.0 ip access-group 102 out duplex auto speed auto media-type rj45 !<br>interface GigabitEthernet0/1 ip address 10.13.5.2 255.255.255.0 duplex auto

```
speed auto
 media-type rj45
!<br>interface GigabitEthernet0/2
 ip address 10.13.6.1 255.255.255.0
 duplex auto
 speed auto
 media-type rj45
!<br>interface GigabitEthernet0/3
 no ip address
 shutdown
 duplex auto
 speed auto
 media-type rj45
!<br>router rip
version 2 network 10.0.0.0 !<br>ip forward-protocol nd
!<br>no ip http server
no ip http secure-server !<br>ipv6 ioam timestamp
```

```
\mathbf{I}\mathbf{I}access-list 102 remark For stopping external email traffic
access-list 102 deny tcp any any eq smtp log
access-list 102 permit icmp any any
access-list 102 permit tcp any any
\mathbf{I}control-plane
\mathbf{I}banner exec ^C
* IOSv is strictly limited to use for evaluation, demonstration and IOS *
* education. IOSy is provided as-is and is not supported by Cisco's
                                                     \ast* Technical Advisory Center. Any use or disclosure, in whole or in part, *
* of the IOSv Software or Documentation to any third party for any
                                                      \ast* purposes is expressly prohibited except as otherwise authorized by *
                                        \ast* Cisco in writing.
banner incoming <sup>^</sup>C
* IOSv is strictly limited to use for evaluation, demonstration and IOS *
* education. IOSv is provided as-is and is not supported by Cisco's
                                                     \ast* Technical Advisory Center. Any use or disclosure, in whole or in part, *
* of the IOSv Software or Documentation to any third party for any
                                                      \ast* purposes is expressly prohibited except as otherwise authorized by *
* Cisco in writing.
                                        \ast
```
banner login ^C

\* IOSv is strictly limited to use for evaluation, demonstration and IOS \* \* education. IOSv is provided as-is and is not supported by Cisco's  $\ast$ \* Technical Advisory Center. Any use or disclosure, in whole or in part, \* \* of the IOSv Software or Documentation to any third party for any  $\ast$ \* purposes is expressly prohibited except as otherwise authorized by \*  $\ast$ \* Cisco in writing. banner motd ^CAUTHORIZED USERS ONLY - UNAUTHORIZED USERS WILL BE HUNTED BY THE L AW!^C  $\mathbf{I}$ line con 0  $exec$ -timeout  $00$ privilege level 15 password 7 08124A5E4F1D031B405B5E576B logging synchronous login line aux 0  $exec$ -timeout  $00$ privilege level 15 logging synchronous line vty  $04$ password 7 15210E0F1138781429666063 login transport input none line vty 5 15 password 7 06350A22595C5A290442474A login

transport input none

 $\mathbf{I}$ 

no scheduler allocate

 $\mathbf{I}$ 

end

 $R2$ -Fin#

# *Show Run: R3-HR*

The following is the output of the 'Sh run' command for R3-HR, and demonstrates all of the commands and security measures taken. The default Cisco banners were left in to prove the ISO images are officially licensed by Cisco.

```
R3-HR#sh run
Building configuration...
Current configuration : 3719 bytes
!
version 15.7
service timestamps debug datetime msec
service timestamps log datetime msec
service password-encryption
!
hostname R3-HR
!
boot-start-marker
boot-end-marker
!
!
enable secret 5 $1$wZ1O$CPjyGcQmq/jOT5ld2.iBX1
!
no aaa new-model
!
!
!
```

```
mmi polling-interval 60
no mmi auto-configure
no mmi pvc
mmi snmp-timeout 180
!
!
!
!
!
no ip icmp rate-limit unreachable
!
!
!
!
!
!
no ip domain lookup
ip cef
login block-for 120 attempts 2 within 60
login on-failure log
no ipv6 cef
!
multilink bundle-name authenticated
!
!
!
!
!
```
redundancy !<br>no cdp log mismatch duplex !<br>ip tcp synwait-time 5 !<br>!<br>!<br>!<br>!<br>!<br>!<br>!<br>!<br>! ip address 10.13.4.1 255.255.2 5 5.0 ip access-group 103 out duplex auto speed auto media-type rj45 !<br>interface GigabitEthernet0/1 ip address 10.13.7.1 255.255.255.0 duplex auto

```
speed auto
 media-type rj45
!<br>interface GigabitEthernet0/2
 ip address 10.13.6.2 255.255.255.0
 duplex auto
 speed auto
 media-type rj45
!<br>interface GigabitEthernet0/3
 no ip address
 shutdown
 duplex auto
 speed auto
 media-type rj45
!<br>router rip
version 2 network 10.0.0.0 !<br>ip forward-protocol nd
!<br>no ip http server
no ip http secure-server !<br>ipv6 ioam timestamp
```

```
\mathbf{I}\mathbf{I}access-list 103 remark For stopping external email traffic
access-list 103 deny tcp any any eq smtp log
access-list 103 permit icmp any any
access-list 103 permit tcp any any
\mathbf{I}control-plane
\mathbf{I}banner exec ^C
* IOSv is strictly limited to use for evaluation, demonstration and IOS *
* education. IOSv is provided as-is and is not supported by Cisco's
                                                     \ast* Technical Advisory Center. Any use or disclosure, in whole or in part, *
* of the IOSv Software or Documentation to any third party for any
                                                      \ast* purposes is expressly prohibited except as otherwise authorized by *
                                        \ast* Cisco in writing.
banner incoming {}^{\wedge}C* IOSv is strictly limited to use for evaluation, demonstration and IOS *
* education. IOSv is provided as-is and is not supported by Cisco's
                                                     \ast* Technical Advisory Center. Any use or disclosure, in whole or in part, *
* of the IOSv Software or Documentation to any third party for any
                                                      \ast* purposes is expressly prohibited except as otherwise authorized by *
* Cisco in writing.
                                        \ast
```
banner login ^C

\* IOSv is strictly limited to use for evaluation, demonstration and IOS \* \* education. IOSv is provided as-is and is not supported by Cisco's  $\ast$ \* Technical Advisory Center. Any use or disclosure, in whole or in part, \* \* of the IOSv Software or Documentation to any third party for any  $\ast$ \* purposes is expressly prohibited except as otherwise authorized by \*  $\ast$ \* Cisco in writing. banner motd ^CAUTHORIZED USERS ONLY - UNAUTHORIZED USERS WILL BE HUNTED BY THE LAW!^C  $\mathbf{I}$ line con 0  $exec$ -timeout  $00$ privilege level 15 password 7 15210D1C422E2D287A63677152 logging synchronous login line aux 0 exec-timeout 0 0 privilege level 15 logging synchronous line vty  $04$ password 7 097F4B0A0C1744220A59516B login transport input none line vty 5 15 password 7 113A1C060200583C057F7E65 login

101

transport input none

!

no scheduler allocate

!

end

R3-HR#

#### *Show Run: Sw-1*

The following is the output of the 'Sh run' command forSw-1, and demonstrates all of the commands and security measures taken. The default Cisco banners were left in to prove the ISO images are officially licensed by Cisco.

```
Sw1#sh run
Building configuration...
Current configuration : 4854 bytes
!
! Last configuration change at 17:14:44 UTC Sun Mar 26 2023
!
version 15.2
service timestamps debug datetime msec
service timestamps log datetime msec
service password-encryption
service compress-config
!
hostname Sw1
!
boot-start-marker
boot-end-marker
!
!
enable secret 5 $1$UXun$hpOHhmQpRYRtoD9cfo5j91
!
no aaa new-model
```
FINAL PROJECT 103 ! ! ! ! ! ! ! ! no ip domain-lookup ip cef no ipv6 cef ! ! ! spanning-tree mode pvst spanning-tree extend system-id ! ! ! ! ! ! ! ! !

! !

!

FINAL PROJECT 104 !

! !

interface GigabitEthernet0/0

switchport access vlan 10

switchport mode access negotiation auto

!

interface GigabitEthernet0/1

switchport access vlan 10

switchport mode access

negotiation auto

!

interface GigabitEthernet0/2

switchport access vlan 30

switchport mode access

shutdown

negotiation auto

!

interface GigabitEthernet0/3

switchport access vlan 30

switchport mode access

shutdown

negotiation auto

!

interface GigabitEthernet1/0

switchport access vlan 30

switchport mode access

shutdown

negotiation auto

!

interface GigabitEthernet1/1

switchport access vlan 30

switchport mode access

shutdown

negotiation auto

!

interface GigabitEthernet1/2

switchport access vlan 30

switchport mode access

shutdown

negotiation auto

!

interface GigabitEthernet1/3

switchport access vlan 30

switchport mode access

shutdown

negotiation auto

!

interface GigabitEthernet2/0

switchport access vlan 30

switchport mode access

shutdown

negotiation auto

!

interface GigabitEthernet2/1

switchport access vlan 30

switchport mode access

shutdown

negotiation auto

!

interface GigabitEthernet2/2

switchport access vlan 30

switchport mode access

shutdown

negotiation auto

!

interface GigabitEthernet2/3

switchport access vlan 30

switchport mode access

shutdown

negotiation auto

!

interface GigabitEthernet3/0 no switchport no ip address shutdown negotiation auto ! interface GigabitEthernet3/1 switchport access vlan 30 switchport mode access shutdown

negotiation auto

```
!
```
interface GigabitEthernet3/2 switchport access vlan 30 switchport mode access shutdown negotiation auto !

interface GigabitEthernet3/3

switchport access vlan 30

switchport mode access

shutdown

negotiation auto

!

interface Vlan1

no ip address

!

interface Vlan2

no ip address

shutdown

!

interface Vlan10

ip address 10.13.2.2 255.255.255.0

!

interface Vlan30

no ip address

shutdown

!

interface Group-Async0
```
FINAL PROJECT
108
physical-layer async
no ip address
encapsulation slip
!
router rip
version 2
network 10.0.0.0
!
ip default-gateway 10.13.2.1
ip forward-protocol nd
!
ip http server
!
ip ssh server algorithm encryption aes128-ctr aes192-ctr aes256-ctr
ip ssh client algorithm encryption aes128-ctr aes192-ctr aes256-ctr
!
!
!
!
!
!
control-plane
!
banner exec ^C
**************************************************************************
* IOSv is strictly limited to use for evaluation, demonstration and IOS *
* education. IOSv is provided as-is and is not supported by Cisco's *
* Technical Advisory Center. Any use or disclosure, in whole or in part, *
```
FINAL PROJECT 109 \* of the IOSv Software or Documentation to any third party for any \* \* purposes is expressly prohibited except as otherwise authorized by \* \* Cisco in writing. \* \*\*\*\*\*\*\*\*\*\*\*\*\*\*\*\*\*\*\*\*\*\*\*\*\*\*\*\*\*\*\*\*\*\*\*\*\*\*\*\*\*\*\*\*\*\*\*\*\*\*\*\*\*\*\*\*\*\*\*\*\*\*\*\*\*\*\*\*\*\*\*\*\*\*^C banner incoming ^C \*\*\*\*\*\*\*\*\*\*\*\*\*\*\*\*\*\*\*\*\*\*\*\*\*\*\*\*\*\*\*\*\*\*\*\*\*\*\*\*\*\*\*\*\*\*\*\*\*\*\*\*\*\*\*\*\*\*\*\*\*\*\*\*\*\*\*\*\*\*\*\*\*\* \* IOSv is strictly limited to use for evaluation, demonstration and IOS \* \* education. IOSv is provided as-is and is not supported by Cisco's \* \* Technical Advisory Center. Any use or disclosure, in whole or in part, \* \* of the IOSv Software or Documentation to any third party for any \* \* purposes is expressly prohibited except as otherwise authorized by \* \* Cisco in writing. \* \*\*\*\*\*\*\*\*\*\*\*\*\*\*\*\*\*\*\*\*\*\*\*\*\*\*\*\*\*\*\*\*\*\*\*\*\*\*\*\*\*\*\*\*\*\*\*\*\*\*\*\*\*\*\*\*\*\*\*\*\*\*\*\*\*\*\*\*\*\*\*\*\*\*^C banner login ^C \*\*\*\*\*\*\*\*\*\*\*\*\*\*\*\*\*\*\*\*\*\*\*\*\*\*\*\*\*\*\*\*\*\*\*\*\*\*\*\*\*\*\*\*\*\*\*\*\*\*\*\*\*\*\*\*\*\*\*\*\*\*\*\*\*\*\*\*\*\*\*\*\*\* \* IOSv is strictly limited to use for evaluation, demonstration and IOS \* \* education. IOSv is provided as-is and is not supported by Cisco's \* \* Technical Advisory Center. Any use or disclosure, in whole or in part, \* \* of the IOSv Software or Documentation to any third party for any \* \* purposes is expressly prohibited except as otherwise authorized by \* \* Cisco in writing. \*

\*\*\*\*\*\*\*\*\*\*\*\*\*\*\*\*\*\*\*\*\*\*\*\*\*\*\*\*\*\*\*\*\*\*\*\*\*\*\*\*\*\*\*\*\*\*\*\*\*\*\*\*\*\*\*\*\*\*\*\*\*\*\*\*\*\*\*\*\*\*\*\*\*\*^C

banner motd ^CAUTHORIZED USERS ONLY - UNAUTHORIZED USERS WILL BE HUNTED BY THE

LAW!^C

!

line con 0

password 7 107D0F09431314075E54787865

login

110

line aux 0

line vty 0 4

password 7 122A001407195F342B7E7169

login

line vty 5 15

password 7 023501581E145C114D1B5C58

login

!

!

end

Sw1#

#### *Nmap Documentation*

With the Kali Linux machine, the following commands were issued from the terminal:

*nmap -p 20 10.13.7.2*

*nmap -p 20 10.13.7.2*

These commands would perform a scan of port 20 and 21 for the end host 10.13.7.2,

Cap-FTP-Serv-1. The screenshots below show the output of the commands.

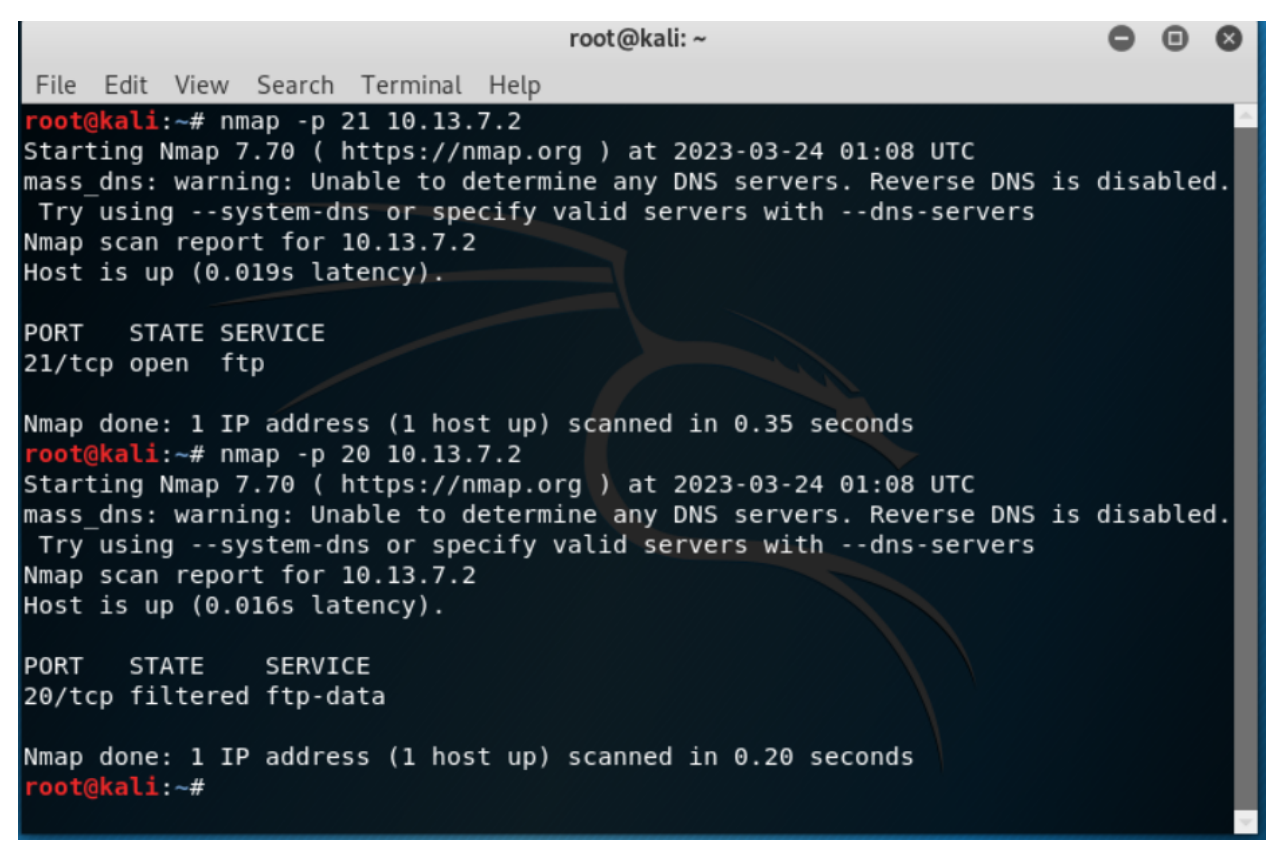

*Figure 18.1 - Output of nmap command*

As seen in the screenshot, when scanning port 21, it is revealed to be open, and

providing the standard ftp service. When scanning port 20, it is listed as filtered, which

means there could be a firewall, or other blocking method in place preventing nmap

from getting the exact status of the port.

#### *Metasploit Documentation*

With the Kali machine, from the msfconsole, or metasploit was used to perform two

actions against the FTP server. The actions of the commands are in the screenshots

below.

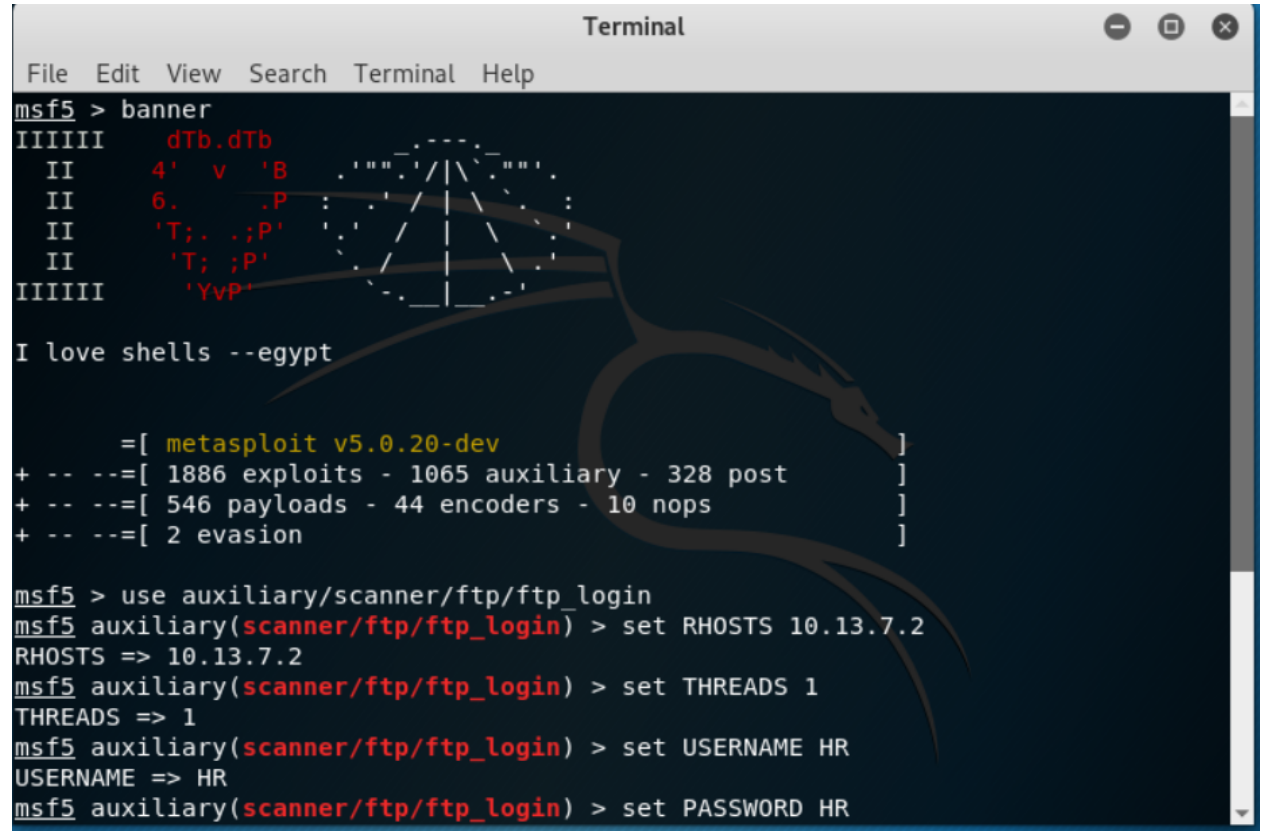

*Figure 19.1 - Output of metasploit terminal*

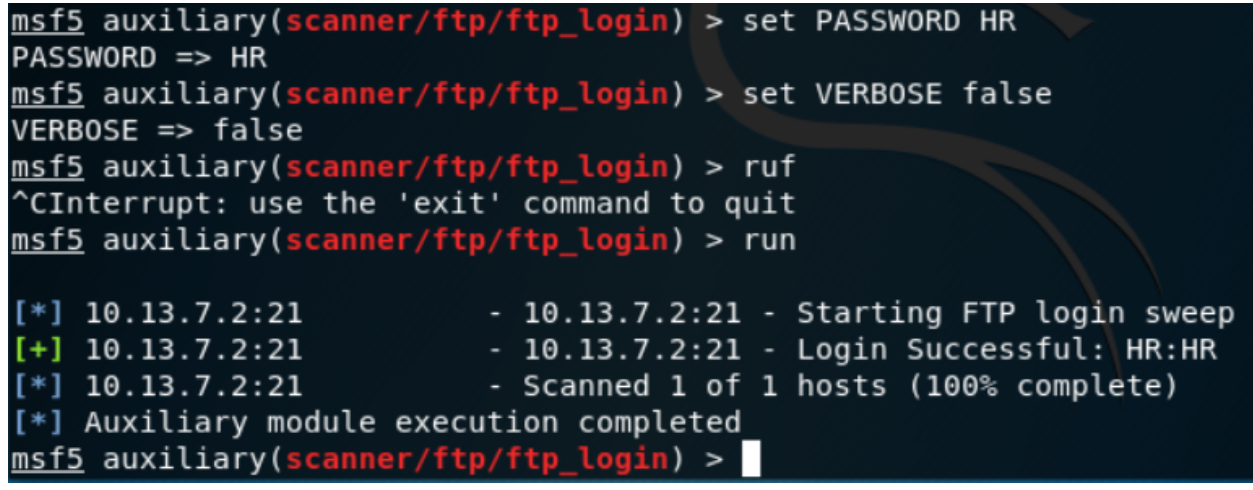

*Figure 19.2 - Output of metasploit terminal*

| Terminal                                                                       |  |  |
|--------------------------------------------------------------------------------|--|--|
| File Edit View Search Terminal Help                                            |  |  |
| msf5 auxiliary(scanner/ftp/ftp_version) > set RHOSTS 10.13.7.2                 |  |  |
| RHOSTS => 10.13.7.2<br>msf5 auxiliary(scanner/ftp/ftp_version) > set THREADS 1 |  |  |
| THREADS $\Rightarrow$ 1                                                        |  |  |
| msf5 auxiliary(scanner/ftp/ftp_version) > run                                  |  |  |
| - FTP Banner: '220 (vsFTPd $3.0.5$ )\x0d\x0a'<br>$[+]$ 10.13.7.2:21            |  |  |
| - Scanned 1 of 1 hosts (100% complete)<br>10.13.7.2:21<br>[*]                  |  |  |
| [*] Auxiliary module execution completed                                       |  |  |
| msf5 auxiliary(scanner/ftp/ftp_version) >                                      |  |  |

*Figure 19.3 - Output of metasploit terminal*

As seen in the first two screenshots, the metasploit command: *use*

*auxiliary/scanner/ftp/ftp\_login* was entered, which allows metasploit to attempt to login to a known FTP server. The RHOSTS command was used to set the target for the FTP Login. The THREADS command was used to specify the processing power that should be devoted to completing the command. The USERNAME and PASSWORD commands were used to enter in the credentials that would be used when metasploit attempted the login. VERBOSE False was to turn off the verbose mode. The RUN command was used to start the login process. After the run command is entered, there is a successful login attempt of the FTP server by metasploit.

The last screenshot uses the command *use auxiliary/scanner/ftp/ftp\_version* and is used to gather the version of a specified FTP server. The RHOSTS is set to 10.13.7.2, the THREADS are set to 1, and the command is run. The returned version is vsFTPd 3.0.5.

# *Social Engineer's Toolkit Documentation*

The Social Engineer's Toolkit (SET) was used to attempt to create a phishing email

template that would be used. After SET is opened in a terminal window, option 1,

Social-Engineering Attacks is entered.

| <b>Terminal</b>                                                                                                    |
|----------------------------------------------------------------------------------------------------|
| File Edit View Search Terminal Help                                                                                                    |
| self. send output(message body)<br>File "/usr/lib/python2.7/httplib.py", line 882, in _send_output<br>self.send(msg)<br>File "/usr/lib/python2.7/httplib.py", line 844, in send<br>self.connect()<br>File "/usr/lib/python2.7/httplib.py", line 1255, in connect<br>HTTPConnection.connect(self)<br>File "/usr/lib/python2.7/httplib.py", line 821, in connect<br>self.timeout, self.source address)<br>File "/usr/lib/python2.7/socket.py", line 557, in create connection<br>for res in getaddrinfo(host, port, 0, SOCK STREAM):<br>IOError: [Errno socket error] [Errno -2] Name or service not known<br>Select from the menu: |
| 1) Social-Engineering Attacks<br>2) Penetration Testing (Fast-Track)<br>3) Third Party Modules<br>4) Update the Social-Engineer Toolkit<br>5) Update SET configuration<br>6) Help, Credits, and About<br>99) Exit the Social-Engineer Toolkit                                                                                                    |

*Figure 20.1 - Output of SET terminal*

On the next menu, option 5, Mass Mailer Attack, is selected.

| <b>Terminal</b>                                                                                                    |
|----------------------------------------------------------------------------------------------------|
| File Edit View Search Terminal Help                                                                                                    |
| File "/usr/lib/python2.7/httplib.py", line 1255, in connect<br>HTTPConnection.connect(self)<br>File "/usr/lib/python2.7/httplib.py", line 821, in connect<br>self.timeout, self.source address)<br>File "/usr/lib/python2.7/socket.py", line 557, in create connection<br>for res in getaddrinfo(host, port, 0, SOCK STREAM):<br>IOError: [Errno socket error] [Errno -2] Name or service not known<br>Select from the menu: |
| 1) Spear-Phishing Attack Vectors<br>2) Website Attack Vectors<br>3) Infectious Media Generator<br>4) Create a Payload and Listener<br>5) Mass Mailer Attack<br>6) Arduino-Based Attack Vector<br>7) Wireless Access Point Attack Vector<br>8) QRCode Generator Attack Vector<br>9) Powershell Attack Vectors<br>10) SMS Spoofing Attack Vector<br>11) Third Party Modules                                                    |
| <u> set</u> > 5                                                                                                    |
| 99) Return back to the main menu.                                                                                                    |

*Figure 20.2 - Output of SET terminal*

On the next menu, option 1, Email Attack Single Email Address is selected.

| Terminal                                                                                                    |  |
|----------------------------------------------------------------------------------------------------|--|
| File Edit View Search Terminal Help                                                                                                    |  |
| 8) QRCode Generator Attack Vector<br>9) Powershell Attack Vectors<br>10) SMS Spoofing Attack Vector<br>11) Third Party Modules                                                                                                   |  |
| 99) Return back to the main menu.                                                                                                    |  |
| set > 5                                                                                                    |  |
| Social Engineer Toolkit Mass E-Mailer                                                                                                    |  |
| There are two options on the mass e-mailer, the first would<br>be to send an email to one individual person. The second option<br>will allow you to import a list and send it to as many people as<br>you want within that list. |  |
| What do you want to do:                                                                                                    |  |
| E-Mail Attack Single Email Address<br>1.<br>E-Mail Attack Mass Mailer<br>2.                                                                                                    |  |
| 99. Return to main menu.                                                                                                    |  |
| <u>set:mailer</u> >1                                                                                                    |  |

*Figure 20.3 - Output of SET terminal*

On the next menu, the following email address is entered: Legal@internal.com.

```
FINAL PROJECT
118
```

```
Social Engineer Toolkit Mass E-Mailer
  There are two options on the mass e-mailer, the first would
  be to send an email to one individual person. The second option
  will allow you to import a list and send it to as many people as
  you want within that list.
  What do you want to do:
   1. E-Mail Attack Single Email Address
   2. E-Mail Attack Mass Mailer
   99. Return to main menu.
set:mailer>1
set:phishing> Send email to:Legal@internal.com
```
*Figure 20.4 - Output of SET terminal*

On the next menu, option 2, Use your own server or open relay, is selected.

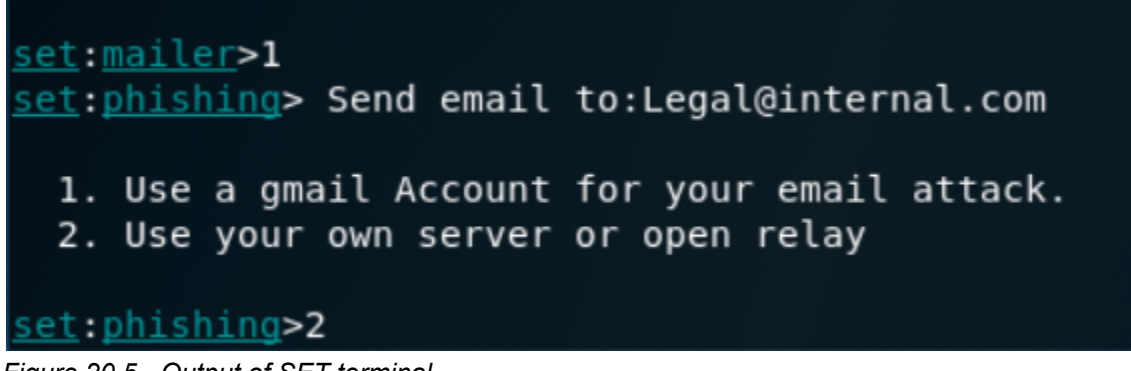

*Figure 20.5 - Output of SET terminal*

On the next menu, the 'from address' is entered as HR@interna1.com.

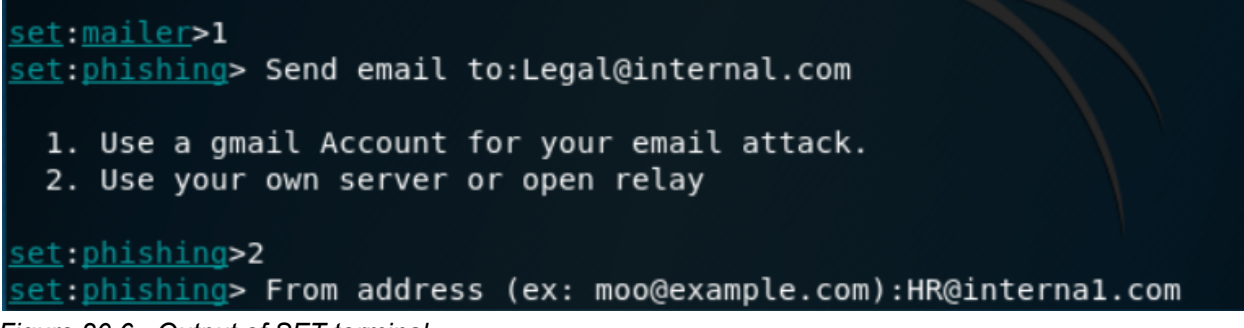

*Figure 20.6 - Output of SET terminal*

On the next menu, the 'FROM NAME the user will see' is entered as HR@internal.com.

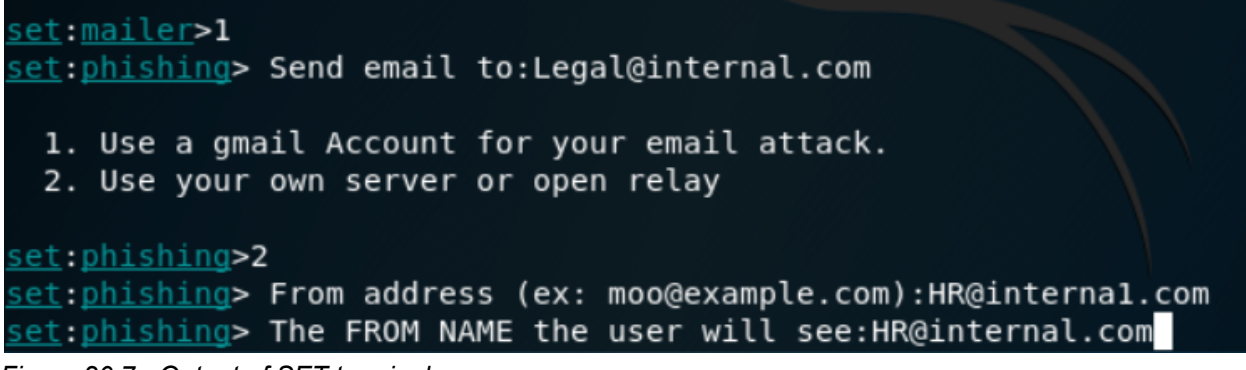

*Figure 20.7 - Output of SET terminal*

On the next menu, the SMTP email server is entered as smtp.mailserver.com.

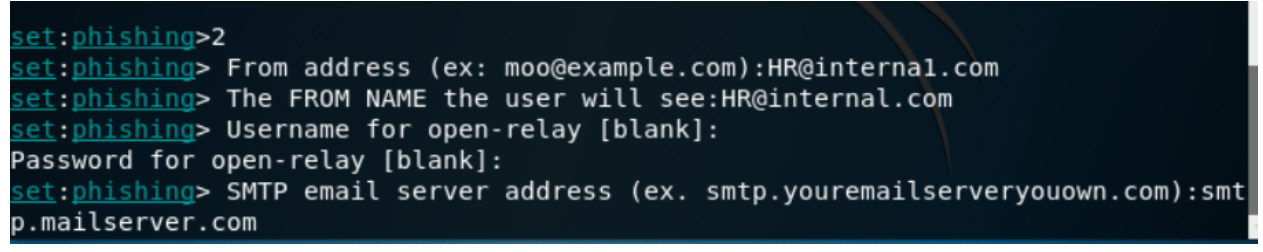

*Figure 20.8 - Output of SET terminal*

On the next menu, the port number is entered as 25, the message will be flagged with

high priority, no file or inline file is attached, and the email subject and message is

created in plaintext. END is entered to signify the end of the message.

| set:phishing>2                                                                     |
|------------------------------------------------------------------------------------|
| set: phishing> From address (ex: moo@example.com): HR@internal.com                 |
| set:phishing> The FROM NAME the user will see:HR@internal.com                      |
| set: phishing> Username for open-relay [blank]:                                    |
| Password for open-relay [blank]:                                                   |
| set: phishing> SMTP email server address (ex. smtp.youremailserveryouown.com):smt  |
| p.mailserver.com                                                                   |
| set: phishing> Port number for the SMTP server [25]:25                             |
| set: $phishing$ Flag this message/s as high priority? [yes no]: y                  |
| Do you want to attach a file - $[y/n]$ : n                                         |
| Do you want to attach an inline file $-$ [y/n]: n                                  |
| set: phishing> Email subject: Thanks!                                              |
| set: phishing> Send the message as html or plain? 'h' or 'p' [p]: p                |
| $[!]$ IMPORTANT: When finished, type END (all capital) then hit {return} on a new  |
| line.                                                                              |
| set: phishing> Enter the body of the message, type END (capitals) when finished: T |
| Thank you for all that you do!                                                     |
| Next line of the body: Click the link for a suprise!                               |

*Figure 20.9 - Output of SET terminal*

All of the above steps were taken and the email would be sent if there was a functioning SMTP server. The email would be sent to the end user, but stopped by the ACLs on the routers preventing traffic from port 25 from reaching end users.

### **References**

- Academy , C. (2023). Software Download. Retrieved March 21, 2023, from https://software.cisco.com/download/home/286290254/type/286290305/release/I OSvL2
- Beasts 4, S. (2022). *Vsftpd.conf(5) - linux man page*. vsftpd.conf(5): config file for vsftpd - Linux man page. Retrieved March 21, 2023, from https://linux.die.net/man/5/vsftpd.conf
- Cerda, A. (2021, December 25). Cannot load the GNS3 VM dialog: Not dialog: Not connected to the Controller. Retrieved February 28, 2023, from https://www.youtube.com/watch?v=4DfAqROpoz8
- Cisco Academy . (2023). *Cisco Modeling Labs - Personal*. Cisco Modeling Labs Personal - The Cisco Learning Network Store. Retrieved February 15, 2023, from https://learningnetworkstore.cisco.com/cisco-modeling-labs-personal/cisco-model ing-labs-personal/CML-PERSONAL.html
- Courses, D. (2012, February 28). *Standard Access List (ACL) for the CISCO CCNA - Part 1*. YouTube. Retrieved March 20, 2023, from https://www.youtube.com/watch?v=4PPUvRj2PvM
- Direction, N. (2023, March 3). *CML Installation*. Network Direction. Retrieved February 15, 2023, from https://networkdirection.net/articles/cml/cml-installation/
- Foxdk, & PontifexIudaeacus. (2019). *R/GNS3 - buying Cisco Virl Images*. r/gns3 Buying Cisco VIRL images. Retrieved January 25, 2023, from https://www.reddit.com/r/gns3/comments/bbnamz/buying\_cisco\_virl\_images/
- Gene, N. (2021, January 12). *Setting up the GNS3 VM server*. Nstudy. Retrieved February 28, 2023, from https://www.n-study.com/en/how-to-use-gns3/gns3-vm-server-setup/
- GNS3, G. H. (2023, February 28). *Releases · GNS3/GNS3-gui*. Version 2.2.38. Retrieved March 1, 2023, from https://github.com/GNS3/gns3-gui/releases
- GNS3. (2022, December 3). *[vmware] unable to create Nio Ethernet for bridge ethernet0.vnet · issue #840 · GNS3/GNS3-gui*. Unable to Create NIO Ethernet Bridge. Retrieved March 11, 2023, from https://github.com/GNS3/gns3-gui/issues/840

- Hope, C. (2023, March 5). *How to use FTP from a command line*. Computer Hope. Retrieved March 13, 2023, from https://www.computerhope.com/issues/ch001246.htm
- Kovačević, A. (2022, October 21). *How to use the linux FTP command*. Knowledge Base by phoenixNAP. Retrieved March 13, 2023, from https://phoenixnap.com/kb/linux-ftp
- Nagori, A. I. (2021). How to configure a static IP address on Fedora? Retrieved March 14, 2023, from https://linuxhint.com/configure-static-ip-address-fedora/
- NetworkingNotes, C. (2022, July 18). *How to add, install or import IOS in GNS3*. ComputerNetworkingNotes. Retrieved February 15, 2023, from https://www.computernetworkingnotes.com/ccna-study-guide/how-to-add-install-o r-import-ios-in-gns3.html
- Patel, V., & Bhatt, K. (2021, September 20). *Download gns3 ios image: How to install*. Download GNS3 iOS Image | How to Install. Retrieved February 18, 2023, from https://devsjournal.com/download-gns3-ios-image.html
- Sec, O. (2019, November 1). *Scanner FTP auxiliary modules - metasploit unleashed*. OffSec. Retrieved March 23, 2023, from https://www.offsec.com/metasploit-unleashed/scanner-ftp-auxiliary-modules/
- Server, U. (2023, February 24). *FTP Server*. Ubuntu. Retrieved March 21, 2023, from https://ubuntu.com/server/docs/service-ftp
- Simic, S. (2022, December 7). *How to install and configure FTP server on ubuntu with vsftpd*. Knowledge Base. Retrieved March 12, 2023, from https://phoenixnap.com/kb/install-ftp-server-on-ubuntu-vsftpd
- Systems, C. (2020). *CML Installation Guide*. Cisco Developer. Retrieved February 15, 2023, from https://developer.cisco.com/docs/modeling-labs/#!cml-installation-guide
- Tshepang, blong. (2011, January 17). *How to make Fedora User a sudoer?* Unix & Linux Stack Exchange. Retrieved March 20, 2023, from https://unix.stackexchange.com/questions/4405/how-to-make-fedora-user-a-sudo er
- Upravnik. (2023, February 14). *Configuring ripv2*. Study CCNA. Retrieved March 9, 2023, from https://study-ccna.com/configuring-ripv2/

Willins, O. (2019, August 24). *SL\_DEF\_ACL ?* Cisco Community. Retrieved March 23, 2023, from https://community.cisco.com/t5/other-security-subjects/sl-def-acl/td-p/224967

Xuan Nguyen, N. (2022, April 2). *How to setup FTP server with vsftpd*. ATA Learning. Retrieved March 16, 2023, from https://adamtheautomator.com/vsftpd